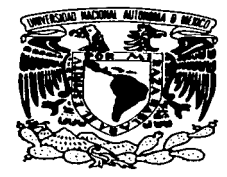

# UNIVERSIDAD NACIONAL AUTÓNOMA DE MEXICO

### **ESCUELA NACIONAL DE ESTUDIOS PROFESIONALES CAMPUS ARAGÓN**

"SISTEMA PARA ADMINISTRAR CARGOS **RECURRENTES A TARJETAS DE CRÉDITO"** 

#### T ESI S

**QUE PARA** OBTENER EL TÍTULO DE INGENIERO EN COMPUTACIÓN ESENT. P R  $A$  N: **GUSTAVO ALBERTO CABALLERO TORRES** ROBERTO JULIO FERNÁNDEZ LÓPEZ

DIRECTOR DE TESIS: M.I. JUAN CARLOS ROA BEIZA

SAN JUAN DE ARAGÓN, EDO., DE MÉXICO

 $\overline{z}$ 

 $2003$ 

41132

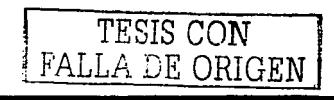

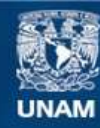

Universidad Nacional Autónoma de México

**UNAM – Dirección General de Bibliotecas Tesis Digitales Restricciones de uso**

# **DERECHOS RESERVADOS © PROHIBIDA SU REPRODUCCIÓN TOTAL O PARCIAL**

Todo el material contenido en esta tesis esta protegido por la Ley Federal del Derecho de Autor (LFDA) de los Estados Unidos Mexicanos (México).

**Biblioteca Central** 

Dirección General de Bibliotecas de la UNAM

El uso de imágenes, fragmentos de videos, y demás material que sea objeto de protección de los derechos de autor, será exclusivamente para fines educativos e informativos y deberá citar la fuente donde la obtuvo mencionando el autor o autores. Cualquier uso distinto como el lucro, reproducción, edición o modificación, será perseguido y sancionado por el respectivo titular de los Derechos de Autor.

## Dedico esta tesis a:

A mi madre, que con sus desvelos, esfuerzo y trabajo, con la educación. la confianza y el amor que me ha dado siempre, pude concluir este ciclo tan importante en mi vida.

Gracias mamá por ser el ejemplo en mi vida.

A mis hermanos y mi abuela, que me han brindado su compañía y su apoyo en todo momento como Familia.

A Claudia, por todo el amor y la confianza que me has dado incondicionalmente en todo momento, eres parte de este logro, te amo.

A mi hija, por ser la mayor motivación para la terminación de esta tesis, y ser la mejor bendición que me ha dado Dios.

# Gustavo Alberto Caballero Torres

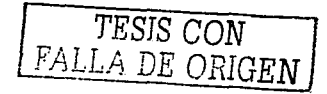

 $-3-$ 

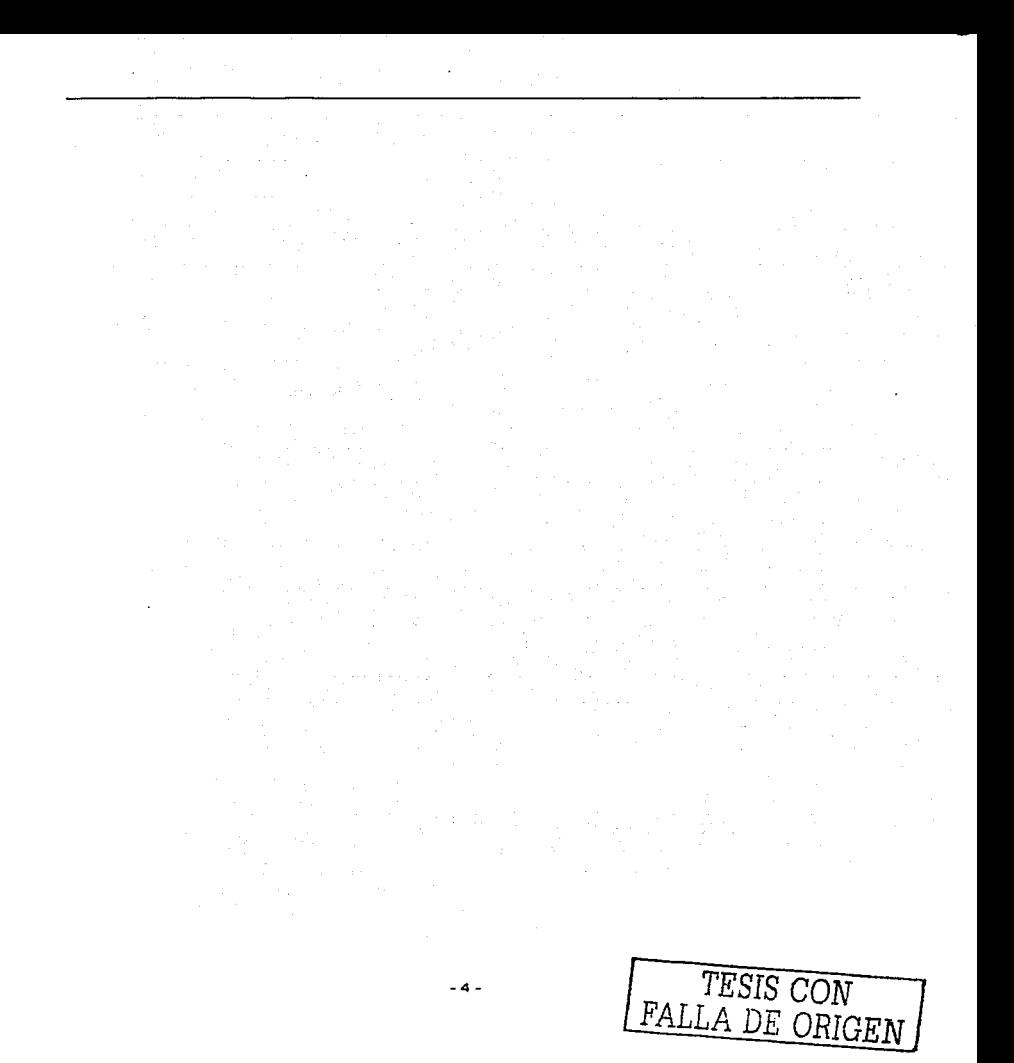

Dedico esta tesis a:

A mi Padre porque yo vi sus manos sangrar por el trabajo para que en casa nunca faltase nada.

A mi Madre por todas las noches de desvelos y por su gran paciencia.

A mi Hermana por ser siempre mi ejemplo, es un placer haber crecido contigo.

A mi Esposa por ser siempre mi confidente y amiga.

A mi Hija por el tiempo que me regalo para poder hacer este trabajo y ser la razón de mi vivir

Roberto Julio Ternández López

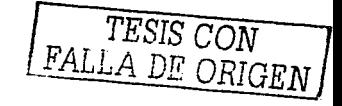

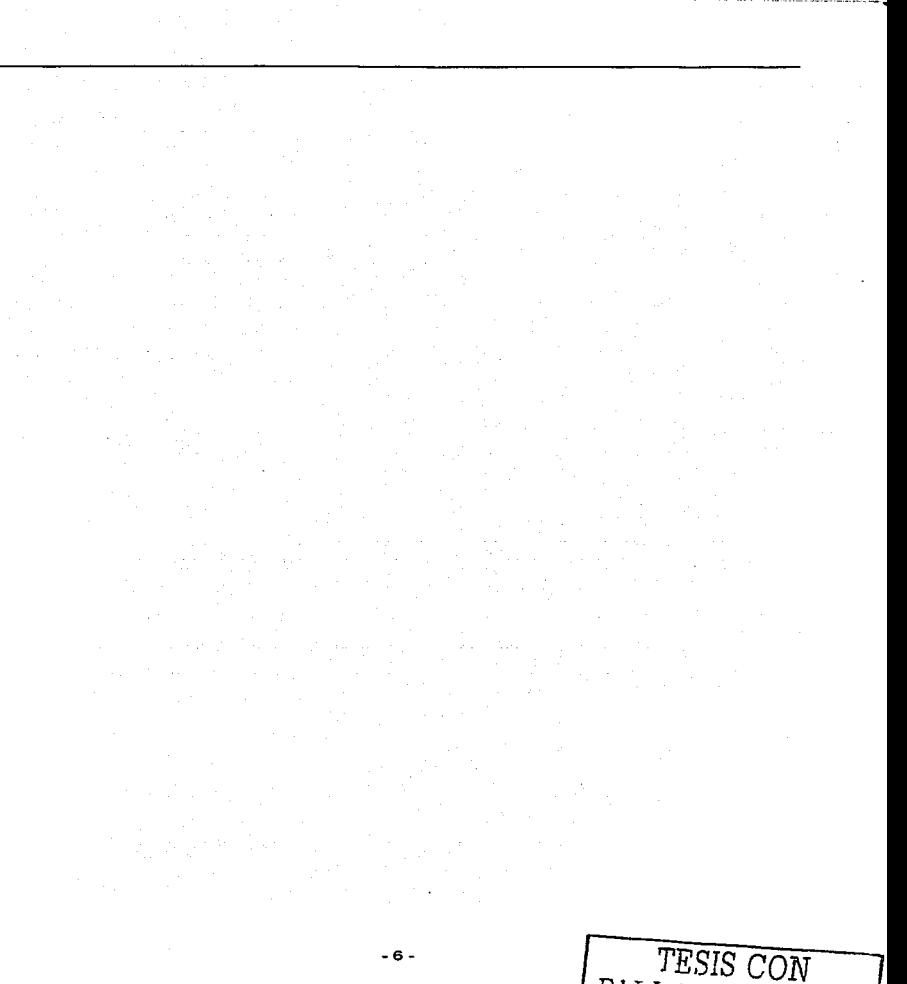

*FALLA DE ORIGEN* 

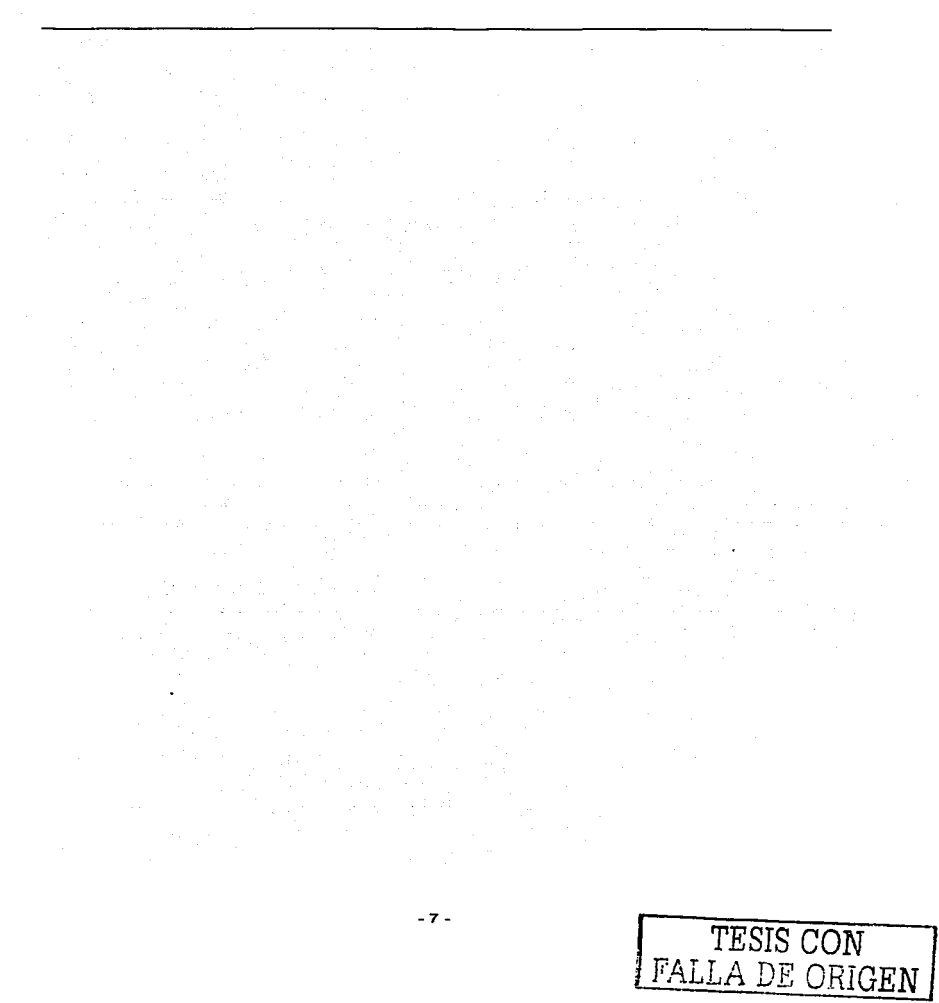

 $-7.$ 

# **Tabla de contenido**

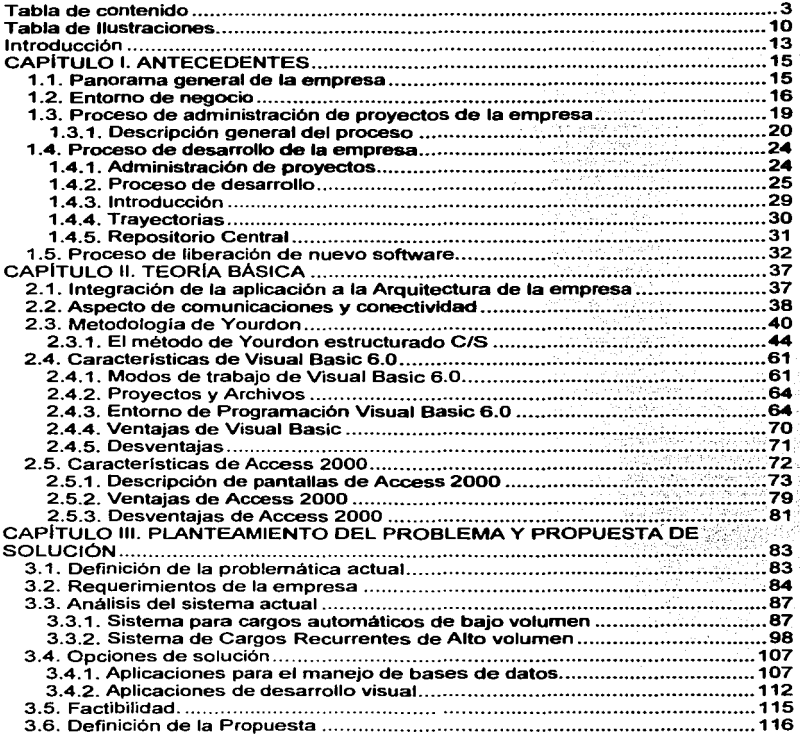

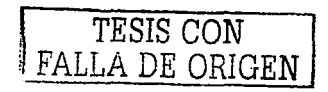

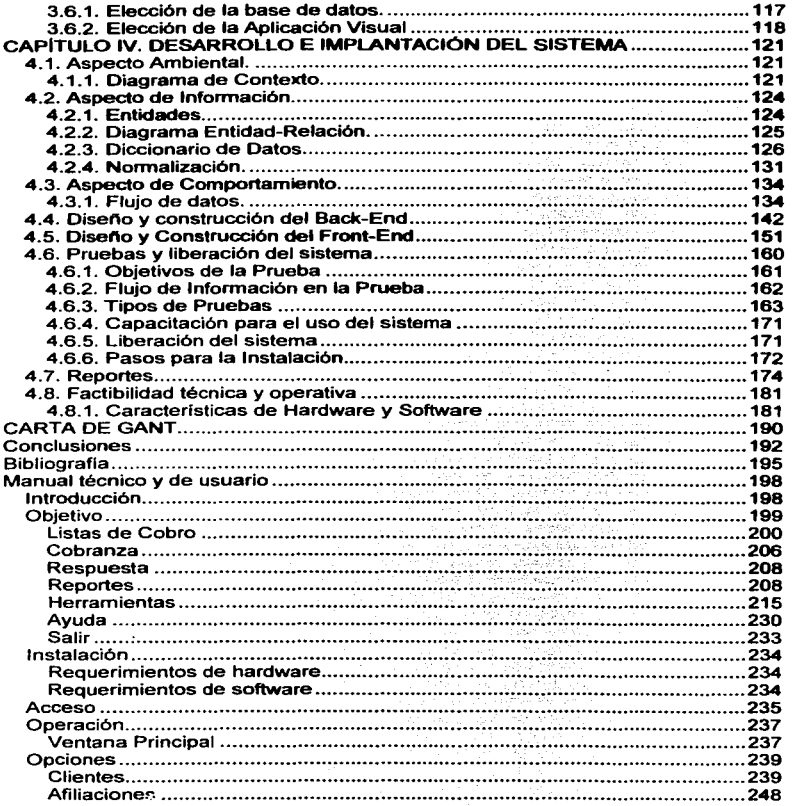

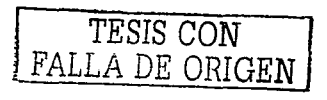

**Country** 

 $-9-$ 

·---..\_..

# **Tabla de Ilustraciones**

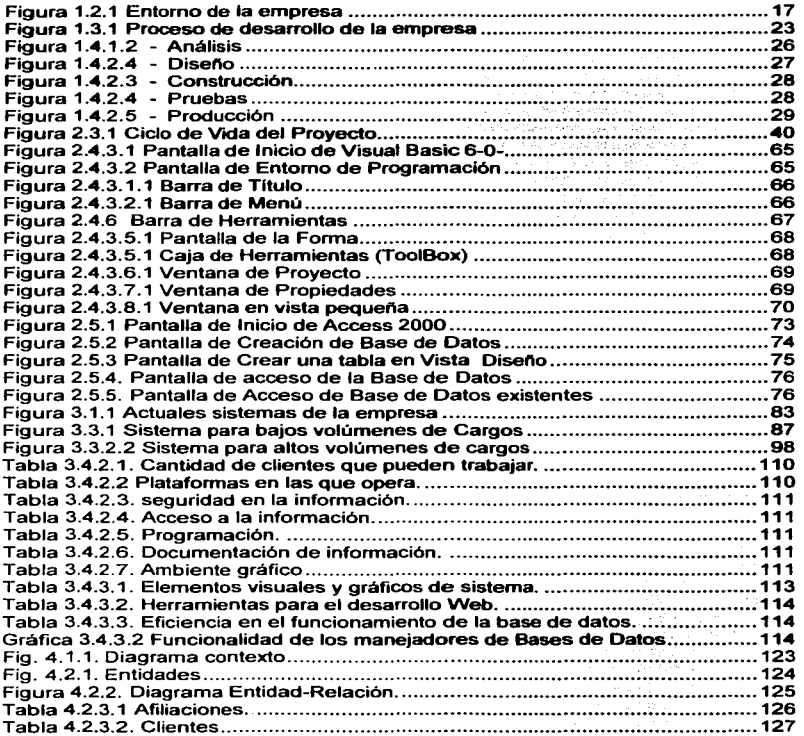

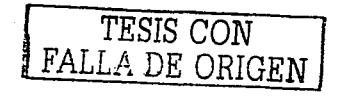

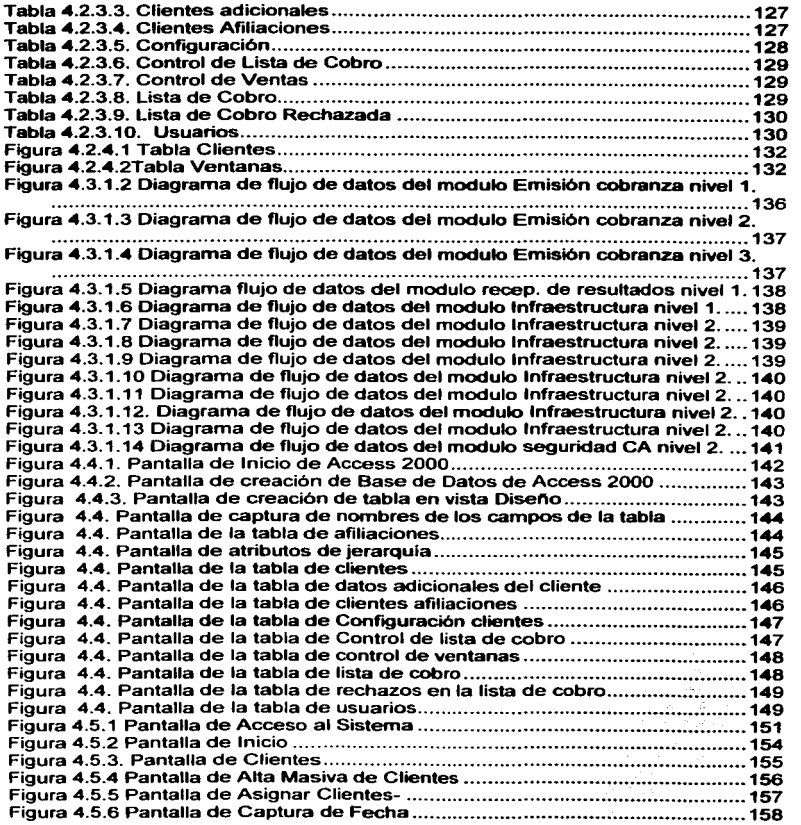

- **<sup>11</sup>**- *TESIS* CON *FALLA DE ORIGEN* 

-

FALLA *DE ORIGEN* 

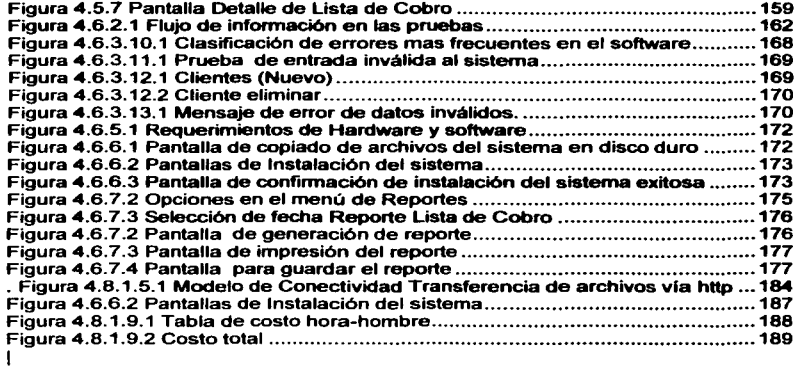

# **Introducción**

El origen del trabajo que tiene usted en sus manos, parte de la tendencia mundial de globalización que están siguiendo las empresas, con el objetivo de mantenerse **competitivo en este entorno, México y sus empresas no son ajenas a esta**  estrategia de los mercados.

Conformado por cuatro secciones y el manual operativo del sistema, este trabajo satisface una de las necesidades de una empresa que absorbe a otra ante el **entorno de globalización mencionado.** 

En la primera parte de este trabajo, se trata el tema del entorno operativo, **funcional y de negocio en el que se inserta la empresa, el caso de negocio que origina la necesidad, y la normatividad de la empresa para integrar soluciones de software.** 

**Enseguida se explican ras herramientas que nos sirven de apoyo y de forma general como se insertará la solución en la arquitectura de la empresa.** 

De ahl pasaremos al planteamiento de la necesidad de la empresa y las **propuestas que compensan la misma.** 

Posteriormente se explicará el proceso de desarrollo del sistema, resultado de las **propuestas y que constituye la solución a la necesidad de la empresa.** 

**Para finalizar se describe el manual operativo del sistema.** 

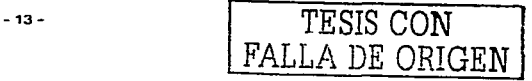

# **CAPITULO 1**

**ANTECEDENTES** 

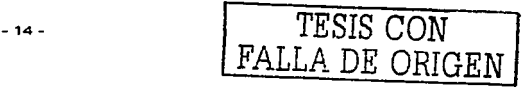

# CAPITULO l. ANTECEDENTES

#### 1.1. Panorama general de la empresa

El banco a lo largo de su historia, ha sido uno de los más importantes del pals tanto por los servicios financieros que ha ofrecido, su tamano y que se ha mantenido a la vanguardia tecnológica para administrarse y ofrecer sus servicios a su clientela.

Recientemente ha sido adquirido por otro banco de cobertura mundial y ha pasado a formar parte de este nuevo grupo financiero para consolidarse como uno de los más importantes en la nación.

El banco ofrece servicios financieros a través de diferentes canales de distribución como son sucursales. cajeros automáticos. Internet, puntos de venta, audio respuesta y centros de atención telefónica.

El canal de distribución de servicios que nos concierne es el de puntos de venta y en el Internet.

El banco también es llder en el número de puntos de venta que tiene, la cobertura de estos, es a nivel nacional en las principales ciudades del pals, los terminales de los puntos de venta se conectan a los sistemas centrales por medio de linea telefónica, con llamadas locales en la ciudad y de ahi en adelante se hace uso de una infraestructura privada de telecomunicaciones del banco.

El uso de la Internet para ofrecer los servicios financieros ha tenido un incremento consíderable en los últimos años, debido principalmente a que se trata de un canal de distribución barato y de gran crecimiento a nivel mundial.

Los accesos por Internet hacia el banco están protegidos por equipos de seguridad conocidos como firewalls que son un conjunto de hardware y software cuyo objetivo es proteger a la empresa de accesos no autorizados o con fines fraudulentos.

#### 1.2. Entorno de negocio

Las entidades participantes son:

Comercio afiliado a un banco adquirente, que puede ser cualquier tipo de comercio que reciba de sus clientes tarjetas de crédito en pago de los productos o servicios que ofrece. mediante la suscripción de notas de crédito, conocidos como pagares bancarios. que el comercio posteriormente las hace efectivas con los bancos emisores del crédito.

Clientes del comercio. que a su vez son clientes de bancos emisores de crédito y que poseen tarjetas de crédito como un instrumento para efectuar sus compras de bienes o servicios.

Las tarjetas de crédito, es un elemento que permite al comercio identificar al cliente y conocer si es susceptible de crédito por el banco emisor de la tarjeta.

El banco Adquirente es aquel que se encarga de establecer los elementos necesarios para que el comercio afiliado a este banco pueda verificar las tarjetas de crédito de sus clientes con los bancos emisores del crédito. y recibe (adquiere) las notas de crédito del comercio y se encarga de negociarlas con los bancos emisores del crédito. Las tarjetas de crédito aceptadas por el comercio pueden ser de cualquier banco emisor y en banco adquirente se encarga de procesarlas con el emisor correspondiente.

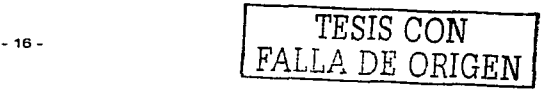

Banco emisor de crédito, es el que ofrece a sus clientes, tarjetas de crédito para que puedan hacer sus compras, sin la necesidad de contar con dinero en efectivo.

El cliente con tarjeta de crédito o tarjeta-habiente no se ve afectado por las operaciones que realice en los comercios con su tarjeta, son los comercios los que pagan a los bancos adquirentes una comisión sobre el monto de la operación con tarieta de crédito.

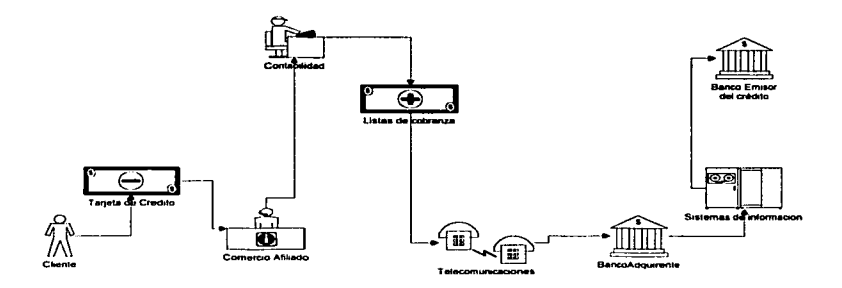

Figura 1.2.1 Entorno de la empresa

Entre bancos adquirentes y emisores también existen comisiones sobre el monto de fas operaciones al conciliar estas notas de crédito.

Los bancos emisores le cobran a los tarjeta-habientes comisiones por el uso del crédito, mensualmente hacen un corte sobre las operaciones efectuadas con la tarjeta de crédito de cada cliente y le hacen llegar a estos los estados de su cuenta de crédito, en papel y a sus domicilios.

FALLA DE ORIGEN

En la actualidad la mayorla de las operaciones entre estas entidades se hacen en forma electrónica, por- lo que no se usa papel, ni transporte para adquirir las notas de crédito de los comercios afiliados e intercambiarlas (negociarlas) con los bancos emisores.

El banco adquirente al establecer los elementos necesarios para que el comercio afiliado a este banco pueda verificar las tarietas, comúnmente le instala al comercio un dispositivo electrónico terminal punto de venta o POS por sus siglas en Ingles (Point of sale).

Tradicionalmente el banco adquirente cubre los costos de las terminales POS que instala en los comercios, así como la infraestructura necesaria para conectarlos electrónicamente a sus sistemas centrales. En México este sigue siendo el esquema usado por todos los bancos adquirentes. Existen algunos paises en donde los bancos adquirentes les cobran una renta mensual a los comercios por el uso de las terminales POS.

Debido a la gran cantidad de terminales POS que los bancos adquirentes tienen que instalar en los comercios, y a que la trasmisión de datos con el sistema central de los adquirentes se compone de mensajes electrónicos de menos de 100 bytes, su implementación en la gran mayoria de los casos, es una implementación de bajo costo *y* se usan de módems de 1200 bps *y* de 2400 bps.

La terminal POS en una operación normal, guarda internamente las operaciones que se hacen con tarjetas de crédito, al igual que el sistema central del banco adquirente que controla la terminal POS, al corte del operador de la terminal, esta hace un proceso de comparación de totales contra el sistema del banco adquirente y resuelve las diferencias en el caso de que hubieran. Con esta terminal conciliada el sistema del banco adquirente toma como buenas las operaciones de esta terminal y las intercambia, haciéndolas efectivas, con los bancos emisores.

*TESIS* CON FALLA DE ORIGEN

Hay casos especiales en donde el comercio afiliado establece un contrato con sus clientes, mediante el cual obtiene la autorización de los mismos, para solicitar al banco emisor cargos recurrentes a sus tarjetas de crédito con el objetivo de saldar los bienes o servicios que el comercio afiliado otorga a sus clientes .

Se conoce como cargos automáticos a las operaciones de cargo a tarjetas de crédito que periódicamente el comercio afiliado le instruye al banco ejecutar.

Ejemplos tipicos de estos casos son:

Cuando una compañia de telefonla celular carga mes con mes la facturación de las llamadas a las tarietas de crédito de sus clientes.

Cuando una compañia de televisión por cable carga el costo del servicio mes con mes a las tarjetas de crédito de sus clientes.

Asl como los casos anteriores, están: Escuelas, tiempos compartidos, panteones, suscripción a deportivos, teléfono fijo, etc.

El banco establece los elementos necesarios para que el comercio pueda indicarle las operaciones de cargo recurrente a las tarjetas de crédito y generalmente son sistemas más complejos que los de las terminales POS.

#### 1.3. Proceso de administración de proyectos de la empresa

Esté proceso sirve como gula para cumplir las políticas corporativas de la empresa, para facilitar y estimular los procesos de mejora continua de calidad durante la ejecución de los proyectos, basado en puntos de control predefinidos y que se constituya en un proceso maduro, eficiente, y comprensivo para la organización.

Todos los provectos deben de apegarse a este proceso de administración de provectos.

#### 1.3.1. Descripción general del proceso

#### 1.3.1.1. Objetivo

Incrementar las posibilidades de cumplir o exceder las expectativas del proyecto. dentro del tiempo y costo, así como la calidad especificada.

#### 1.3.1.2. Alcance

Este proceso de administración debe ser considerado por todos los provectos que sean desarrollados en el área de Operación y Tecnología de la empresa.

#### 1.3.1.3. Politicas de la organización

Se debe establecer y mantener documentado el proceso de administración de provectos a seguir para todos los provectos tecnológicos. El proceso debe incluir:

Autorización: Se debe seguir el proceso de autorización de proyectos de la empresa, para asegurar la justificación y aprobación del patrocinador del provecto y de esta forma evitar conflictos con los recursos más adelante en el ciclo de vida de los provectos.

 $-20 -$ 

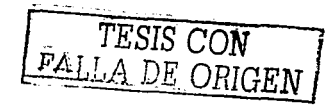

**Propósito del trabajo: Documentar el convenio entre el equipo del proyecto y el** patrocinador del mismo. Esta especificación escrita se actualiza cuando se requiera e identifica los principales objetivos del proyecto, supuestos, restricciones, entregables, fases, actividades y criterios de aceplación.

**Planeación: Asegurar que el plan del proyecto incluya:** 

Plan: para establecer una linea base, dependencias e hitos contra los cuales se medirá el avance del proyecto.

Administración de recursos y costos: asegurar que se definan todos los recursos **físicos requeridos para completar el proyecto y realizar una estimación del costo de los recursos.** 

Roles y responsabilidades: Asegurar que se establezcan los roles, responsabilidades y las relaciones de reportes del proyecto.

**Comunicación: Asegurar la realización de reportes de avance periódicos ver sus**  hitos *y* entregables, además del mantenimiento y distribución de la documentación del proyecto y otras actividades especificas del negocio.

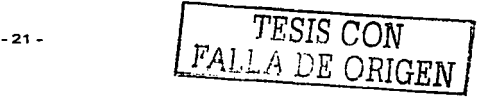

FALLA DE ORIGEN

#### Disposición operacional: asegurar que todas las tareas de implementación hayan Figura 1.3. 1.3 - Planeación

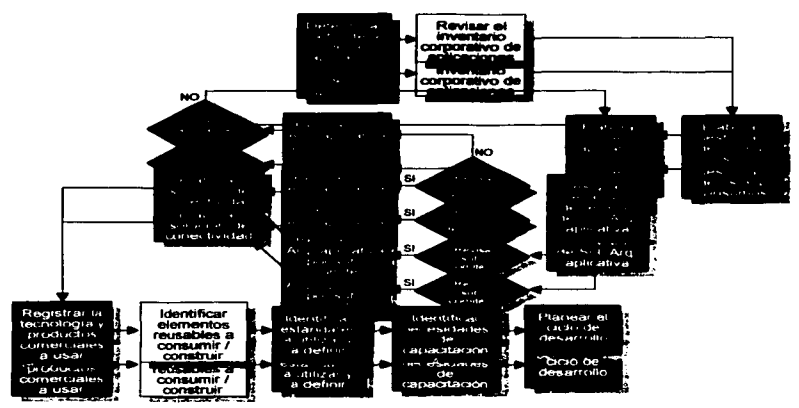

sido identificadas. documentadas y revisadas por todas las áreas impactadas. Administración del riesgo: asegurar que el riesgo sea identificado, evaluado, documentado. monitoreado y administrado.

Seguimiento: Asegurar el control del proyecto y administrar negligencias mediante:

El establecimiento de métricas de seguimiento y mediciones de avance.

Revisión periódica de resultados reales y desernpeno ver sus planes.

Ejecución de acciones correctivas cuando los resultados reales y el desempeño difieran de los planes.

-22- *TESIS CON* 

*PALLA. DE ORIGEN* 

#### Administración del cambio: Asegurar que:

Los cambios a requerimientos de negocio y compromisos relacionados son administrados, comunicados y acordados por todas las partes afectadas.

Los componentes clave del plan del proyecto se actualizan por cambios relevantes al enfoque, costo, plan, uso de recursos o riesgo.

Revisiones administradas: Asegurar que las revisiones administradas se mantengan a intervalos regulares, para monitorear el avance de proyectos.

Revisiones post-implantación: asegurar que las revisiones posteriores a la liberación de los entregables del proyecto sean completadas para evaluar la efectividad de la implantación del proyecto y determinar dónde se pueden hacer mejoras al proceso, para futuros proyectos.

#### Diagrama general

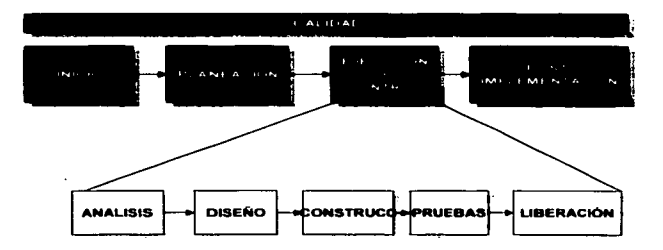

Figura 1.3.1 Proceso de desarrollo de la empresa

#### 1.4. Proceso de desarrollo de la empresa

Se hace un resumen del proceso que la empresa tiene para administrar sus proyectos y para el desarrollo de sus nuevos sistemas.

#### 1.4.1. Administración de provectos

El expediente de todo proyecto debe contener las fases que se enumeran y cada fase los puntos se listan.

#### 1.4.1.1. Administración de Solicitudes

- Especificación
- Relación de minutas que justifiquen los acuerdos
- estimación de esfuerzos
- Solicitud original

#### 1.4.1.2. Planeación de Provectos

- Estructura de organización del proyecto
- Roles y responsabilidades
- Lista de productos a entregar
- Relación de recursos necesarios para la atención del proyecto
- Calendario de actividades del proyecto
- Documento de posibles riesgos y plan de contingencia
- Documento de administración y comunicación del proyecto
- Documento de firmas compromiso
- ETS's de cambios

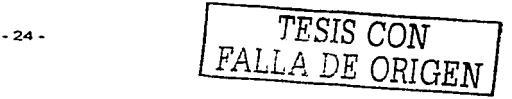

#### **1.4.1.3. Seguimiento a Proyectos**

- Minutas de revisión de proyectos  $\bullet$
- Reportes de Desviaciones

#### **1.4.2. Proceso da desarrollo**

El análisis y diseno de sistemas de software esta basado en metodologla de Yourdon, el proceso consta de fases y puntos a cubrir.

#### **1.4.2.1. Anállsls**

- Diagrama de Contexto  $\bullet$
- Diagrama de entidad-relación (ERO)  $\bullet$
- $\bullet$ Diagrama de transición de estados (ESTO)
- $\bullet$ Diagrama de flujo de datos jerarquizado (DFD)
- Matriz entidad-evento
- Vo. Bo. del usuario de los modelos Ambiental, de Información y de comportamiento

*.EAJLA DE ORIGEN* 

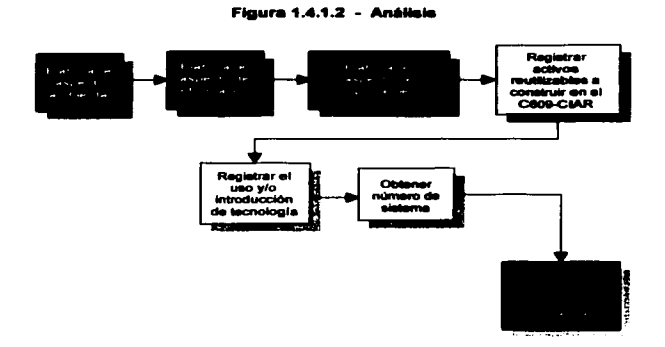

#### **Figura 1.4.1.2 - Análisis**

#### **1.4.2.2. Disefto**

- Tablas de mediciones (Entidades y de respuesta a eventos)
- Modelos de Particionamiento Lógico
- Modelo de Procesadores
- Modelo de Distribución Geográfica
- Modelo fisico de la Base de Datos
- Diagrama de Arquitectura Técnica  $\blacksquare$
- Tabla de Análisis de tráfico
- Modelo de Organización de Código
- Vo. Bo. de Usuario de Modelo de Implementación
- Vo. Bo. de Arquitectura Técnica Propuesta
- Análisis de Impactos entre Componentes

-26· *TESIS CON* 

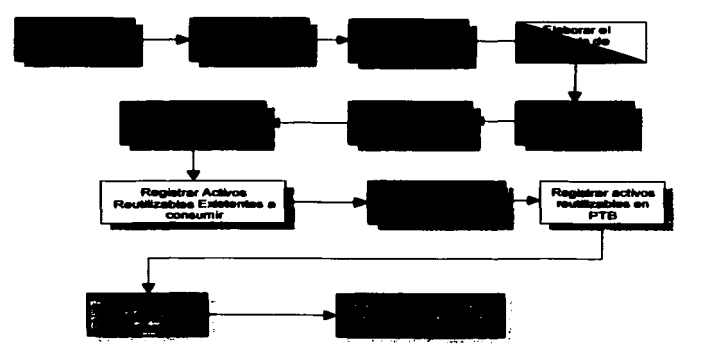

**Figura 1.4.2.4 - Diseño** 

#### 1.4.2.3. Construcción

- Arboles de decisión ä
- Guiones de prueba  $\bullet$
- Derechos de autor (para software nuevo)  $\bullet$
- Manual técnico ×
- Manual de operación
- **Manual de usuario**   $\blacksquare$
- Manual de instalación y distribución  $\bullet$
- Documento de liberación  $\ddot{\phantom{0}}$
- **Boletin**  $\blacksquare$
- Solicitud de Ambiente

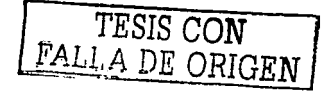

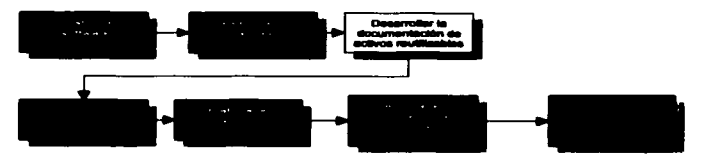

#### Figura 1.4.2.3 - Construcción

#### 1.4.2.4. Pruebas

------------------~-----

- Dictamen de lngenierla de Pruebas ٠
- Evidencia de Pruebas  $\bullet$
- Vo. Bo. de las áreas participantes (Usuarios)

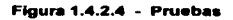

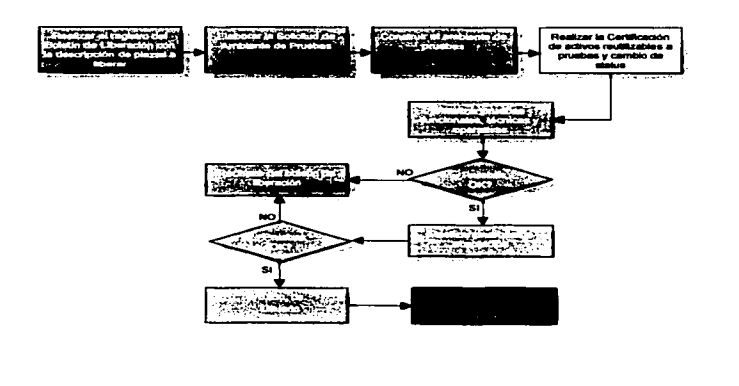

-28-

FALLA DE ORIGEN

#### 1.4.2.5. Producción

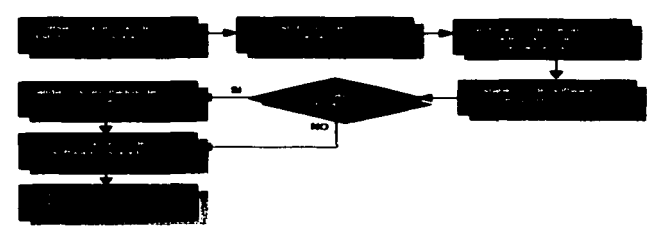

Encuesta de proyecto terminado

Figura 1.4.2.5 - Producción

#### 1.4.3. Introducción

La metodologla de análisis y diseno del Banco es un conjunto de métodos. herramientas y técnicas integradas, agrupadas en actividades sencillas, que cubren todo el ciclo de desarrollo de sistemas.

Está basada en la metodologla de Yourdon. que utiliza técnicas de modelado de procesos del negocio. a través de gráficos y texto que permiten una mejor comunicación entre usuarios y sistemas.

Integra los flujos de trabajo para ensamblar. modelar. administrar. implementar y modificar los procesos de negocio.

Ofrece Diversas Trayectorias que proveen flexibilidad en el desarrollo y mantenimiento de sistemas.

- 29- *TESIS* CON

#### **1.4.4. Trayectorias**

Una Trayectoria es un conjunto de actividades interrelacionadas que tienen como finalidad satisfacer una necesidad especifica de ingeniería de sistemas, tales como el desarrollo de una aplicación nueva o el mantenimiento a **una** aplicación **existente.** 

La metodología cuenta actualmente con las trayectorias definidas siguientes:

#### **1.4.4.1. Gen6rlc•**

#### **1.4.4.2. Mantenimiento (Requerimientos y fallas)**

- Fallas que detienen la producción
- Fallas que no detienen la producción
- Cambios o adiciones de funcionalidad
- Cambios o adiciones de diseño y construcción
- **Requerimiento de corto alcance**

#### 1.4.4.3. Desarrollo Rápido de Aplicaciones

#### 1.4.4.4. ing. de Macros y procesos Reutilizables.

1.4.4.5. Selección de Paquetes de aplicaciones

#### 1.4.4.6. lng. Lateral

#### 1.4.4.7. lng. de Reversa

- Re-Estructuración
- Re-Diseño
- Re-Desarrollo Limitado
- Reemplazo del sistema por uno nuevo

#### 1.4.5. Repositorio Central

Es el lugar donde todos los modelos de datos y procesos del negocio han sido capturados durante los proyectos de Ingeniería de Sistemas de Información. Brinda al equipo de desarrolladores acceso simultáneo a un conjunto de información dando como resultado mayor eficiencia. lo cuál es una función clave.

Maximiza la reusabilidad de la información, para aumentar la productividad.

Permite la creación de aplicaciones de mayor calidad a través de la estandarización, consistencia y coherencia con el diseño.

- 31 -

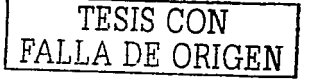

Provee una plataforma necesaria para administrar la evolución de las aplicaciones a través del tiempo.

Integridad de la información almacenada.

La información contenida en el repositorio está compuesta por:

- Especificaciones (texto y gráficos)
- Documentación
- Datos
- Pantallas y reportes
- **Programas**
- **Macros**
- Código estructurado adicional
- Código reusable incluyendo rutinas comunes
- Modelos del negocio incluyendo objetos y relaciones

#### **1.5. Proceso de liberación de nuevo software**

**Existe en la empresa. un calendario de liberaciones programadas elaborado en**  conjunto por las áreas de Desarrollo. Producción y Certificación. su vigencia es **anual** *y* **contempla dos fechas de liberación por mes.** 

Toda pieza a liberar deberá pasar por un proceso de pruebas y certificación.

**El proceso de certificación y liberación de software de la empresa consta de cinco etapas que son:** 

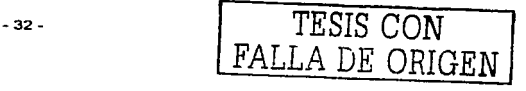

FALLA DE *ORIGEN* 

- Preparar la liberación
- · Entrega al departamento de certificación
- Preparación de las pruebas
- · Pruebas de certificación
- Entrega al área de producción

#### Preparar la liberación

- Se deberá notificar al Area de certificación la liberación de la aplicación en cuestión, haciendo su inscripción en el calendario de liberaciones **programadas correspondiente.**
- Se deberá notificar al Usuario las fechas del periodo de pruebas de aceptación en el Area de certificación de acuerdo a los calendarios de **liberaciones programadas establecidos.**
- Se deberá preparar la entrega de las piezas de la aplicación construida y la documentación correspondiente para su entrega al Area de certificación.

Entrega al departamento de certificación

- Se deberá realizar la entrega de piezas y documentación al área de **certificación de acuerdo a las normas y calendarios de liberaciones**  programadas establecidos.
- **El área de certificación verifica que los elementos de configuración**  entregados se encuentren en el Repositorio y que toda la información **relacionada esté completa. Si es asi, promoverá las piezas al nivel de Pruebas, en caso contrario, notificará los faltantes al responsable de la liberación.**

-33 - *TESIS* CON

FALLA DE ORIGEN

#### Preparación de las pruebas

- El área de certificación deberá realizar la instalación de las piezas en el ambiente de pruebas requerido por el proyecto, verificando la correcta operación del procedimiento de instalación.
- Se deberá proporcionar el apoyo necesario al área de certificación, para la aclaración de dudas y/o resolución de problemas que puedan presentarse en la preparación de las pruebas de aceptación.
- En caso de que el proyecto incluya nuevos productos el área de **certificación verifica que exista el convenio de servicio correspondiente.**

#### Pruebas de certificación

- El área de certificación realiza pruebas en conjunto con el usuario apoyado por el desarrollador.
- El Usuario deberá realizar las pruebas necesarias, en base al plan de pruebas elaborado, que le permitan verificar que las piezas liberadas **cumplen con los requerimientos establecidos en el proyecto.**
- El Usuario deberá dar el Vo.Bo. de las piezas liberadas para su entrega a **Producción. una vez que haya verificado su funcionalidad.**

#### Entrega al área de producción

El área de certificación entrega las piezas y documentación para su instalación en el ambiente de producción de acuerdo al calendario establecido.

-34 - TESIS CON

- El área de certificación confirma con las áreas de infraestructura y producción las piezas que deben liberarse, de acuerdo con el calendario de liberaciones programadas.
- Se deberá proporcionar el apoyo necesario al área de Producción, para la aclaración de dudas y/o resolución de problemas que puedan presentarse en la instalación de las piezas liberadas.
- Antes de poner en producción las piezas que recibió del área de certificación, se respaldan las piezas que hasta ese momento están en producción.
- El área de producción debe confirmar las piezas que cambió en Producción **al área de certificación, quien es responsable de informar oficialmente los cambios realizados.**
- En caso de falla de versión liberada, el área de producción regresa a la **versión anterior, a menos que se haya indicado lo contrario en el procedimiento de liberación.**

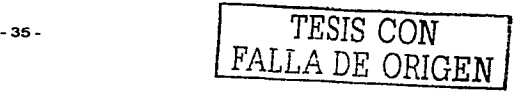

# **CAPITULO II TEORÍA BÁSICA**

TESIS CON FALLA DE ORIGEN

 $-36 -$
# CAPiTULO 11. TEORiA BÁSICA

# 2.1. Integración de la aplicación a la Arquitectura de la empresa

La arquitectura de procesamiento del banco emisor consta de terminales POS que hacen llamadas telefónicas locales y en cada plaza el banco se encarga de instalar equipos de comunicaciones para atender las llamadas de las terminales POS, las concentra y posteriormente las hace viajar por su propia red intema de comunicaciones hasta el host·o computador central donde están los sistemas de adquirente.

En este caso no es posible usar la parte primaria de acceso de esta infraestructura de comunicaciones, debido a que coma se mencionó anterionnente, la red esta diseñada por razones de costo para conexiones a 1200 bps, con protocolo SDLC, con mensajes de 80 bytes en promedio y los cargos recurrentes a tarjetas pueden llegar a ser muchas transacciones en un momento dado.

Se tendria que adquirir e instalar mas equipo de comunicaciones dependiendo del número de negocios que se instalen en cada plaza donde el banco adquirente tiene equipo de comunicaciones.

Por ejemplo si se considera que una operación de un terminal punto de venta con protocolo SDLC tiene los siguientes tiempos:

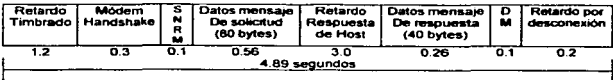

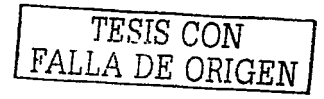

Si se supone una población con 400 tenninales punto de venta con un promedio de 15 operaciones por día, los Segundos de uso al día  $= 15$  \* 4.89 \* 400 = 29,340; Lo que implica una infraestructura mlnima de acceso para soportar esta cantidad de segundos de uso.

Ahora si se considera las operaciones de cargos recurrentes, con 100 negocios con un promedio de 45 operaciones por dla, los Segundos de uso = 45 • 4.89 •  $100 = 22,005$ ; Lo que representa un 75 % de incremento en la infraestructura de para soportar el servicio.

Más aun, es muy común que los negocios no repartan el cobro a sus clientes cautivos en los dlas de mes, si no que en al inicio del mes hagan el cobro de todos sus clientes que tienen cautivos. por lo que ninguna infraestructura de terminales punto de venta soportarla este pico de transacciones para los comercios de cargos recurrentes.

En vez de esto, se usará la Internet como medio de transmisión de los cargos recurrentes para hacerlos llegar al banco adquirente. De esta fonna se logra que el negocio afiliado use su propia infraestructura como es PC, Módem y proveedor se servicio de Internet, con lo que el banco adquirente se limita a instalar el software para la administración de los cargos recurrentes.

## 2.2. Aspecto de comunicaciones y conectividad

Por razones de seguridad y apegándose al esquema de seguridad que la empresa tiene, se evitará el uso de ftp a través de la Internet tanto para enviar el archivo que contiene las listas de cobro, como para recibir el archivo con los resultados del cobro.

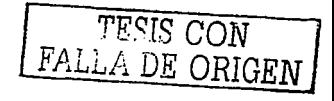

- 38 -

En vez de ello, se usará el protocolo https para transferir los archivos a través de la Internet, hacia y desde las paginas que la empresa decida para ello. Después de haber sido validado el usuario y password del negocio que transmite.

El desarrollo de esta transferencia queda fuera del alcance de este trabajo y la empresa se encargará del desarrollo de dicha transferencia.

 $\sim$   $^{\circ}$ 

ä,

# 2.3. Metodología de Yourdon

La metodologla de Edward Yourdon se basa en el enfoque global para el desarrollo de un sistema automatizado.

**Los sistemas automatizados tienen la siguiente clasificación:** 

- Sistemas en linea
- Sistemas de tiempo real
- **Sistemas de apoyo a decisiones**
- **Sistemas basados en el conocimiento**

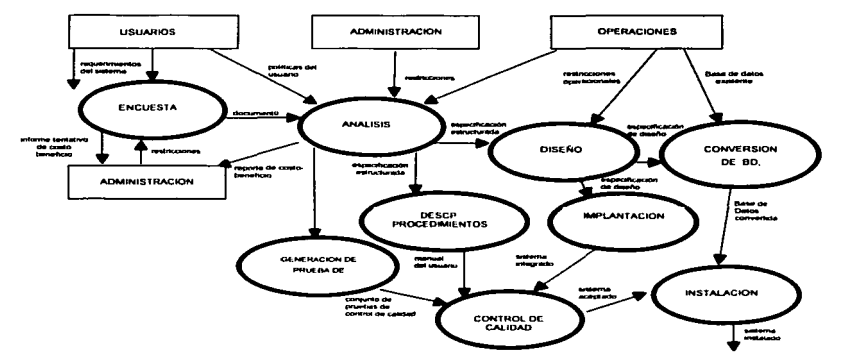

**Figura 2.3.1 Ciclo de Vida del Proyecto** 

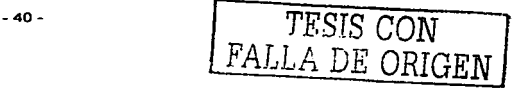

## Ciclo de Vida del Proyecto

Es importante examinar el ciclo de vida del proyecto para identificar sus limitaciones y sus puntos débiles, analizando las actividades y terminadores como lo muestra la  $foura 2.3.1.$ 

## Laencueata

Esta actividad se conoce como el estudio de factibilidad. empieza cuando el usuario solicita que una o más partes de su sistema se automaticen. Los principales objetivos de la encuesta son los siguientes:

- $\blacksquare$ Identificar a los usuarios responsables y crear un "campo de actividad" inicial del sistema. Pudiera también implicar el desarrollo de un diagrama inicial de contexto, que es un diagrama de flujo de datos.
- Identificar las deficiencias actuales en el ambiente del usuario.
- Establecer metas y objetivos para un sistema nuevo.  $\bullet$
- Determinar si es factible automatizar el sistema y de ser asi. sugerir escenarios aceptables.
- $\blacksquare$ Preparar el esquema que se usará para guiar el resto del proyecto. Este esquema incluirá toda la información, además de identificar al administrador responsable del proyecto.

En general, la encuesta ocupa sólo del 5 al 1 O por ciento del tiempo y los recursos de todo el proyecto. Sin embargo, aun cuando no consuma mucho del tiempo y de los recursos del proyecto, es una actividad verdaderamente importante: al final de la encuesta. la administración pudiera decidir cancelar el proyecto si no parece atractivo desde el punto de vista de costo-beneficio.

## **El an61iala de alatMnaa**

El propósito principal de la actividad de análisis es transformar sus dos entradas o insumos o factores principales, las politices del usuario y del esquema del proyecto, en una especificación estructurada. Esto implica modelar el ambiente del usuario con diagramas de contexto, diagramas de flujo de datos, diagramas de entidad-relación y diagramas de transición de estado.

El proceso paso a paso del análisis de sistemas, implica el desarrollo de un modelo ambiental y el desarrollo del modelo de comportamiento. Estos dos **modelos se combinan para formar el modelo esencial, que representa una**  descripción formal de lo que el nuevo sistema debe hacer, independientemente de **la naturaleza de la tecnologia que se use para cubrir los requerimientos.** 

Además del modelo del sistema que describe los requerimientos del usuario, **generalmente se prepara un conjunto de presupuestos y cálculos de costos y**  beneficios más precisos y detallados al final de la actividad de análisis.

## **Diseño del sistema**

**El diseño del sistema tiene como labor transformar la necesidad del usuario, en un**  diseño arquitectónico de alto nivel que servirá de base para el desarrollo de la **programación. Siendo en primera instancia el análisis y el diseño, terminados por completo antes de que inicie la programación.** 

**La actividad de diseño se dedica a la creación de una jerarquia apropiada de módulos de programas y de interfaces entre ellos para implantar la especificación.**  Además, se ocupa de la transformación de modelos de datos de entidad-relación **en un diseño de base de datos.** 

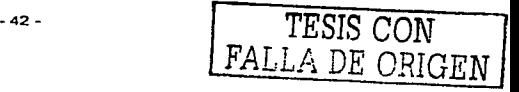

*TESIS* CON FALLA *DE ORIGEN* 

#### **Implantación**

Esta actividad incluye la codificación y la Integración de m6dulos en un esqueleto progresivamente más completo del sistema final.

El modelo de implantación del usuario describe los asuntos relacionados con la implantación que le importan al usuario al grado de que no se los quiere confiar a los disenadores y programadores. Los asuntos principales que suelen preocupar al usuario son aquellos relacionados con la especificación de la frontera que separa las partes del modelo esencial que llevará a cabo una persona, de las partes que se implantarán en una o más computadoras. De manera similar, la interfaz hombre-máquina es una descripción del formato y de la secuencia de entradas que los usuarios proporcionan a la computadora además del formato y la secuencia de salidas - o productos - que la computadora proporciona al usuario.

#### Generación de pruebas de aceptación

La especificación estructurada debe contener toda la información necesaria para definir un sistema que sea aceptable desde el punto de vista del usuario. Por eso. una vez generada la especificación, puede comenzar la actividad de producir un conjunto de casos de prueba de aceptación desde la especificación estructurada.

Dado que el desarrollo de las pruebas de aceptación puede suceder al mismo tiempo que las actividades de diseno de implantación, pudiera ser que al analista le sea asignada esta labor al término del desarrollo del modelo esencial en la actividad.

## Garantía de calidad

La garantía de calidad también se conoce como la prueba final o la prueba de aceptación. Esta actividad requiere como entradas los datos de la prueba de aceptación.

- 43 -

Está actividad se hace durante el análisis, diseno y programación para asegurar que el analista, esté desarrollando especificaciones de alta calidad, que el disenador está produciendo disenos de alta calidad y que el programador este escribiendo códigos de alta calidad. La actividad de garantia de calidad que se menciona aqul es simplemente la prueba final de la calidad del sistema.

## Descripción del procedimiento

Una de las actividades a realizar es la generación de una descripción formal de las partes del sistema que se harán en forma manual, lo mismo que la descripción de cómo interactuarán los usuarios con la parte automatizada del nuevo sistema.

#### Instalación

La actividad final, desde luego, es la instalación; sus entradas son el manual del usuario producido por la actividad "garantia de calidad". En algunos casos, sin embargo, la instalación pudiera significar simplemente un cambio de la noche a la mañana al nuevo sistema, sin mayor alboroto; en otros casos, la instalación pudiera ser un proceso gradual, en el que un grupo tras otro de usuarios van recibiendo manuales y entrenamiento y comenzando a usar el nuevo sistema.

#### 2.3.1. El método de Yourdon estructurado C/S

El método de Yourdon estructurado c/s (cliente/ servidor) está compuesto por dos modelos principales:

- Modelo esencial
- Modelo de implementación

Cada modelo es una descripción detallada de un aspecto particular del sistema bajo desarrollo.

-44 -

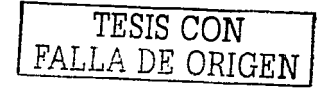

Los modelos pueden ser probados para checar su consistencia e integridad por medio de un conjunto de reglas sencillas.

A través del desarrollo de estos modelos se puede dar un seguimiento al proyecto, para asegurar que los requerimientos iniciales han sido cubiertos al finalizar el producto.

# **2.3.1.1. Fase 1 Aspecto ambiental (Análisis del medio ambiente del sistema)**

El aspecto ambiental describe la relación del sistema con su medio ambiente y establece las fronteras del mismo. Este aspecto cubre:

- **Los origenes de la información usada por el sistema**   $\blacksquare$
- **Los destinos de la información producidos por el sistema**   $\blacksquare$
- La definición de los eventos en el medio ambiente del sistema que  $\bullet$ **requieren una respuesta**

Esta fase se desarrollará en forma simultánea con la fase 2 (Aspecto de **información)** 

### Aspecto de información.

Actividad 1 Evaluación del sistema

Elaborar la declaración del propósito para validar el alcance del proyecto, **efectuar el estudio detallado de la operación con la finalidad de tener una mejor definición de los requerimientos.** 

-45 - TESIS CON

FALLA DE ORIGEN

FALLA DE ORIGEN

## **Taress.**

- Elaborar la declaración del propósito
	- Definir el objetivo
	- **Elaborar lista de funciones a automatizar**
	- Definir la problemática a resolver
	- **Listar beneficios esperados**
	- **Definir interrelaciones con otras áreas**
- Elaborar el diagrama de contexto
- Elaborar la lista de eventos  $\bullet$
- $\blacksquare$ Elaborar reporte de seguridad
- $\bullet$ Elaborar tabla de estándares de alto nivel (arquitectura)
	- Identificar los estándares de alto nivel que utilizará el **sistema**
	- Completar la tabla de estándares de alto nivel
- **Identificar los estándares técnicos a utilizar**
- **Establecer un mecanismo de reportes de incidentes de seguridad, para su uso a lo largo del desarrollo de la aplicación**

## **Productos**

- Declaración del propósito
- Diagrama de contexto  $\blacksquare$
- ٠ Lista de eventos preliminar
- $\blacksquare$ Reporte de seguridad
- Tabla de estándares de alto nivel
- $\bullet$ Principios de seguridad normativos
- Formato y procedimiento para el reporte de incidentes de seguridad informática

## Actividad 2 Refinar el diagrama de contexto

Se analizará en una forma detallada el alcance del sistema y su entorno para refinar el diagrama de contexto.

- Verificar el 6 los procesos de las áreas involucradas
- Verificar las entidades externas que generan y / o reciben  $\blacksquare$ información
- Definir las funciones y responsabilidades de los terminadores
- Describir los flujos de información que los terminadores generan  $\bullet$ y I o reciben del sistema

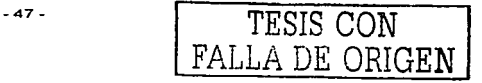

TESIS CON FALLA DE ORIGEN

- Describir almacenamientos que sirven de referencia al interactuar con otros sistemas
- Checar la consistencia entre el diagrama de contexto y la lista de eventos

## Productos

- $\bullet$ Diagrama de contexto
- Especificación de terminadores  $\sim$
- Especificación de almacenamientos de datos  $\bullet$
- $\bullet$ Especificación de flujos de datos
- $\bullet$ Especificación de flujos de acceso

# Actividad 3 Refinar los eventos

Verificar y refinar los eventos, asi como elaborar la especificación completa por cada evento en el cual el sistema responderá.

- Identificar los disparadores por cada evento como un flujo de datos o un disparador a través del tiempo.
- Identificar todos los flujos de datos de salidas potenciales que el  $\bullet$ sistema puede responder a cada evento.
- Determinar la frecuencia por cada evento.
- Oetenninar el tiempo máximo en que se requiere la respuesta a cada evento.
- Checar la consistencia entre el diagrama de contexto y la lista de eventos.
- Llevar a cabo una revisión.

## **Productos**

- Especificación de eventos.
- Lista de eventos.
- Revisión documentada.

# 2.3.1.2. Fase 2 Aspecto de información

El aspecto de información del modelo esencial, describe la información requerida para soportar el sistema.

Ayuda a la organización de la información y define su significado, esta fase se desarrollara en paralelo con la fase 1 aspecto ambiental y la fase 3 aspecto de comportamiento.

# Actividad 1 Elaborar los diagramas de entidad I relación

Definir la información detallada que requiere el sistema en términos de entidades, relaciones y sus atributos.

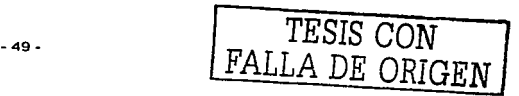

## Taress.

- •Definir las entidades que forman una categoria o un conjunto de cosas en el sistema.
- •Definir las relaciones entre entidades:
	- Especificar la cardinalidad *y* opcionalidad por cada relación.
	- Determinar si la relación es simple o una entidad asociativa.
	- Describir supertipos *y* subtipos de entidades.
	- Identificar los atributos por cada entidad.
		- Ā Identificar si el atributo es almacenado, derivado o constante.
		- Identificar si el atributo es tipo de dato abstracto o lista de valores.
		- Especificar los identificadores por cada entidad.  $\bullet$
		- $\bullet$ Utilizar el diagrama de contexto para poder identificar entidades y relaciones adicionales al diagrama de entidad I relación.
		- Definir los tipos de datos abstractos.  $\bullet$
		- Normalizar el diagrama de entidad /relación.
- Asequrar que todos los elementos no-identificadores dependan exclusivamente de los identificadores de la entidad
- Asegurar que cada elemento exista una sola vez en la entidad
- Mapear el 'DER' de la aplicación con el 'DER' del modelo corporativo

## Productos.

- Diagrama de entidad / relación.  $\bullet$
- Especificación de entidades.  $\bullet$
- Especificación de relaciones. ×
- Especificación de entidades asociativas.  $\bullet$
- Especificación de atributos.  $\blacksquare$

## Actividad 2 Elaborar diagramas de transición de estados de entidades

Representar todos los posibles estados de la entidad a través del tiempo. aunque no todas las entidades muestran los posibles estados dependiendo de su comportamiento y no necesariamente se tendrá que hacer para todas las entidades, sólo para las principales.

 $-51 -$ 

*TESIS* CON FALLA DE ORIGEN

## **Tareas**

- Identificar los estados en los que se puede encontrar cada entidad a través del tiempo.
- Identificar la transición inicial.  $\blacksquare$
- Identificar las posibles transiciones entre un estado y otro.  $\overline{\phantom{a}}$
- Identificar los eventos que causan ta transición y ta acción a realizar en la entidad (crear, borrar o actualizar).

## Productos

Diagrama de transición de estados de entidades (ESTO).

## Actividad 3 Elaborar la matriz Entidad I Evento

Mostrar el tipo de acceso en cada entidad cuando un evento ocurre. Usualmente la matriz entidad /evento no puede ser terminada hasta que el diagrama de respuesta a eventos sea concluido.

- Efectuar una referencia cruzada de los eventos contra entidades.
- Identificar de que forma es afectada la entidad o relación por el  $\blacksquare$ evento. ya sea que los cree, borre. actualice lea y/o compare.
- Llevar a cabo una revisión con otros miembros del equipo de trabajo.
- Verificar que los accesos de datos mostrados en el "DFD" de respuesta a eventos estén de acuerdo con la matriz de entidad I evento modificar la matriz y el "DFD" de respuesta a eventos si es necesario.
- Incluir una columna en donde se va a nombrar el sistema que es el encargado de actualizar (crear, modificar y borrar) las entidades, que en nuestro proyecto sólo son de consulta; esto sirve para detectar las interfaces (se recomiendan que sólo se envien mensajes) que requiere el sistema. Por lo general, estos sistemas están reflejados en el diagrama de contexto como terminadores. A esto se le conoce como limites lógicos "logical boundaries".

## Productos

- Matriz entidad I evento
- Revisión documentada

# 2.3.1.3. Fase 3 aspecto de comportamiento

El aspecto de comportamiento es construido para definir rigurosamente las pollticas del· negocio dentro de los limites del sistema. Además, describe los procesos que son parte del sistema como: la información usada y producida por cada proceso y cuales son estos procesos. Este aspecto es usado como la principal especificación para el diseño del sistema.

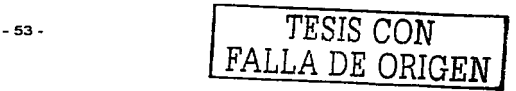

FALLA DE ORIGEN

## Actividad 1 Elaborar "DFD" de respuesta a eventos

El sistema responderá a cada evento que será representado como un proceso de datos único.

#### Tara••

- Identificar la función que el sistema efectúa en respuesta a cada evento:
	- $\blacksquare$ Crear un proceso y nombrarlo con la función completa que es la respuesta inmediata al evento del sistema.
	- Mostrar todos los flujos de datos y flujos de acceso de salida que pueden ser producidos por esta función. También mostrar los almacenamientos de datos que serán accesados.
	- Mostrar todas las entradas que la función necesita para poder hacer su trabajo, los disparadores de los flujos de datos están incluidos si los hubiera. los flujos de acceso de los almacenamientos de datos están incluidos.
	- Asegurar que todos los flujos que entren y salgan al proceso sean conectados a un tenninador o a un almacenamiento de datos. pero nunca a un proceso. Los terminadores no se mostraran aquí, por que están representados en el Diagrama de Contexto.
- Definir los almacenamientos de datos.

----------------------------------- -------~-

- Identificar las entidades y relaciones del Diagrama de Entidad/ Relación que son accesados por el proceso en el OFD de respuesta a eventos
- Definir los almacenamientos de datos. Estos contendrán **solamente una entidad o relación.**
- Nombrar los almacenamientos de datos. Cuando estos **representan entidades son normalmente nombrados con el**  plural del nombre de las entidades. Los almacenamientos **de datos que representan relaciones normalmente**  contienen la palabra TABLA en el nombre.
- $\bullet$ **Definir el contenido de los flujos de acceso, en algunos casos estas definiciones son concluidas hasta que se terminan de elaborar las mini especificaciones.**

Nota.- Ejecutar todas las tareas de esta actividad por cada evento a la · **vez, dando como producto un solo DFD de respuesta a eventos.** 

**Descomponer cada proceso en DFD'S de menor nivel.** 

**Con esta tarea nos estamos preparando para el Particionamiento**  Lógico del Modelo de Implementación, en donde se identifica de cada evento: Presentación, Reglas de Negocio y Datos.

#### Productos.

- DFD de respuesta a eventos
- **Especificación de flujo de datos**   $\overline{\phantom{a}}$
- **Especificación de almacenamientos**   $\blacksquare$

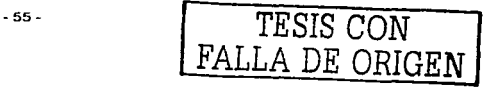

Especificación de flujo de accesos

## Actividad 2 Elaborar DFD'S jerarquizados

Un DFD jerarquizado está hecho por la agrupación de respuestas a

eventos similares y juntos forman procesos de niveles attos, asi

como la descomposición de respuestas a eventos complejos para

formar niveles bajos.

De esta manera se identifican los posibles componentes a desarrollar.

- Crear DFD'S de mayor nivel agrupando las respuestas a eventos relacionados.
- Continuar agrupando *y* creando niveles mayores. hasta el DFD de mayor nivel (nivel 0).
- Jerarquizar los flujos de datos, flujos de accesos *y*  almacenamientos de datos. si es necesario.
- Numerar los procesos y diagramas.
- Descomponer los DFD'S de menor nivel para los procesos que  $\bullet$ sean complejos.
- Revisar la complejidad de cada DFD. Si cada DFD tiene mas de 9 procesos, se tendrán que repartir en nuevos DFD"S.

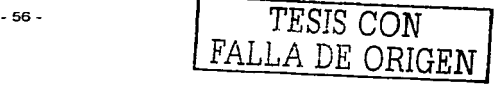

TESIS CON FALLA DE ORIGEN

Verificar que los flujos de información en los modelos aparezcan  $\blacksquare$ en los niveles inferiores

## **Productos**

- **DFD'S jerarquizados**
- Especificación de fluios de datos  $\blacksquare$
- Especificación de fluios de acceso  $\bullet$
- Especificación de almacenamientos  $\blacksquare$

# Actividad 3 Elaborar las mini especificaciones de los "DFD'S ierarquizados de menor nivel

Las operaciones esenciales de la compañía serán documentas en las miniespecificaciones de los procesos de menor nivel elaborados en la actividad anterior.

- La condición inicial será tomada de uno o más flujos de datos de entrada o será tomada por una decisión tomada a través del tiempo (diario, semanal, mensual, etc.).
- Definir los términos locales de la mini especificación.  $\blacksquare$
- Declarar las Funciones Globales usadas en la mini especificación.

Documentar la función de la mini especificación utilizando Texto Estructurado.

## Recamendacionea

- $\blacksquare$ Todo el proceso lógico deberá aparecer en una pagina.
- $\blacksquare$ No deberá de haber mas de 3 IF·s anidados.
- No deberán usarse expresiones Lógicas en una sentencia  $\blacksquare$ condicional ejemplo (IF  $A = B$  or  $C > A$  and  $B < C$ ).
- $\bullet$ No utilizar condiciones negativas en un IF. Por ejemplo: ( IF A  $not = B$ ).
- $\blacksquare$ Revisar las mini especificaciones con el Usuario.

## Productos

•Mini especificaciones.

Actividad 4 Elaborar las mini especificaciones de las funciones globales.

- Especificar las entradas  $\blacksquare$
- Describir los Procesos usando texto estructurado
- $\bullet$ Especificar las salidas

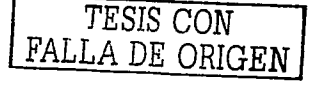

Llevar a cabo una revisión del aspecto de comportamiento con otros miembros del equipo de trabajo

## Productos

- Mini especificaciones
- Revisión documentada  $\overline{\phantom{a}}$

#### Actividad 5 Elaborar casos de pruebas del aspecto de comportamiento

El objetivo de estas pruebas es verificar que se cubren las especificaciones y requerimientos del usuario (utilizando las técnicas de prueba de caja negra).

## **Tareas**

- Desarrollar escenarios de pruebas de funcionalidad  $\bullet$
- Llevar a cabo las pruebas conjuntamente con el usuario  $\bullet$
- Revisar, dar y obtener el VoBo. de las pruebas

## Productos

- Escenarios de pruebas
- Reporte de pruebas
- Aceptación de pruebas

## Actividad 6 Elaborar diagrama de flujo del proceso operativo.

El obietivo de este diagrama es mostrar un mapa del proceso operativo. mediante un conjunto de tareas secuenciadas donde se ilustran las tareas simultáneas, así como las variantes que condicionan el flujo operativo.

## **Tarnas**

Elaborar el Diagrama de fluio del proceso operativo

## **Producto**

Diagrama de flujo del proceso operativo

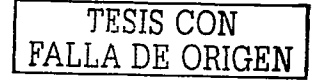

# 24. Cerecteristicse de Vieuel Beeic 6.0.

Visual Basic 6.0 es un lenguaje de programación visual, llamado lenguaje de 4• generación. Esto quiere decir que un gran número de tareas se realizan sin escribir código simplemente con operaciones gráficas realizadas con el ratón sobre la pantalla.

Es un programa basado en objetos, no orientado a objetos, la diferencia está en que Visual Basic 6.0 utiliza objetos con propiedades y métodos.

Visual es un programa orientado a eventos tipicos para Windows. debido a que es un programa que espera las acciones del usuario (eventos) y respondiendo a ellos, para lo cual exige un tipo de programación especial debido a las variaciones en las acciones requeridas.

Además está orientado a la realización de programas para Windows, pudiendo incorporar a todos los elementos este tipo de entorno: ventanas, botones, cajas de diálogo y de texto, botones de acción y de selección, barras de desplazamiento, gráficos, menús. Prácticamente todos los elementos de interacción con el usuario de los que dispone Windows.

## 2.4.1. Modos de trabajo de Visual Basic 6.0

Visual Basic 6.0 puede trabajar en dos modos distintos:

- Modo diseño: Se realiza construyendo interactivamente la aplicación, colocando controles en el fonnulario. definiendo sus propiedades, y desarrollando funciones para gestionar eventos.
- Modo de ejecución: Se realiza introduciendo eventos y probando como responde el programa, muchas propiedades de los controles se

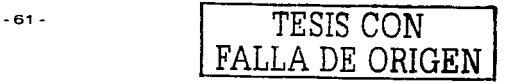

FALLA DE ORIGEN

establecen en modo diseño, pero muchas otras pueden cambiarse en modo de ejecución, también hay propiedades que sólo pueden establecerse en modo de ejecución y que no son visibles en modo diseno.

Control: los botones, las cajas de dialogo y de texto, las cajas de selección desplegables, los botones de opción y de selección, las barras de desplazamiento horizontales y verticales, los gráficos, los menús y muchos otros tipos de elementos son controles para Visual Basic 6.0, con nombre que además puede modificarse.

Formulario (fonn): Un formulario puede ser considerado como un contenedor para los controles. Una aplicación puede tener varios formularios, pero un único formulario puede ser suficiente para las aplicaciones sencillas. Los formularios deben tener nombre que puede crearse siguiendo las mismas reglas que para los controles.

Los formularios y los diferentes tipos de controles son entidades genéricas, en la programación basada en objetos se llama clase. Por ejemplo en un programa que tiene varios botones cada uno es un objeto pero al tipo de éste se le llama clase.

Cada objeto de Visual Basic 6.0 debe tener nombre mediante, el cual se le hace referencia, este nombre se lo da el programador 6 lo proporciona por defecto, sin embargo estos no son adecuados porque hacen solo referencia al tipo de control, pero no al uso que de dicho control esta haciendo el programador.

Existe una convención aceptada que es la siguiente: Se utilizan siempre tres letras minúsculas que indican el tipo de control, seguido por otras letras ( la primera mayúscula, a modo de separación) libremente escogidas por el programador que tienen que hacer referencia al uso que se va a dar a ese control.

FALLA DE ORIGEN

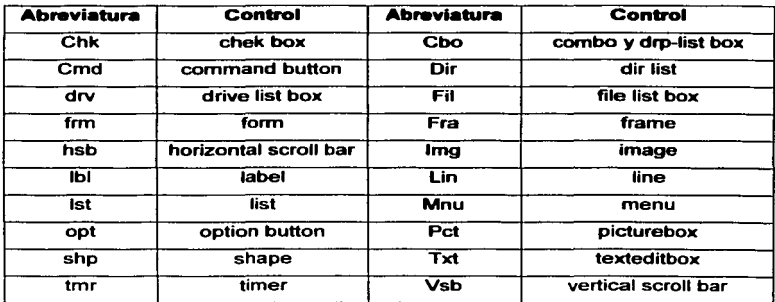

La siguiente figura 2.4.1 muestra las abreviaturas de los controles más usuales, junto con la nomenclatura inglesa de la que derivan.

#### Figura 2.4.1 Abreviaturas de los Controles más Usuales

Toda acción que se produce sobre el programa es un evento y cada vez que se produce uno es un determinado tipo de control, Visual Basic 6.0 arranca una determinada función o procedimiento que realiza la acción sobre el evento en concreto. Estos procedimientos se llaman con un nombre que se fonna a partir del nombre del objeto y el nombre del evento separados por un carácter  $(1)$ , por ejemplo txtBox\_clic.

Los métodos son funciones. que también son llamadas desde programa. pero a diferencia de los procedimientos no son programadas por el usuario. Los métodos realizan tareas tipicas, previsibles y comunes para las aplicaciones. Cada objeto o de control tiene sus propios métodos.

## 2.4.2. Provectos y Archivos

Cada aplicación que se empieza a desarrollar en Visual Basic 6.0 es un nuevo proyecto que comprende formularios ( que son las ventanas de la interface de usuario *y* de la nueva aplicación) *y* módulos (que son conjunto de funciones *y*  procedimientos sin interface gráfica de usuario). Un proyecto se comprende de varios archivos. El fichero del proyecto contiene la información de conjunto. Además existe un fichero para cada formulario *y* por cada módulo que tenga el proyecto.

Los archivos de los formularios se crean con File/Save Filaname As teniendo como extensión •.frrn. Los archivos de código o módulos se guardan con el comando File/Save Filaname As *y* tienen como extensión • .bas si se trata de un módulo estándar o \*.cls si se trata de un módulo de clase (class module).

Haciendo un clic en el botón Save en la barra de herramientas se actualizan todas los archivos del proyecto. Si estos no se han guardado Visual Basic 6.0 abre cajas de diálogo Save As por cada uno de los archivos que hay que guardar.

Este requerimiento de confiabilidad y predecibilidad es el que hace que la programación basada en objetos sea perfecta para el desarrollo de las aplicaciones Windows.

## 2.4.3. Entorno de Programación Visual Basic 6.0

Al arrancar Visual Basic 6.0 *y* después de unos segundos aparecerá en la pantalla una configuración similar a la que se muestra en la Figura 2.4.3.1, mediante la cual tendrá la opción para crear un nuevo proyecto.

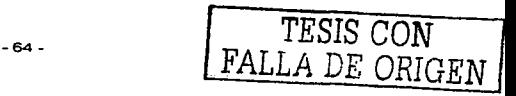

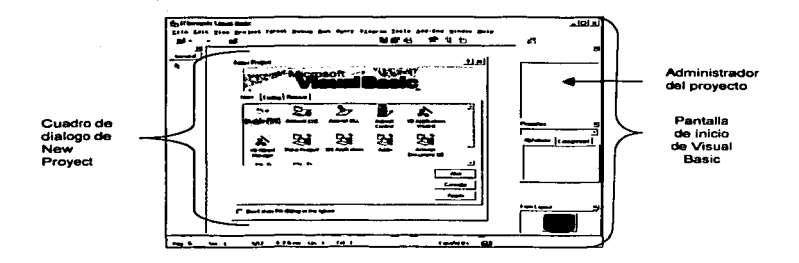

#### Figura 2.4.3.1 Pantalla de Inicio de Visual Basic 6-0-

Una vez que se eligió el tipo de provecto. Visual Basic le presentará la pantalla del entorno de programación, como se muestra en la Figura 2.4.3.2 con la descripción de algunos de sus componentes

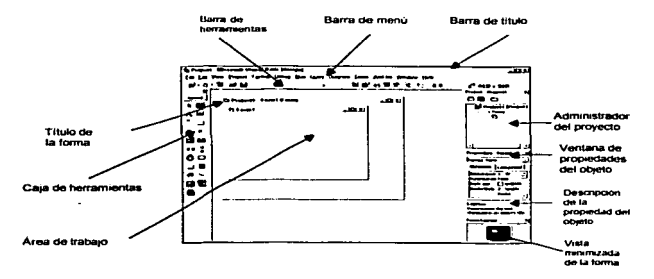

Figura 2.4.3.2 Pantalla de Entorno de Programación

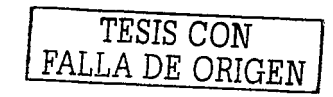

## 2.4.3.1. Barra de Título

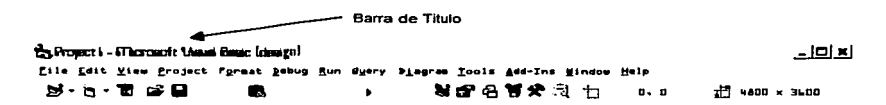

#### Figura 2.4.3.1.1 Barra de Título

Es la barra horizontal situada en la parte superior de la pantalla: como se muestra en la Figura 2.4.3.1.1. Contiene el nombre de la aplicación y es común en todas las aplicaciones de Windows

## 2.4.3.2. Barra de Menú

Proporciona las herramientas necesarias para desarrollar, probar y archivar la aplicación, Figura 2.4.3.2.1

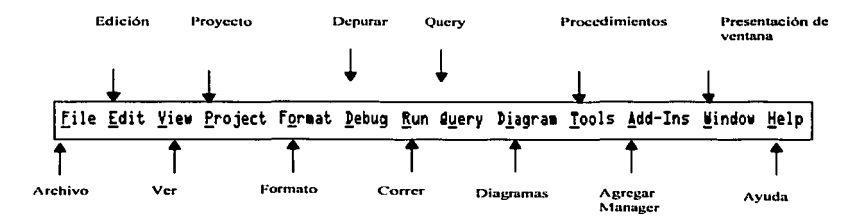

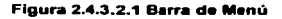

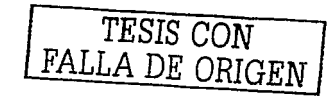

 $-66-$ 

## 2.4.3.3. Barra de Herramientas

Permite activar las tareas más comunes sin necesidad de utilizar los menús. Figura 2.4.3.3.1

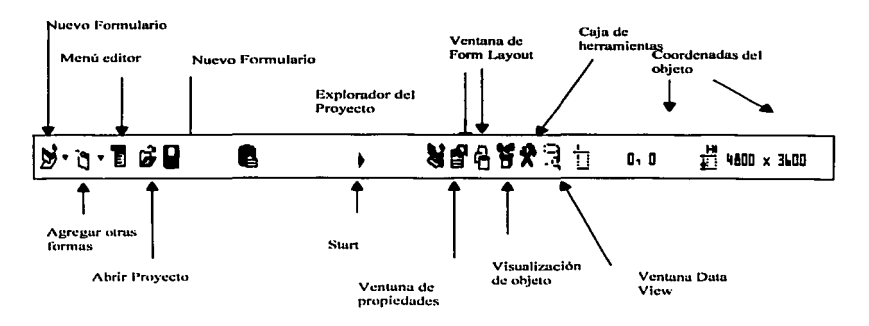

Figura 2.4.6 Barra de Herramientas

## 2.4.3.4. Formulario (form)

Figura 2.4.3.4.1, área de trabajo en la que se pueden ir situando los controles (en el centro). Posee una rejilla que facilita la alineación de controles.

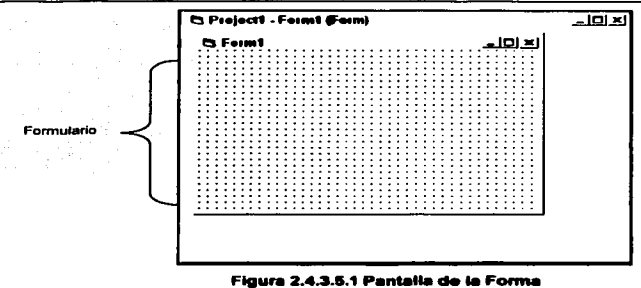

## 2.4.3.5. Caja de Herramientas

 $\ddot{\phantom{a}}$ 

Es el conjunto de controles que ayudan a diseñar una aplicación se encuentra en la parte izquierda de la ventana del entorno de trabajo de Visual Basic 6.0. Figura  $2.4.3.5.1.$ 

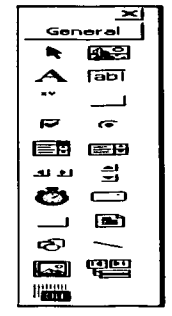

Figura 2.4.3.5.1 Caja de Herramientas (ToolBox)

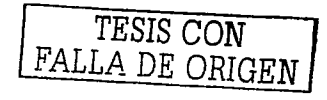

## 2.4.3.6. Ventana de Provecto

Muestra los formularios y otros módulos de programas que forman parte de la aolicación Figura 2.4.3.6.1 (parte de la aplicación arriba a la derecha).

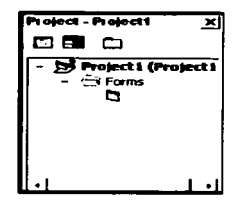

Figura 2.4.3.6.1 Ventana de Provecto

## 2.4.3.7. Ventana de Propiedades

Es mediante la cual se pueden ver las propiedades del objeto seleccionado o del propio formulario se puede ver (al centro a la derecha de la aplicación). Figura  $2.4.3.7.1$ 

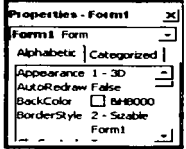

Figura 2.4.3.7.1 Ventana de Propiedades

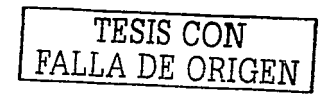

FALLA DE ORIGEN

## 2.4.3.8. Ventana FormLavout

Permite determinar la forma en que se abrirá la aplicación cuando comience a ejecutarse (abajo a la derecha de la aplicación) Figura 2.4.3.8.1.

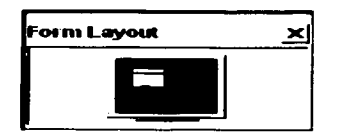

Figura 2.4.3.8.1 Ventana en vista pequeña

## 2.4.4. Ventajas de Visual Basic

Construir aplicaciones con Visual Basic 6.0 es sencillo. basta crear los controles en el formulario con ayuda de la caja de herramientas y del ratón. establecer propiedades con ayuda de la ventana de propiedades *y* programar el código que realice las acciones adecuadas en respuesta a los eventos que realice el usuario

- La ventaja principal de este lenguaje de programación es su sencillez para programar aplicaciones de cierta complejidad para Windows.
- Ambiente gráfico amigable y que resulta familiar para el usuario por tener controles. botones muy semejantes a los utilizados en Windows.

## **2.4.5. Deaventairs**

 $\ddot{\phantom{a}}$ 

- Son la necesidad de archivos adicionales además del ejecutable y **cierta lentitud en comparación con otros lenguajes.**
- No trabaja en un ambiente diferente de Windows.
- No posee un compilador ya que usa un interprete.  $\blacksquare$
- Sus ejecutables a veces no jalan todas las DLL'S necesarias.

FALLA DE ORIGEN

## **2.s. C•r•c::teriatic::•• de Acceaa 2000**

Access 2000 es una herramienta de base de datos cuyas caracteristicas de uso, almacenamiento y manejo de la información es productiva y eficaz.

El uso de Access se desarrolla en ambiente gráfico Windows 95, 98, 2000 y Nt a 32 bits cada elemento de una base de datos de Access 2000 es un objeto gráfico; los controles, son los objetos gráficos que aceptan, visualizan o localizan los datos. Cualquiera de los campos que contiene o acepta datos en un formulario es **un control.** 

Un formulario dispone de otros controles llamados botones de opción y botones de **mandato, para trabajar con la base de datos. Además estos permiten anadir, buscar. modificar o eliminar registros, estas acciones se pueden realizar de una**  forma rápida y fácil desde los formularios de Access.

**Mencionemos algunas de las caracterlsticas más importantes en Access 2000** 

- Localizador sobre Access 2000 con el ayudante de Office.
- $\blacksquare$ **Insertar alguna tabla o consulta relacionada como una hoja secundaria**  de datos en una hoja de datos.
- Importar, exportar o vincular datos a partir de las listas y tablas html de una págin**a www (world wide web, guia mundial de páginas)**. **importar, exportar o vincular datos de archivos en formatos htx e idc.**
- Convertir tablas en hojas de cálculo de microsoft excel 2000 **directamente mediante la técnica de arrastre.**
- Guardar copias en formato Access97.
- Crear páginas de acceso a datos (páginas web interactivas que son ۰ actualizadas siempre que el origen de los datos cambia).
- Anadir hipervlnculos o direcciones de correo electrónico, objetos de base de datos, páginas web y otros documentos de Office 2000.
- Incluir un gráfico de Office, una tabla dinámica y funciones de hoja de cálculo de una página web.

#### 2.5.1. Descripción de pantallas de Access 2000

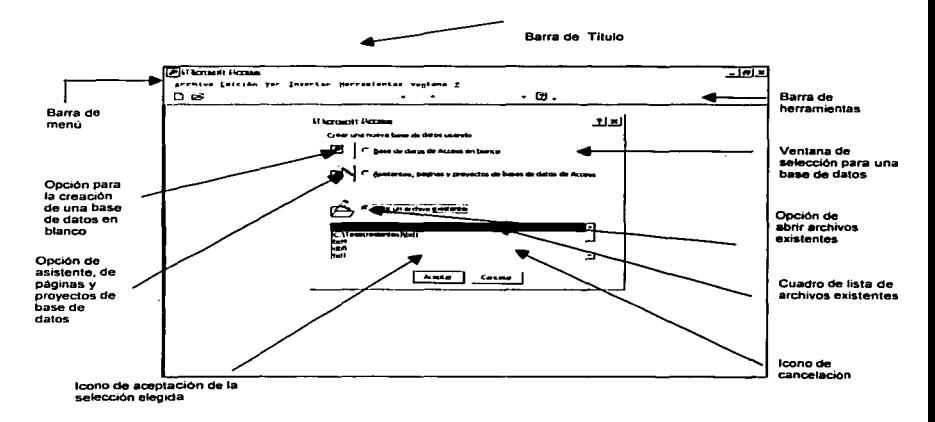

Al iniciar Access 2000 el usuario verá la figura 2.5.1 .

Figura 2.5.1 Pantalla de Inicio de Accesa 2000

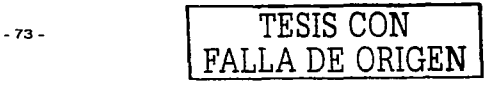

Al seleccionar la opción, Creación de una base de datos en blanco se despliega la figura 2.5.2.

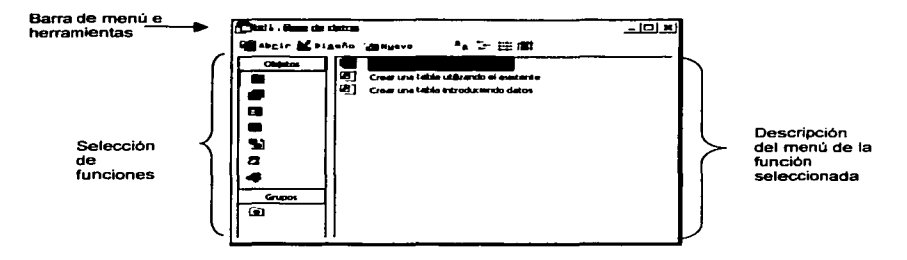

Figura 2.5.2 Pantalla de Creación de Base de Datos

De la figura 2.5.2 al elegir cada una de las funciones se presentan sus respectivos menús.

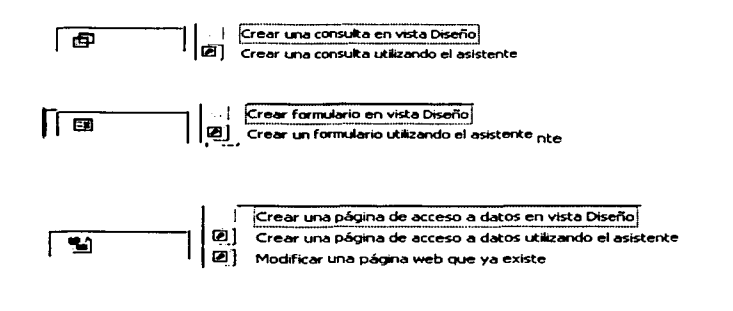

De la figura 2.5.2. al elegir **Tabla•** se despliega el siguiente menú de la elección.

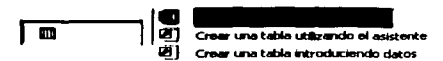

Al elegir Tablas-> Crear una tabla en vista Diseno se presenta la figura 2.5.3.

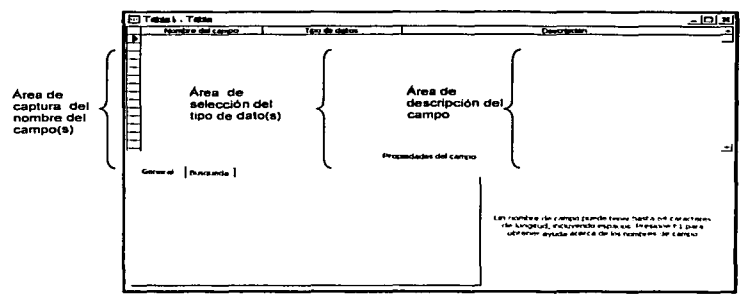

Figura 2.5.3 Pantalla de Crear una tabla en Vista Diseño

Al elegir de la barra de menú **Archivo->Nuevo** se despliega la figura 2.5.4.

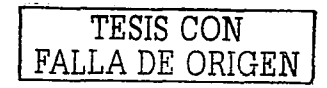

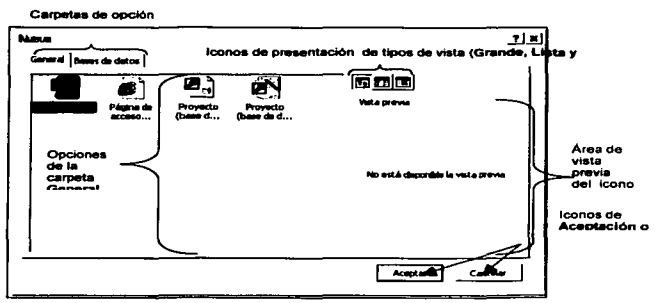

Figura 2.5.4, Pantalla de acceso de la Base de Datos

Visualización de la carpeta Base de datos de la figura 2.5.4.

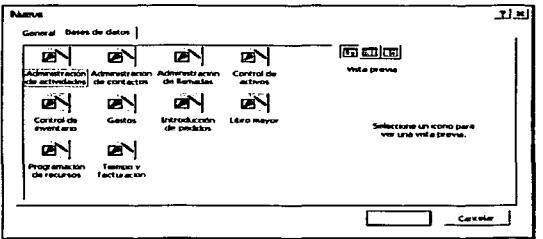

Figura 2.5.5. Pantalla de Acceso de Base de Datos existentes

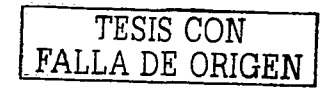

ò,

En la creación de tablas:

- Un nombre de campo puede tener hasta 64 caracteres de longitud.  $\overline{\phantom{a}}$ incluvendo espacios.
- En el Tamaño del campo se establece la longitud del número de × caracteres a introducir, el máximo es de 255.
- El tipo de datos determina la clase de valores que los usuarios pueden ٠ quardar en el campo, y estos pueden ser:

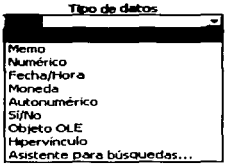

- La descripción del campo es opcional.
- El tipo de números a seleccionar en el campo puede ser:

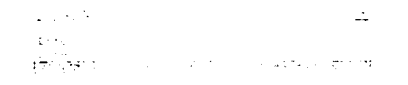

El formato, del campo numérico puede ser:

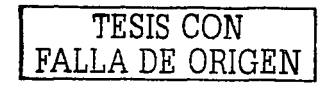

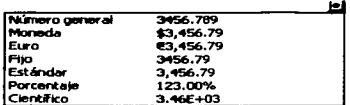

El número de decimales en un campo numérico puede ser:

#### Automático, cero, uno o hasta 15 caracteres

Además Access cuenta con:

- Existencia de la regla de validación.  $\blacksquare$
- Texto de validación, que representa un mensaje de error al introducir  $\blacksquare$ un dato fuera de la regla de validación.
- $\blacksquare$ El uso del requerimiento, permite condicionar la existencia de datos o no en el campo.
- $\blacksquare$ El uso del indexado acelera la búsqueda y ordenamientos en un campo, pero puede hacer lentas las actualizaciones. Seleccionando "Si (Sin duplicados)" prohibe duplicar valores en el campo.
- Uso de clave de protección, como medida de seguridad o control de ٠ acceso a la base de datos o provecto mediante contraseñas.

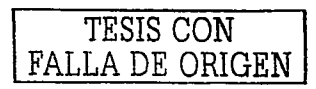

#### 2.5.2. Ventajas de Access 2000

Las mejoras existentes en Access 2000 las podemos clasificar en grupos ya que por un lado tenemos:

- Las mejoras que el producto ofrece en sus prestaciones incorporadas a éste y que son las caracteristicas mismas que presenta en la versión 2000.
- Access 2000 considero los acuerdos estándar para el ano 2000.Esto significa que tomo en cuenta el dla 29 de febrero del. 2000 y visualizo la fecha correcta del 1 º de marzo del mismo año. Además todos los cálculos que se lleven a cabo donde intervienen fechas del año 2000 se efectúan sin ningún problema.
- Por otro lado se tienen las mejoras que se derivan de los nuevos sistemas operativos en los que puede ejecutarse.
- Esto quiere decir que Access ha sido redisenado para sacar provecho del entorno de 32 bits. por tanto puede ser utilizado en el ambiente Windows que se tenga siempre y cuando cumpla con dicha característica.
- Presenta posibilidades de uso de herramientas de ordenación. filtrado, éldemás de poder compartir información de manera fácil y rápida.
- Pennite cambiar la visualización de los datos de una base de datos sin que esto afecte la organización flsica de la propia base de datos, de tal modo que se pueden organizar los datos para que presenten un aspecto más significativo.

-79-

FALLA DE ORIGEN

- $\bullet$ Permite altemar entre las vistas disponibles de forma rápida y sencilla.
- Permite espacios y signos de puntuación en los nombres de los . campos.
- Permite hacer una excepción en las reglas sobre eliminación de registros o cambios de claves principales, sin que con ello deje de cumplirse la integridad referencial. Los cambios que se realicen a la tabla relacionada a través de un proceso denominado cascada.
- $\bullet$ La actualización en cascada aplica cualquier cambio que realice en la tabla principal sobre los registros coincidentes en la tabla relacionada.
- Por otro lado la eliminación en cascada elimina todo los registros . coincidentes de las tablas relacionadas cuando un registro en la tabla principal es borrado.

Access2000 ofrece métodos flexibles para la recuperación de datos que permiten localizar la información necesaria fonnulando preguntas especificas.

Mediante dos métodos que son:

Filtros que permiten localizar la información excluyendo datos irrelevantes.

Consultas funcionan de forma similar a los filtros, mostrando sólo aquellos campos que contienen la información, aunque pueden presentar información procedente de más de una tabla y almacenar esa visualización de forma permanente.

Access 2000 presenta una técnica denominada Consulta mediante ejemplo (QBE, Query By Example, Mostrar registros parecidos a éste) para establecer criterios en las consultas.

- 80 - TESIS CON

Las consultas permiten el acceso a los datos de Access pues sin ella la información almacenada solo seria filas y columnas de datos.

**Las razones por tas cuales se utilizan consultas para el análisis de los datos en**  Access 2000 son tres, la primera sirve para hallar totales y agrupar los datos a **partir de campos seleccionados.** 

La segunda para disenar cálculos sobre los datos dentro de los campos de **consulta. La tercera para crear una consulta de tabla de referencias cruzadas, que a su vez pueda combinar las dos razones anteriores.** 

Access 2000 no solo permite tomar datos almacenados en las tablas y reconvertirlos en información útil, presentando un formato fácil de leer y entender. Además puede presentar la información en forma gráfica, para ello ofrece una colección de 20 tipos de gráficos.

Mediante Access 2000 se puede leer y escribir en HTML de modo que cualquier objeto de base de datos podrá ser publicado como un documento de Web en Internet. Además de permitir crear tablas y consultas como páginas de acceso de datos.

#### 2.5.3. Desventajas de Access 2000

- La necesidad de trabajar bajo el ambiente de Windows de manera **úiiica.**
- **No es un software suficientemente robusto, que permita ta creación de**   $\blacksquare$ **base de datos demasiado grandes.**

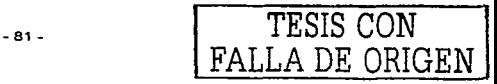

# **CAPITULO III**

## PLANTEAMIENTO DEL **PROBLEMAY PROPUESTA DE SOLUCIÓN**

TESIS CON FALLA DE ORIGEN

 $-82-$ 

## **CAPÍTULO III. PLANTEAMIENTO DEL PROBLEMA Y PROPLIESTA DE SOLUCIÓN**

#### 3.1. Definición de la problemática actual

Un banco lider en servicios financieros hizo público un acuerdo para integrarse con una de las instituciones financieras más importantes a nivel mundial.

Como resultado del análisis para esta integración, surgieron brechas a cubrir en productos y servicios a los clientes y negocios, una de las brechas identificadas es el sistema adquirente para administrar los cargos recurrentes a tarietas de crédito.

Los sistemas de cargos recurrentes que actualmente tiene la empresa uno esta orientando a atender a comercios con un volumen muy alto de operaciones por día del orden de entre 5,000 y 50,000 operaciones por día; El otro sistema es para un volumen bajo de transacciones del orden de 1 a 100 operaciones diarias.

No existe un producto que pueda atender la brecha entre estas categorías de comercios afiliados y que pueda atender las necesidades de cargos recurrentes entre 100 y 5.000 operaciones por día.

Figura 3.1.1 Actuales sistemas de la empresa PRODUCTOS DE LA EMPRESA Baio volúmen No existe para Alto volúmen De 100 a 1000 Volúmen medio De 5000 a 50000 Operaciones por día De 1000 a 5000 Operaciones por día Operaciones por día TESIS CON  $-83 -$ LA DE ORIGEN

Se hace necesario desarrollar un sistema que cubra esta brecha de funcionalidad para clientes y comercios.

## 3.2. Requerimientos de la empresa

Se espera tener desarrollada una aplicación que proporcione a los negocios afiliados, herramientas para administrar con sus clientes la cobranza recurrente a sus tarietas de crédito por los productos y servicios que les ofrece.

El Sistema será instalado en negocios afiliados que son instalaciones fisicas de terceros, que tienen la necesidad de realizar a sus clientes cargos recurrentes en tarietas de crédito.

En la primera etapa este sistema será instalado únicamente en los negocios adquirentes que estaban con la empresa original.

Se deberá desarrollar en un ambiente grafico para Windows en sus versiones 95, 98, 2000 *y* NT en 32 bits.

En todas las listas se deberá tener la facilidad de acceder a registros detalle para su actualización, en caso de proceder, de acuerdo a la naturaleza del campo y facultades del operador.

Este sistema únicamente administrara la información que se genere a partir de su instalación, es decir. no podrá acceder a la información generada por el sistema que se usaba antes de la integración de las empresas.

Las principales funciones que debe tener el nuevo sistema, son las siguientes:

Administración de Catalogo de Clientes.

 $\begin{array}{c} \begin{array}{c} \text{1} & \text{1} \\ \text{1} & \text{2} \end{array} \\ \text{1} & \text{1} \end{array}$ 

- Administración de Catalogo de Afiliaciones (servicios que ofrecen los establecimientos).
- Incorporación de clientes a servicios que ofrecen los establecimientos
- Generación de archivos de cobranza considerando las diferentes Afiliaciones, criterios de cobranza establecidos y clientes activos.
- Facilidad para incorporar a Archivos de Cobranza listas adicionales de clientes para su cobro.
- Facilidades de manejo en Archivos de Cobranza para: inicialización. actualización de montos, clientes duplicados, ordenar listas, impresión de listas.
- Transferencia de archivos de cobranza.
- Recepción de Archivos de Resultados.
- Actualización de Listas de Cobro con la respuesta de Archivos de Resultados.
- Manejo de cobros rechazados.
- Respaldo *y* depuración de archivos de cobranza (cobro *y* resultados).
- Manejo de esquema de seguridad con password para operadores *y* control de accesos a los diferentes servicios.
- Facilidad de configuración de la herramienta para poner nombres a los servicios y etiquetas para cada campo.

TESIS CON FALLA DE ORIGEN

- 85-

- Esquema de migración de información:
	- Importación de datos en Word *y* Excel para alta masiva de clientes.
	- Importación de datos en Word, Excel, formato 244, formato 395 **para generación de archivo de cobro.**
	- Exportación de datos de archivo de cobros en formato Word, Excel *y* ASCII para clientes.
	- Exportación de datos de archivo de resultados en formato Word, Excel *y* ASCII.
- **Validación de archivos de cobranza.**
- **Manejo de diversos criterios de cobranza para el cliente: dia especifico.**   $\blacksquare$ fecha especifica, fin de mes, n días después de esta fecha, cada dia-mes especifico del año.
- **Manejo de cobro de comisiones.**
- Administración de Catalogo de Afiliaciones.
- $\bullet$ Exportación de datos, para que el cliente pueda generar reportes: **validación. transacciones** aceptadas, **transacciones** rechazadas, **condensado de cobranza. detalle de cobranza, clientes, afiliaciones,.**
- **Consulta de información por diversas vistas (afiliación. clientes, condensados, totales).**

3 CON FALLA DE ORIGEN

- 86-

## 3.3. Análisis del sistema actual

Existen actualmente dos sistemas que el banco tiene para procesar los cargos recurrentes desde los negocios afiliados. Uno esta orientando a atender a comercios con un volumen muy alto de operaciones por dia del orden de entre 5,000 *y* 50,000 operaciones por dia *y* el otro sistema es para un volumen bajo de transacciones del orden de 1 a 100 operaciones diarias.

#### 3.3.1. Sistema para cargos autom6tlcoa de bajo volumen

#### 3.3.1.1. Introducción

Realiza las autorizaciones y trasferencia de operaciones desde una PC con un programa en MSDOS *y* haciendo uso de la linea publica de teléfono.

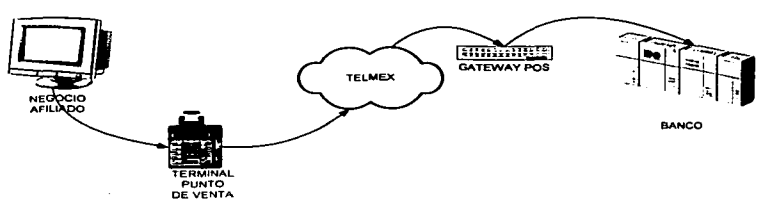

Figura 3.3.1 Sistema para bajos volúmenes de Cargos

La terminal punto de venta. que se conecta marcando por teléfono conmutado.

Cada negocio estaré limitado por configuración para transmitir solo en determinado horario y en determinados días del mes.

- 87 - TESIS CON

#### 3.3.1.2. Descripción del programa

El programa del sistema para cargos automáticos esta conformado de la siguiente manera. La pantalla del programa tiene una caja de texto que es un control de tipo Edit, el cual se ubica en la parte superior y al centro de la ventana, a través de esta se despliega el tipo de transacción que se va a efectuar, es decir, indica si se va a usar el tipo de formato 244, 395 o sistema 12.

A continuación se tiene un control de tipo ListBox, este se ubica al centro de la ventana de la aplicación. V sirve para proporcionar información al usuario de lo que está pasando con el programa, como por ejemplo: si el Mininac está desconectado, o si las operaciones se están efectuando correctamente etc..

Referente a los grupos de botones de selección, el primero se ubica en la parte superior, el cual sirve para seleccionar el puerto por el cual se realizará la transacción, va sea por el puerto serial COM1, o por el COM.

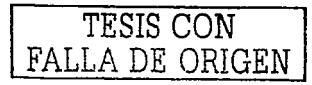

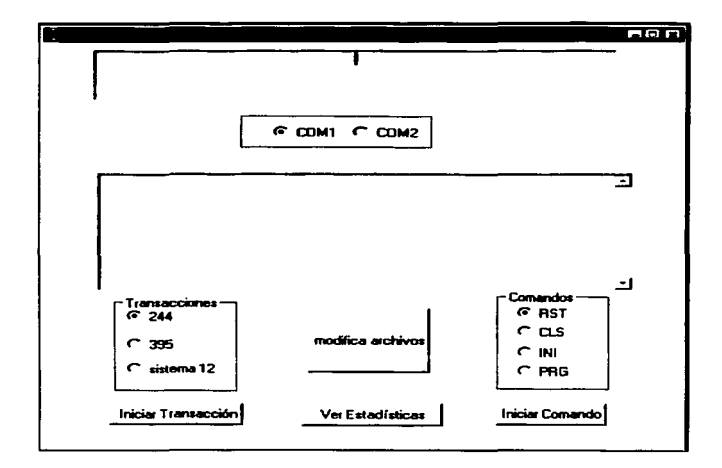

El siguiente grupo, se etiqueto con el nombre de "transacciones", se ubica en la parte inferior izquierda y tiene las posibles opciones de formato de archivo que se puede utilizar para realizar la transacción, va sea 244, 395, o sistema 12.

El ultimo grupo, se etigueto con el nombre de "Comandos", se ubica en la parte inferior derecha, y tiene las opciones de comandos definidas como el anterior sistema. Los comandos definidos son: RST, CLS, INI, y PRG.

Por último, se tiene tres controles de tipo Command Button, los cuales sirven respectivamente, para iniciar una transacción, para efectuar un comando, y para cambiar el archivo de control cntl.dat.

 $-89-$ 

TESIS CON

#### 3.3.1.3. Botones Generales del programa

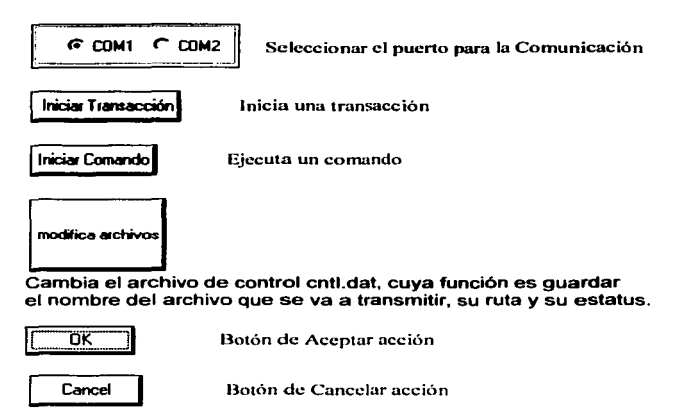

#### 3.3.1.4. Esquema conceptual de funcionamiento

Las entidades representadas en el diagrama son las involucradas en el sistema para cargos automáticos, es importante que el usuaño conozca los elementos que componen al sistema para saber como funciona.

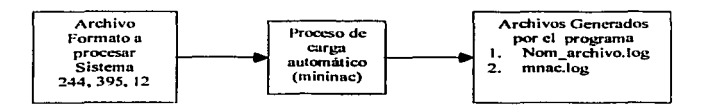

TESIS CON FALLA DE ORIGEN

#### 3.3.1.5. Interacción con otros productos

El programa para cargos automáticos tiene interacción de hardware con el dispositivo llamado "Mininac", el cual es utilizado por el Banco, con el obietivo de poder establecer el envío de la información a través de la línea. Cabe mencionar que el Mininac se conecta al puerto serial de la PC.

#### 3.3.1.6. Uso de la Aplicación

#### 3.3.1.7. Requerimientos para el uso del programa

#### 3.3.1.8. Hardware

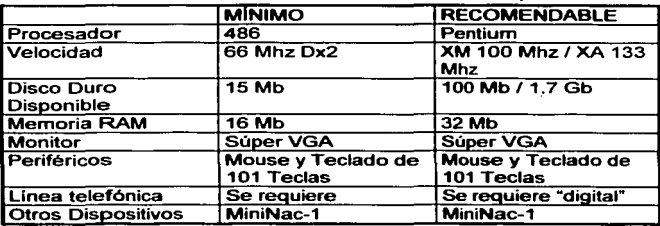

#### 3.3.1.9. Software

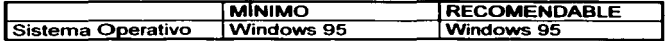

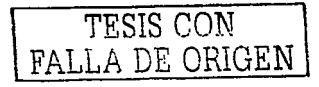

## 3.3.1.10. Ejecución del Sistema

Para iniciar el Sistema para Cargos Automáticos, localice dentro de su Administrador de Programas el icono del Cab21 y efectúe doble click en él.

Al iniciar aparecerá la ventana que se mostró en la sección anterior, esta es la ventana principal del sistema.

#### 3.3.1.11. Envio da comandos al MlnlNac

Los comandos que se encuentran localizados en la parte inferior derecha y que se identifican como:

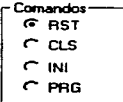

Donde:

- RST indicará que se desea realizar un reset al MiniNac.
- CLS indicará que se desea realizar un corte forzado en el MiniNac.
- INI indicará que se desea dar una inicialización de valores en el MiniNac.
- PRG indicará que se desea programar nuevamente el MiniNac.

Después de haber seleccionado la opción correspondiente oprima el botón identificado **finiciar Comendo). En todos los casos solicitará una palabra de** acceso o Password. como se muestra a continuación:

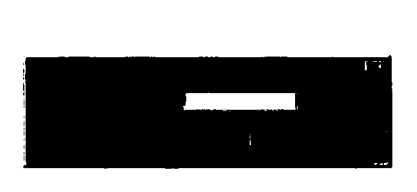

Para el caso de RST bastará con tener una palabra de acceso de usuario para poder ejecutarlo. en los otros comandos se requiere una palabra de acceso de administrador para poder realizarlo, oprima el botón identificado [Ok) para continuar. En el caso de solicitar la programación del MiniNac. aparecerá una ventana solicitando el número de teléfono al que se comunicará para establecer la comunicación con el host, como se muestra a continuación:

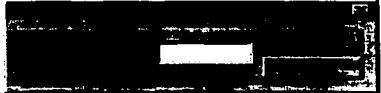

Proporcione el número telefónico y oprima el botón identificado [Ok] para continuar. Al aceptar el número telefónico se procederá a descargar el programa correspondiente al MiniNac. dado que este proceso puede tardar varios minutos el sistema terminará. Si el número telefónico no esta disponible o es erróneo aparecerá un mensaje de error.

Si no está seleccionado adecuadamente el puerto de comunicaciones, después de haber oprimido el botón (lniciar Comando), aparecerá el siguiente mensaje de error:

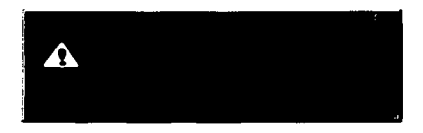

#### 3.3.1.12. Establecer el archivo que se desea transmitir

Es importante que antes de efectuar una transacción sea establecido el archivo adecuadamente el archivo que se desea transmitir. esto se logra por oprimir el botón identificado [modifica archivos], que inmediatamente mostrará la siguiente ventana:

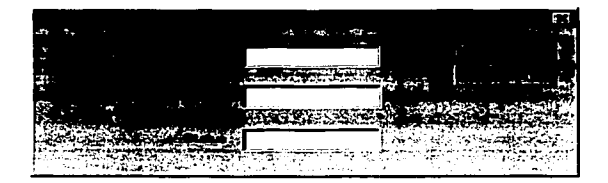

Se puede observar que la ventana contiene tres campos cuya información el usuario deberá proporcionar.

Archivo a transmitir: Deberá indicar el nombre fisico del archivo que desea transmitir, ejemplo: archivo.dat

- Ubicación del archivo: Deberá indicar la ruta de acceso o directorio donde se encuentra ubicado fisicamente el archivo. Ejemplo: **c:\trans\archivos\**
- Status: Deberá indicar el estatus que guarda el archivo, como **se indica a continuación:** 
	- $\hat{\mathbf{n}}$  = No transmitido
	- $1 =$  Intento de transmisión
	- $3$  = Ya transmitido

A continuación deberá oprimir el botón identificado **[Ok]** para que los valores sean **aceptados por el sistema, en caso de no querer que se tomen en cuenta los**  valores o dejar sin efecto esta ventana, oprimir el botón identificado **(Cancel].**  Efectuando transacciones con host.

Cuando se ha establecido el archivo que se desea enviar al host. según se indicó en la sección anterior, es posible realizar el envio del mismo al host por medio de las opciones de transacción que aparecen en la pantalla. según se muestra a continuación:

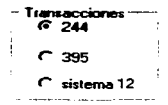

Donde:

244, 395 y sistema 12 son las posibles opciones de formato de archivo que se puede utilizar para realizar la transacción.

Después de haber seleccionado la opción correspondiente oprima el botón identificado (Iniciar Transacción]. En todos los casos solicitará una palabra de acceso o Password. como se muestra en la sección Envio de comandoa al MiniNac.

El sistema validará la palabra de acceso *y* el formato del archivo que se ha seleccionado para la opción de la transacción, en caso de que no exista problema, procederá al envió de datos hacia el host, en caso contrario mostrará los errores identificada en la parte media de la pantalla.

Si no existe comunicación adecuada con el MiniNac después de haber oprimido el botón [Iniciar Transacción]. ya sea por error al seleccionar el puerto, aparecerá la ventana de error que se indicó en la sección Envío de comandos al MiniNac.

#### 3.3.1.13. Observar las estadísticas de transmisión

Cuando se ha establecido la transmisión de datos a través del MiniNac, es posible observar las estadísticas en cualquier momento o bien al terminar la transmisión. esto se logra por oprimir el botón identificado (Estadísticas) y que muestra la pantalla siguiente:

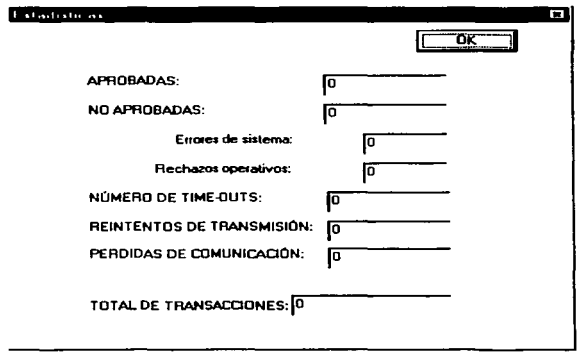

Para ver esta pantalla es necesario tener el password que se pedirá antes de desplegarla.

#### 3.3.1.14. Equipo necesario para tele cargar el software

#### 3.3.2. Sistema de Cargos Recurrentes de Alto volumen

#### 3.3.2.1. Descripción General

El Producto de cargos automáticos de altos volúmenes del Banco es una pieza de Software que proporciona los servicios de autorización y captura electrónica de transacciones con tarjeta de crédito. para los comercios de gran volumen de transacciones que no cuentan con Terminales Punto de Venta del banco o bien, con una conexión de host a host con el mismo.

#### 3.3.2.2. Diagrama General

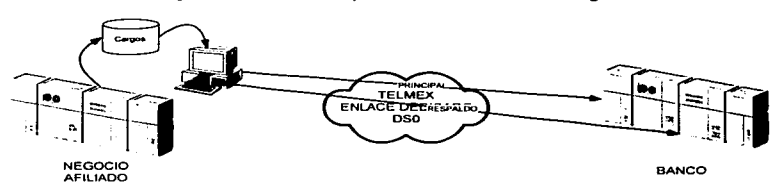

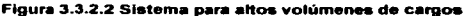

El Producto de cargos automáticos de altos volúmenes corre bajo el sistema operativo MS-DOS en una PC dedicada, ubicada en las instalaciones del negocio *y* utiliza un enlace de X25 para establecer la comunicación con el Banco.

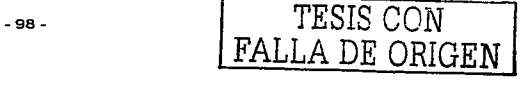

El sistema se encarga de realizar toda la administración del enlace, asl como el dialogo con las aplicaciones del Banco. Dicho dialogo es efectuado en formato 1508583, siendo responsabilidad del Producto de cargos automáticos de altos volúmenes todo el control de los diferentes tipos de mensajes establecidos en este protocolo. Esto con la finalidad de darle al negocio la facilidad de solamente tener que administrar dos tipos de mensajes (mensaje de solicitud de autorización y su respectiva respuesta).

#### 3.3.2.3. Transacciones soportadas

Dada la naturaleza de los negocios a los que esta orientado, en la función de autorización, el Producto de cargos automáticos de altos volúmenes solamente soporta las transacciones de venta en linea, aunque en el proceso de captura pudieran incluirse otro tipo de transacciones.

#### 3.3.2.4. Requerimientos de Hardware

Básicamente, el Producto de cargos automáticos de altos volúmenes requiere de una PC con una tarjeta de X.25 y un enlace de comunicaciones.

#### 3.3.2.5. PC

El Producto de cargos automáticos de altos volúmenes corre en una PC ubicada en las instalaciones del negocio bajo el sistema operativo MS-DOS. La PC utilizada, debe ser totalmente dedicada y tener la siguiente configuración minima:

Procesador 386 en adelante.

Sistema operativo DOS 5.0 en adelante.

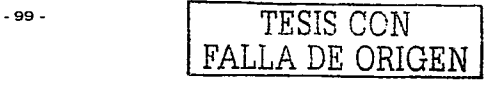

Disco duro de al menos 100 Megabytes.

Una tarjeta de X.25 EICON con su software.

#### 3.3.2.6. Tarieta X.25

El Producto de cargos automáticos de aHos volúmenes se comunica al Banco por medio de un enlace X.25, por lo que la PC donde corre requiere tener instalada una tarjeta EICON X.25" con su software controlador.

• En caso de que se quiera trabajar con un enlace de respaldo, esta tarjeta deberá ser de dos puertos.

#### 3.3.2.7. Enlace de comunicaciones

Para establecer la comunicación con el Banco el Producto de cargos automáticos de altos volúmenes requiere un medio de enlace.

El Producto de cargos automáticos de altos volúmenes es independiente del medio de comunicación utilizado, siempre y cuando soporte el protocolo X.25.

#### 3.3.2.8. Enlace de respaldo

El sistema tiene la posibilidad de soportar un enlace de respaldo, para el supuesto caso de que el canal principal presente alguna falla. De tal manera que la operación del negocio no se vea afectada.

En caso de que el enlace principal sufriera alguna "caída", inmediatamente el flujo de transacciones pasarían a manejarse por el canal de respaldo.

El uso de este segundo canal es opcional para aquellos negocios que quieran prevenir casos de contingencia.

#### 3.3.2.9. Servicios Proporcionados

Los servicios de autorización y captura están integrados dentro de la misma aplicación. La utilización de una o ambas funciones es configurable, ofreciéndose las siguientes posibilidades:

- Solo autorización
- Solo captura
- Autorización y captura

La configuración de este tipo de funcionamiento es realizada exclusivamente por el Banco, de manera tal que el negocio no puede modificarla.

#### 3.3.2.1 O. Autorizaciones

En la parte de autorizaciones, el Producto de cargos automáticos de altos volúmenes, recibe las transacciones del negocio por un puerto serial de comunicaciones en el formato VISA1 estándar y las envia a Banco via un enlace de X.25 en formato IS08583 para ser atendidas por sus procesos autorizadores. En la respuesta, convierte el mensaje IS08583 al formato VISA1 recortado para entregarla al negocio. Todo lo anterior completamente en linea.

- 101 - **TESIS CON** 

El negocio requiere de una pieza que resida en su equipo y que dialogue con el Producto de cargos automáticos de altos volúmenes del Banco. El desarrollo de esta pieza es responsabilidad del negocio. Siendo el Banco el responsable de proporcionarle todas las especificaciones técnicas requeridas.

#### 3.3.2.11. Captura

En la parte de solo captura, el sistema envla archivos, generados por el negocio al Sistema del Banco para la posterior aplicación de movimientos contables (depósitos al negocio y cargos al cliente). Estos archivos deben tener todas las transacciones que fueron autorizadas, incluyendo el número de autorización proporcionado por el Banco.

Bajo este esquema, el proceso de generación de archivos de transferencia será responsabilidad del negocio y deberán cumplir con el formato especificado por el Banco (contenido en este documento).

El Producto de cargos automáticos de altos volúmenes se encarga de validar que el formato de los archivos y el tipo de información contenida sea sintácticamente correcta, de acuerdo a las especificaciones proporcionadas, pero no checa que los números de autorización que éste contenga sean los proporcionados por el Banco.

Si en el proceso de envio del archivo se detectan registros erróneos, estos son regresados al negocio a través de un archivo que contiene todos los registros con errores. Para que el negocio proceda a hacer con estos lo que estime necesario.

- 102 -

TESIS CON FALLA DE ORIGEN

#### 3.3.2.12. Manejo de "caídas de línea" en transferencia de archivos

En el caso de que se llegara a presentar una interrupción en la llnea de comunicaciones cuando el negocio esta enviando su archivo de captura, el sistema indicará la caída y pedirá que se solucione el problema.

En el momento en que se restablecen las comunicaciones, se realiza un proceso de resincronización con el host del Banco, de tal manera que se continuará con el envio de registros precisamente a partir del último recibido por el proceso TEF.

Si la interrupción se presenta cuando el Producto de cargos automáticos de altos volúmenes estaba recibiendo los registros con errores, a la hora de la retransmisión le hará saber al TEF del Banco cual fue el último registro que recibió, para que de esta manera le envfe solamente los registros faltantes.

#### 3.3.2.13. Autorización y captura

En caso de que el sistema sea configurado para proporcionar los dos servicios, funcionará de igual manera que en la parte de solo autorizaciones, incluyendo la generación de un archivo de captura, con todas las transacciones autorizadas.

Si el negocio lo desea el Producto de cargos automáticos de altos volúmenes puede mandar en forma automática el archivo de captura generado al Banco en un horario que es configurable. También es posible que el negocio genere este archivo. con las validaciones y agregados que requiera, para posteriormente mandarlo de manera "manual" en el momento que así lo decida.

-103- TESIS CON

#### 3.3.2.14. Generación de archivos de captura

Después de realizar sus transacciones. el negocio requerirá enviar al Banco un archivo que contenga todos esos movimientos para que el banco haga los cargos y abonos necesarios. Este archivo deberá cumplir con el formato que se define en este documento.

Cuando el Producto de cargos automáticos de altos volúmenes tiene la función de autorizaciones genera su propio archivo de "captura" con las transacciones aprobadas.

Existen dos opciones para enviar el archivo de captura:

- Enviar diariamente el archivo generado por el Producto de cargos automáticos de altos volúmenes, en un horario que el negocio defina. De esta manera el sistema se configura para que diariamente envie de manera automática el archivo de captura que el mismo genera.
- Que el negocio genere su propio archivo. a través de alguna otra pieza. para después enviarlo por el Producto de cargos automáticos de altos volúmenes. en cuyo caso no se enviará el archivo que este había generado. Este caso recomendable cuando, por operación del negocio, se requiera tener un control más estricto de todas sus transacciones. o bien, incluir en este archivo otro tipo de operaciones.

Si el funcionamiento del negocio asi to requiere puede generar de 1 a 9 archivos de captura por día, aunque lo recomendable es que se genere uno diario.

- 104 - TESIS CON

#### 3.3.2.15. Nomenclatura

Los archivos de captura tienen el nombre Tmmddxxx.DAT:

donde:

mmdd significa la fecha en formato Mes-dia

**xxx es un secuencial de archivo** 

Cuando se trata del primer archivo en el dia para conciliar; El secuencial debe ser "001", porque el Producto de cargos automáticos de altos volúmenes siempre busca este número en el primer archivo del dia.

Las subsecuentes llamadas (en el mismo dfa) para conciliar el archivo provocan que el Producto de cargos automáticos de altos volúmenes busque el nombre con el secuencial siguiente ("002","003","004", etc.).

Cuando el proceso no termina correctamente (por una caida de linea por ejemplo) y posteriormente se vuelve a invocar el envio de archivo, el Producto de cargos automáticos de altos volúmenes vuelve a buscar el archivo que quedo pendiente y reinicia el proceso en el punto donde se quedo.

#### 3.3.2.16. Archivo de errores

Los registros erróneos detectados en el envio de captura quedan almacenados en un archivo dentro de la PC del Producto de cargos automáticos de altos volúmenes, llamado Emmddxxx,DAT. Estos registros podrán ser corregidos por el negocio, para su posterior reenvío dentro de otro archivo.

La estructura de estos registros es exactamente la misma que tienen los enviados en el archivo de captura.

#### Comunicación entre el producto de cargos automáticos de altos volúmenes y el negocio

- 105-

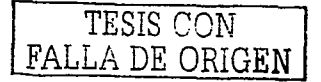

La recepción y entrega de mensajes del Producto de cargos automáticos de ahos volúmenes se realiza a través de un puerto serial, en un protocolo VISA1.

En esta sección se describe el protocolo de comunicación entre ta aplicación del negocio y el Producto de cargos automáticos de ahos volúmenes para el manejo de mensajes; asi como los mensajes involucrados.

#### 3.3.2.17. Mensaios

El Producto de cargos automáticos de altos volúmenes puede estar atendiendo hasta 10 mensajes de autorización al mismo tiempo, por lo que el sistema del negocio puede entregarle nuevas solicitudes aún cuando aún no haya recibido respuesta a las anteriores (controlando que el número de transacciones "en proceso" no exceda las 1 O). De la misma manera el Producto de cargos automáticos de altos volúmenes puede enviar al sistema del negocio varias respuestas en forma consecutiva.

En su comunicación con el negocio, el Producto de cargos automáticos de altos volúmenes solamente requiere de dos mensajes:

- 1 . Solicitud de autorización
- 2. Respuesta a solicitud de autorización
	- -Aprobada
	- Rechazada

El Producto de cargos automáticos de altos volúmenes puede entregar cualquiera de Jos siguientes textos de respuesta a una solicitud de una autorización:

APROBADA<br>LLAME AL EMISOR MENSAJE DE RESPUESTA APROBADA

**SIGNIFICADO** 

1 Es necesario pedir autorización por voz. Transacción APROBADA.

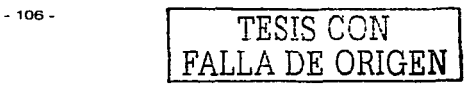

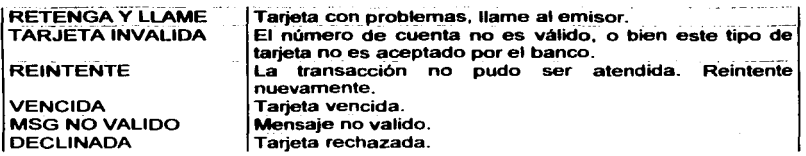

#### 3.3.2.18. Protocolo de comunlceclón

El Producto de cargos automáticos de altos volúmenes mantiene un poleo constante con el sistema del negocio.

## 3.4. Opciones de solución

A continuación se analizarán las diferentes opciones de software que pueden ser utilizadas para realizar el desarrollo e implementación del sistema. Aqul se presentan opciones del lenguaje de programación referentes a las bases de datos.

#### 3.4.1. Aplicaciones pera el manejo de beses de datos.

Los programas para el uso y manejo de bases de datos relacionales han tenido gran auge en el campo de trabajo ya que nos dan las siguientes ventajas:

- Flexibilidad
- Rápido acceso a la información
- Eficiencia en el manejo de datos

. 107. TESIS CON

#### 3.4.1.1. lnfonnix

El enlomo de trabajo provisto por lnformix-SQL consta de una serie de menús que permiten ejecutar todas las opciones posibles desde el ambiente.

En este lenguaje considerado por fas especialistas en programación como una de las aplicaciones más potentes y flexibles en cuanto al manejo de bases de datos se refiere, este esta elaborado sobre ROSQL el cual es derivación del Structured Query Languaje (SQL).

lnformix cuenta con un servidor el cual proporciona las siguientes ventajas:

- Buen desempeño
- Alta disponibilidad
- Seguridad de la información
- Consulta de datos

Caracteristicas:

- Acceso indexado a los datos.
- Tiempos de respuesta rápido.  $\bullet$
- Concurrencia.

cuenta con un sistema de administración para las diferentes decisiones a tomar.

Buen desempeño.

Proporciona un alto desempeño a través de los siguientes mecanismos:

Administración de la información

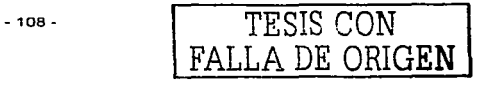
- Administración de memoria
- Fragmentación
- Paralelización

Alta disponibilidad.

Protege la integridad de los elementos y la integridad de los datos:

- Respaldos de bitácoras y bases de datos
- Replicación de datos.
- Recuperación rápida.

Seguridad en la información.

Cuando los usuarios entran a un sistema de base de datos en esta aplicación cuentan con las ventajas de acceso a través del uso de comandos en SOL como GRANT y REVOKE.

Consulta de datos.

Se puede hacer una consulta de una base de datos a través de un sistema multiservidores.

# 3.4.1.2. FoxPro.

Este es un potente gestor de base de datos relacionales y un eficaz entorno de programación que permite desarrollar todo tipo de aplicaciones.

- 109.

TESIS CON FALLA DE ORIGEN Su utilización se basa, principalmente, en su rapidez de ejecución y su enorme flexibilidad y potencia de programación. Asl mismo se proporcionan caracterlsticas propias de este lenguaje de programación.

- Un lenguaje fácil de programación.
- Un programa de documentación de aplicaciones.
- Un compilador que le indicara los errores de programación.
- Una interfase de ventanas avanzado para sus aplicaciones.

La flexibilidad que ofrece el manejo de FoxPro es que no se requiere tener amplios conocimientos de programación e informática; Para poder desarrollar sus propias aplicaciones en este lenguaje.

La versión para redes LAN incluye además, un soporte total para el manejo de archivos de la red. Sin embargo, auque la ejecución es más rápido del FoxPro que con otros paquetes similares. la utilización y presentación es menos simple *y*  requiere conocer mejor el paquete antes de trabajar con él.

# 3.4.1.3. Tablas de comparación.

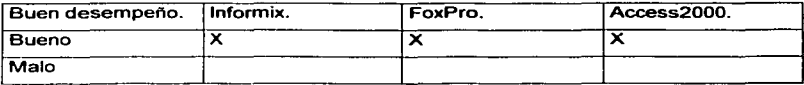

### Tabla 3.•.2.1. Cantidad de clientes que pueden trabajar.

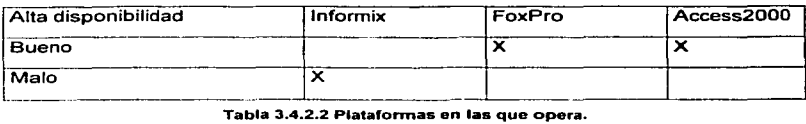

 $\overline{v}$  . 110.

FALLA DE ORIGEN

 $. \, \, . \,$ 

TESIS CON FALLA DE ORIGEN

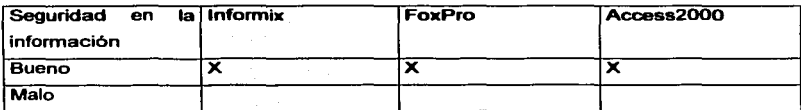

Tabla 3.4.2.3. seguridad en la información.

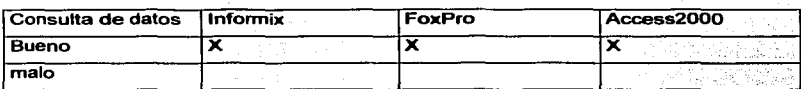

#### Tabla 3.4.2.4. Acceso a la información.

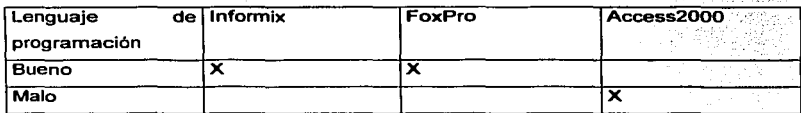

## Tabla 3.4.2.5. Programación.

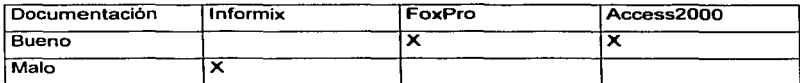

#### **Tabla 3.4.2.6. Documentación de información.**

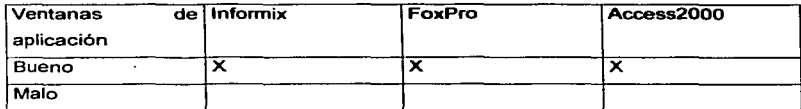

#### Tabla 3.4.2.7, Ambiente gráfico

## 3.4.2. Aplicaciones de desarrollo visual

A continuación se analizaran algunas de las herramientas para el área visual en la programación.

# $3.4.2.1.$  Viaual C++.

Es un programa que cuenta con una serie de herramientas visuales, como son el App Wizzard y el editor de recursos App asl como el Studio, de diseno que están disponibles dentro del Wizzard Workbench. Todas las herramientas de Visual C++ son para trabajos en Windows.

El App Wizzard le permite seleccionar funciones básicas como Printing = impresión, Previewing = Vista aplicada, y Context Sensitivy Help = Ayuda sensible del contexto.

Es una estructura de programación de clase C++, se requiere un amplio conocimiento en lenguaje C++ y de MFC. Los programadores Wizzard son herramientas buenas para el aprendizaje y pueden aumentar considerablemente la productividad de aquellos que tienen un gran conocimiento en C++ y MFC.

Una de las herramientas más atractivas del Visual C++ es el App Studio que es un editor de recursos muy eficaz ya que con su salida al exterior es completamente visual e impresionante.

- 112 -

TESIS CON ALLA DE ORIGEN

# 3.4.2.2. Visual FoxPro.

Visual FoxPro es uno de los gestores de bases de datos relacionales más rápido y flexible del mercado, disponiendo de un complejo entorno de desarrollo totalmente orientado al objeto y altamente integrado con el sistema operativo Windows 95. como cualquier otra aplicación Windows estándar. Visual FoxPro soporta interfaces MDI, barras de herramientas, ayuda sensible al contexto, múltiples fuentes, acceso a bibliotecas de enlace dinámico (OLL), etc.

Aparte del acceso a tablas de formato nativo Visual FoxPro, se puede acceder virtualmente a cualquier fuente de daos cuyo acceso se pueda hacer a través de ODBC (Open Database Connectivity). Este estándar, definido como Conectividad Abierta de Bases de Datos, permite abrir y consultar diversas bases de datos a través de un conjunto de controladores, utilizado SOL como lenguaje de consulta.

Con el advenimiento de visual FoxPro, los desarrolladores de aplicaciones tienen acceso a multitud de eventos y opciones que los programadores de Visual Basic y Visual C++ tuvieron durante años. Se elimina la necesidad del uso del READ y su confusa nidificacion (Fundational read).

### 3.4.2.3. Tablas de comparación.

En las siguientes tablas se muestran las aplicaciones de desarrollo visual con relación a la definición de la propuesta de solución.

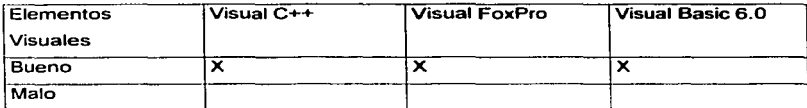

Tabla 3.•.3.1. Elementos visuales y gráficos de sistema.

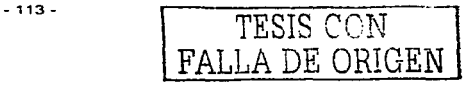

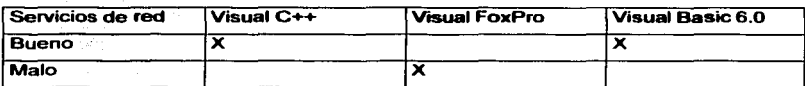

#### Tabla 3.4.3.2. Herramientas para el desarrollo Web.

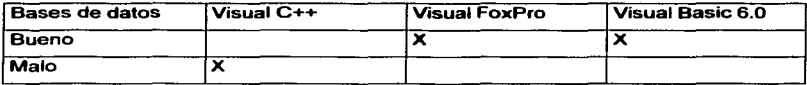

#### Tabla 3.4.3.3. Eficiencia en el funcionamiento de la base de datos.

Nota: Se otorgaron 5 puntos por cada vez que los paquetes arriba mencionados aparecen en "bueno" y se les dieron 3 puntos por cada vez que aparecen en "malo"

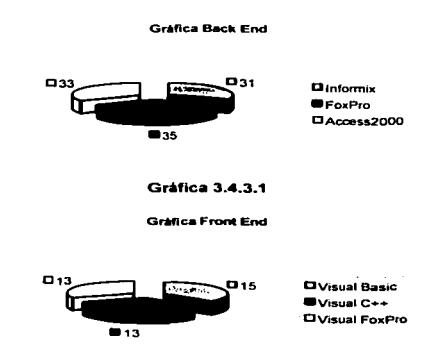

#### Gráfica 3.4.3.2 Funcionalidad de los manejadores de Bases de Datos

En estas gráficas se muestra el poder que tiene una aplicación sobre de las otras y es así como se tiene a la vista la opción más factible.

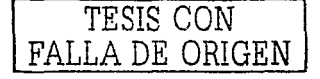

# 3.5. Factibilidad.

Además de las opciones de solución. el análisis de sistema implica el estudio de la factibilidad para determinar la solución que sea posible o alcanzable dados los recursos y restricciones de la institución a la que se aplique el sistema. Se deben dar tres tareas principales de factibilidad.

Factibilidad Técnica. Si la solución propuesta puede ser implantada con el software y el hardware y recursos disponibles.

Para el desarrollo del sistema se emplean el hardware y las herramientas del software con las que cuenta la empresa o institución siendo en este caso el Visual Basic 6.0 y el Access2000.

Factibilidad Económica. Si los beneficios de solución de propuesta son mayores que los costos.

El costo del sistema se basa fundamentalmente en lo que representa el desarrollo del sistema ya que solo implica costos adicionales por licencias de software (en este caso Visual Basic 6.0 y el Access2000) y ningún costo en el hardware ya que la institución cuenta con los recursos necesarios para el desarrollo del sistema. Es indudable dejar a un lado la inversión en tiempo horas-hombre, ya que una de las partes más importantes y complejas es la del diseño del sistema teniendo en cuenta todos los aspectos que esto conlleva, por esa ·razón es recomendable realizar un estudio preliminar y realizar una revisión de requisitos del sistema como lo son:

El grado tecnológico, el conocimiento y la experiencia que tenga el programador y como parte fundamental de este estudio el tiempo requerido para la realización del sistema (inversión de tiempo).

Factibilidad Operativa. Si ta solución propuesta es deseable con el marco administrativo y organizacional existente.

Debido a que es un sistema a la medida, se han ajustado los procedimientos necesarios a las necesidades del banco tornando en cuenta la organización existente asi como la adaptación de software y la organización de personal para el uso y manejo de dicho sistema.

La administración del sistema será realizada por una persona que tenga amplios conocimientos en cuanto a redes de computadoras existentes en ambiente Windows. el protocolo de la intercomunicación dentro de las redes como lo es TCPllP. la programación e implementación de bases de datos en Access2000 asi como los conocimientos en Visual Basic 6.0.

La capacitación de los usuarios del sistema debe ser tendiente a solucionar los obstáculos que se presenten en el área de software y que repercuten en el funcionamiento del equipo.

# 3.6. Definición de la Propuesta

Una opción para definir la propuesta de solución, es centrarse en el problema principal y a partir de él encontrar la opción eficiente para el desarrollo del sistema.

Para evitar problemas en cuanto al contexto de la información se analizaron y evaluaron diferentes opciones para el desarrollo de nuestro sistema. Para el desarrollo del Back-End se selecciono Access2000 y para el Front-End Visual Basic6.0.

- 116 -

TESIS CON FALLA DE ORIGEN

# 3.6.1. Elección de la base de datos.

Se utilizara Access2000 por que además de ser un manejador poderoso y fácil de usar. la empresa cuenta con este software por lo tanto, no será muy dificil dar la capacitación al personal ya que este software es muy digerible en su contexto.

La decisión esta fundamentada en base a los objetivos que se quieren seguir, y lograr que se adapte a las necesidades de nuestro sistema.

Motivos de elección.

- Costo de desarrollo.
- Multiplataforma.
- Internet.
- Rapidez de desarrollo.

Costo de desarrollo.

En cuento al costo de desarrollo tenemos la gran ventaja de que el software es gratis y no requiere de licencias.

Multiplataformas.

Se puede trabajar bajo varias plataformas de hardware así como de sistemas operativos.

- Windows 9x, NT. 2000. XP.
- HP/UX.

-117- TESIS CON

FALLA DE ORIGEN

- LINUX RED HAT.
- **LINUX MANDRAKE**
- **A** NOVELL
- $\bullet$ SUN SYSTEMS.

Internet.

Una de las necesidades de la base de datos es que este preparada para trabajar bajo la Red Internet (web).

Velocidad de Desarrollo.

Esto se refiere a la rapidez con la que se va generando el sistema en todas las etapas de vida del mismo.

# 3.6.2. Elección de la Aplicación Visual

A continuación como sucedió en la elección del Back-End. la elección de la herramienta visual a utilizar en nuestro sistema es Visual Basic 6.0, ya que la institución bancaria cuenta ya con este software y el equipo necesario para poder instalar la aplicación.

Visual Basic 6.0 nos ofrece ventajas aprovechables en el uso y manejo del proyecto, es por tal razón que se comparó con otros tipos de aplicaciones similares resultando este la más factible.

 $-118 -$ 

TESIS CON FALLA DE ORIGEN Además de que gran parte del personal cuenta con nociones de lo que es la aplicación Visual Basic 6.0 no será dificil su ensenanza a través de un curso de **uso y manejo de la misma.** 

Otra de las grandes ventajas de utilizar Visual Basic 6.0 es la facilidad de aprendizaje y la seguridad que nos brinda, este es un lenguaje de programación con mayor relevancia en el ámbito mundial. Se puede obtener por diversos medios y es sencillo encontrar desarrolladores especializados, ahora que existe la gran con mayor relevancia en el ámbito mundial. Se puede obtener<br>y es sencillo encontrar desarrolladores especializados, ahora<br>red (Internet) hay mayor oportunidad de conocerlo y obtenerlo.

# **CAPITULO IV**

# **DESARROLLO E IMPLANTACIÓN DEL SISTEMA**

 $-120-$ 

TESIS CON

FALLA DE ORIGEN

# CAPÍTULO IV. DESARROLLO E IMPLANTACIÓN DEL SISTEMA

# 4.1. Aspecto Ambiental.

El aspecto ambiental describe la interrelación del Sistema con su medio ambiente.

Este aspecto abarca:

- Los origenes de la información utilizada por el Sistema.
- Los destinos de la información producida por el Sistema.
- La definición de los eventos en el medio ambiente del Sistema que necesitan una respuesta.

La vista principal utilizada en el aspecto ambiental es el Diagrama de contexto.

# 4.1.1. Diagrama de Contexto.

Para poder realizar un diseño más rápido y sencillo de un Sistema, necesitamos tener un panorama de lo que se requiere hacer sin importar la manera en que se realice esto.

El diagrama de contexto es un caso especial del diagrama de flujo de datos. en donde un solo proceso (representado por un circulo) representa a todo el Sistema. El nombre del proceso suele ser el nombre completo del Sistema o bien un acrónimo convenido.

En este diagrama se pueden recalcar varias características del Sistema como son:

- 121 -

TESIS CON FALLA DE ORIGEN

- **Las personas, aplicaciones y organizaciones con las que**  actúa el Sistema y que se llaman terminadores.
- Los datos que el Sistema recibe del exterior y que deberán **procesarse en alguna forma.**
- **Los almacenes de datos que el Sistema comparta con los terrninado,.es.**
- Los datos que el Sistema produzca y que son llevados al **exterior.**

Al seleccionar la propuesta Básica para resolver el problema, se divide en módulos o subsistemas. Esta manera de descomposición nos ayuda a enlender de una manera más rápida el problema y tomar decisiones que afecten al Sistema **entero y a su vez trabajar de fonna independiente en cada móulo o subsistema.** 

La fiqura 4.1.1. nos muestra el diagrama de contexto del Sistema cargos Automáticos SCR

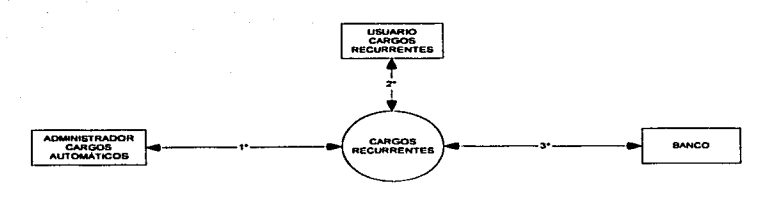

 $\ddot{\phantom{a}}$ MTTO, Y ASIGNACIÓN DE FACULTADES A USUARIO, ADMINISTRACIÓN DE CONFIGURACIÓN

2\*<br>GENERACIÓN Y TRANSFERENCIA DE ARCHIVO DE COBRANZA, AGENARISA AS CONRANZA, ACTUALIZACIÓN DE RESULTADOS.<br>DEPURACIÓN ARCHIVACIÓNES A APRIACIÓNES A ADQUIRIENTE, A LISTAS DE COBRANZA, INCORPORAR CLIENTES A AFILIACIÓN, RECEPC

3"<br>GENERACIÓN DE ARCHIVO DE COBRANZA, RECEPCIÓN DE CORRANZA

Fig. 4.1.1. Diagrama contexto

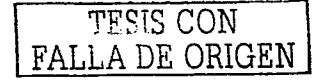

# 4.2. Aspecto de Información.

El Aspecto de la Información describe la información utilizada por el Sistema y como cambia ésta con el tiempo.

- Se organiza alrededor de la información del negocio.
- Permite controlar y coordinar la información que podria compartirse con otros Sistemas.

# 4.2.1. Entidades.

Una entidad representa:

- Una colección de cosas que son importantes para el negocio.
- El rol o clasificación de esas cosas.

La figura 4.2.1 nos muestra las entidades del SCR.

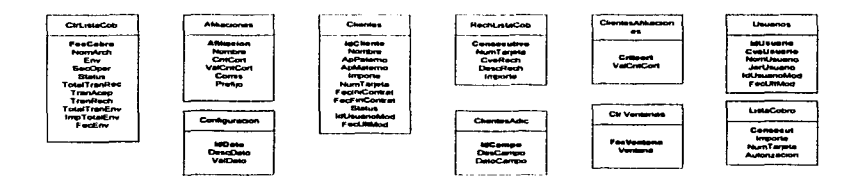

Fig. 4.2.1. Entidades

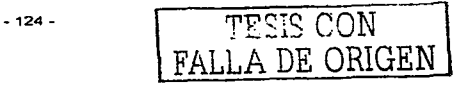

# 4.2.2. Diagrama Entidad-Relación.

La vista principal en el Aspecto de la Información es el Diagrama Entidad-Relación, la Fig. 4.2.2 enseña este.

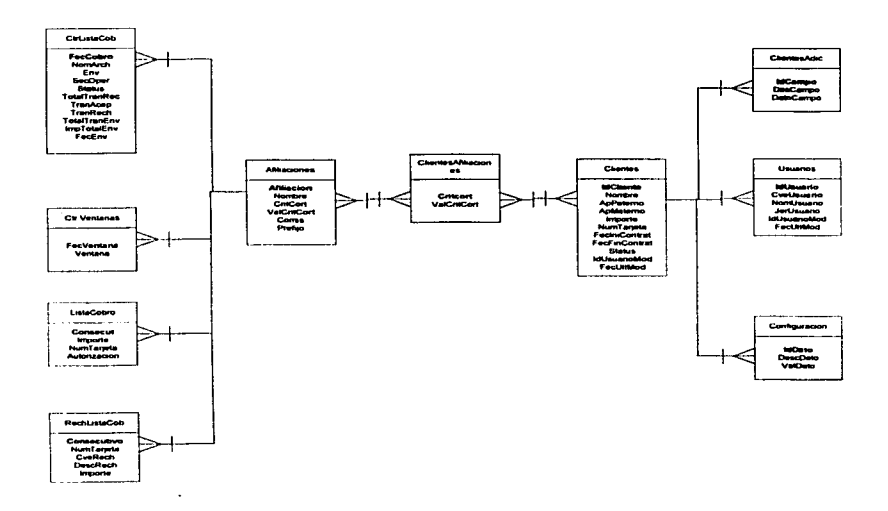

Figura 4.2.2. Diagrama Entidad-Relación.

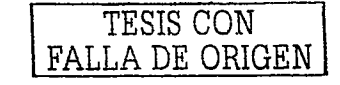

TESIS CON FALLA DE ORIGEN

# 4.2.3. Diccionario de Datos.

El diccionario de datos sirve para describir los datos maneiados por el Sistema. sus características y tipo de valores.

A continuación se muestran las tablas más importantes del Sistema o con la información más relevante para el funcionamiento del Sistema.

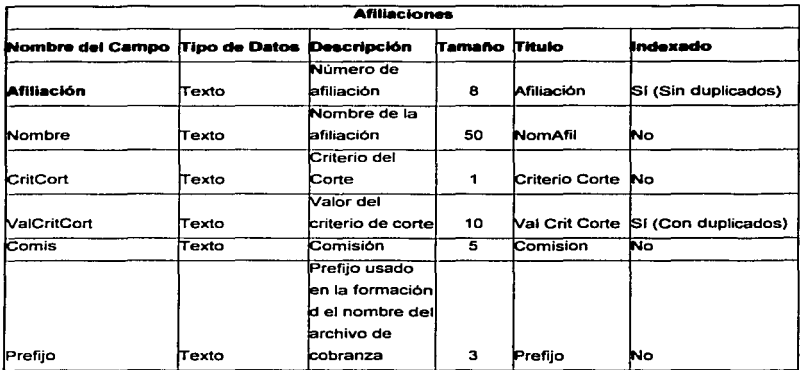

Tabla 4.2.3.1 Afiliaciones.

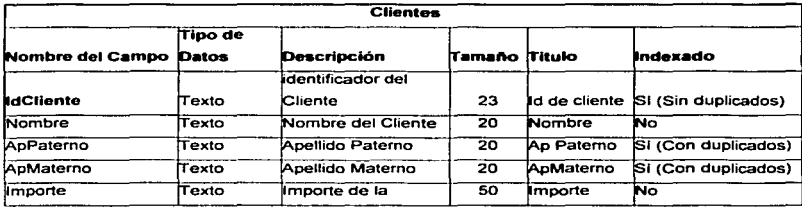

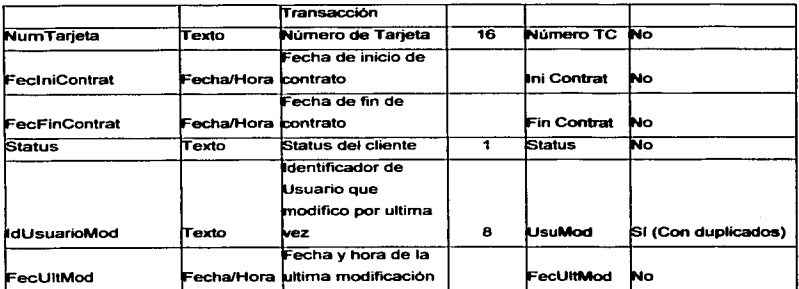

# Tabla 4.2.3.2. Clientes

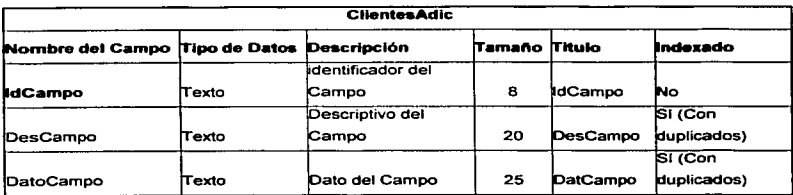

#### Tabla 4.2.3.3. Clientes adicionales

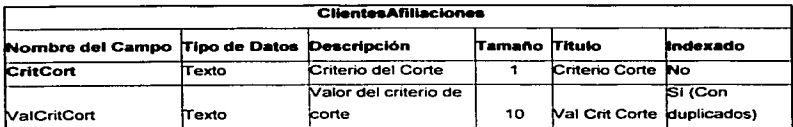

#### **Tabla 4.2.3.4. Clientes Afiliaciones**

 $\overline{a}$ 

TESIS CCN FALLA DE ORIGEN

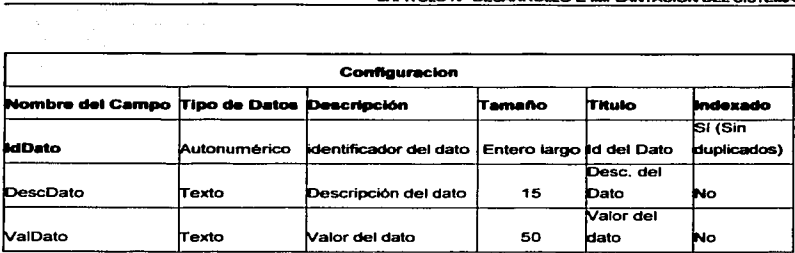

## Tabla 4.2.3.5. Configuración

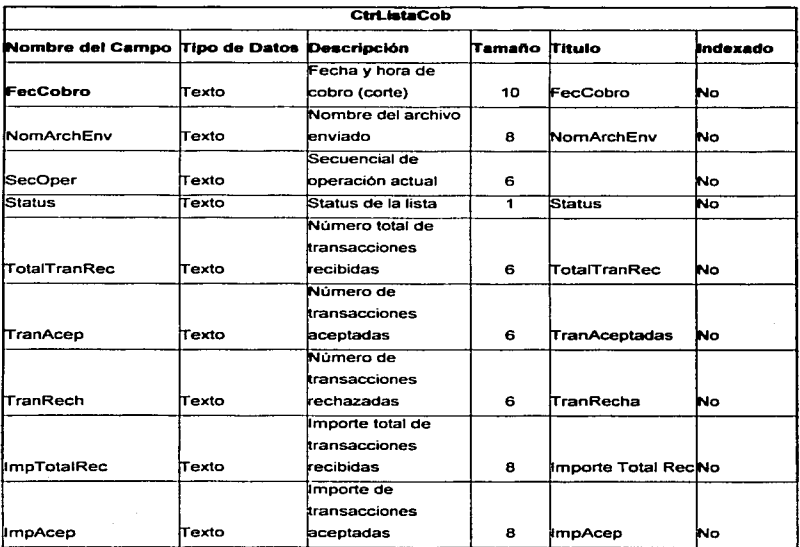

# FALTA PAGINA 1291

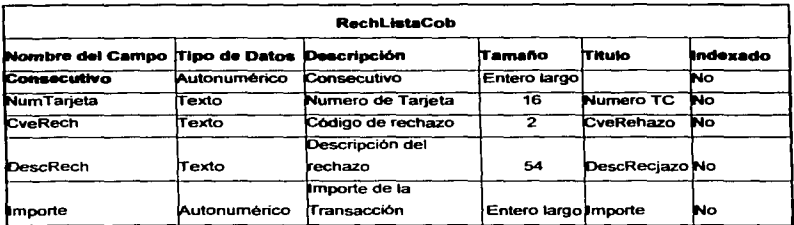

#### Tabla 4.2.3.9. Lista de Cobro Rechazada

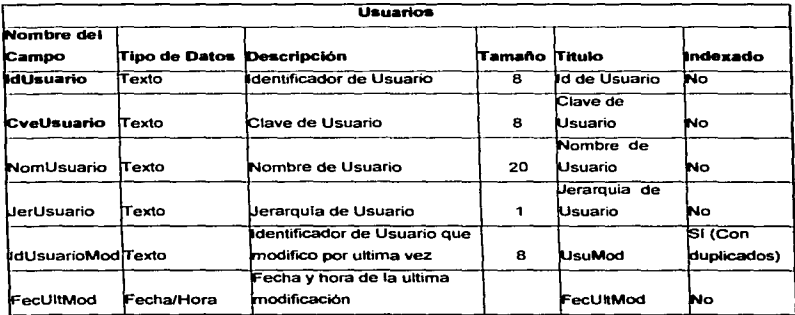

Tabla 4.2.3.10. Usuarios

 $-130 -$ 

TESIS CON FALLA DE ORIGEN

TESIS CON FALLA DE ORIGEN

# 4.2.4. Normalización.

La normalización es el proceso mediante el cual se reducen los Indices de las bases de datos para optimizarlas, evitando la duplicidad o carga excesiva de Indices que representen a largo plazo problemas mayores en el manejo, actualización y almacenamiento de las mismas.

Primera Forma Normal.

- Eliminar los grupos repetitivos de las tablas individuales.
- Crear una tabla separada por cada grupo de datos relacionados.
- Identificar cada grupo de datos relacionados con una llave primaria.

Segunda Forma Normal.

- Crear tablas separadas para aquellos grupos de datos que se aplican a varios registros.
- Relacionar estas tablas mediante una llave externa.

Tercera Forma Normal.

Eliminar aquellos campos que no dependan de la llave.

Para normalizar los datos que intervienen en el Sistema se aplicaron las tres primeras formas normales quedando de la siguiente manera.

En la figura 4.2.4.1 se muestra la tabla clientes. esta es una entidad que requiere normalización. para utilizar su información de manera eficiente.

- 131 -

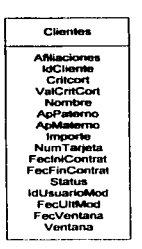

Figura 4.2.4.1 Tabla Clientes

Todos los campos de los eventos tienen su propio dominio por lo que para registro solo existe un valor para cada campo, se puede concluir que esta tabla va se encuentra en la Primera Forma Normal por lo que cumple con la definición de esta forma, que dice, "Una tabla se encuentra en la primera forma normal cuando todas las relaciones de la base de datos cumplen con la propiedad de tener un valor en cada uno de sus atributos"

Ahora considerando la definición de la Segunda Forma Normal, que dice, "Una relación esta en Segunda Forma Normal si, y solo si, esta en Primera Forma Normal y todos los atributos que no son llave dependen completamente de la llave primaria".

Como podemos observar FecVentana y Ventana no dependen de Idcliente, así como Afiliación, CritCort y ValCritCort tampoco, dado esto se crean dos nuevas tabla que los contienen.

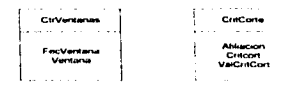

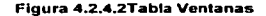

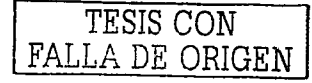

 $-132 -$ 

TESIS CON FALLA DE ORIGEN

Ahora si, todos los campos, como se especifica en la definición (Figura 4.2.4.2), ya dependen de la llave primaria y con esto se puede concluir que cumplen con la Segunda Forma Normal.

Continuando con la nonnalización de las tablas, el siguiente paso es llevarla a Ja Tercera Forma Nonnal, que dice "Una relación esta en Tercera Forma Normal si. y solo si, esta en Segunda Forma Normal y todos los atributos que no son llave principal, son mutuamente independientes.

Como podemos ver Afiliación y ValCritCort no son mutuamente independientes por lo que se crearan tablas nuevas para cada uno de estos campos.

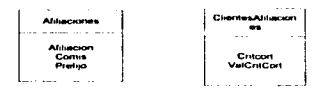

Flg. •.2.4.3 Tabla Afiliaciones

Después de esta descomposición, las tablas se encuentran en la Tercera Forma Normal por no tener dependencia funcional entre los campos que no son llave principal. Fig. 4.2.4.3).

De esta forma se normalizaron cada una de las tablas que conforman el Sistema, dando como resultado que nuestro esquema de datos pueda manejar fácilmente los datos de la aplicación (gráficamente esto lo podemos observar en la Fig. 4.2.1).

- 133 -

# 4.3. Aspecto de Comportamiento.

El Aspecto de Comportamiento describe los procesos que componen el Sistema.

Este aspecto incluye:

- La información utilizada por cada proceso.
- La información producida por cada proceso.
- Lo que hace el proceso.

Las vistas principales son el diagrama de flujo de datos (ver capitulo 4.3.2.).

# 4.3.1. Flujo de datos.

Los diagramas de flujo de datos pueden ser usados para representar un Sistema de software a cualquier nivel de abstracción. El diagrama de flujo de datos puede ser dividido en niveles que representen a detalle el crecimiento de flujo de información y el detalle funcional de la misma.

A continuación se muestran los diagramas del SCR.

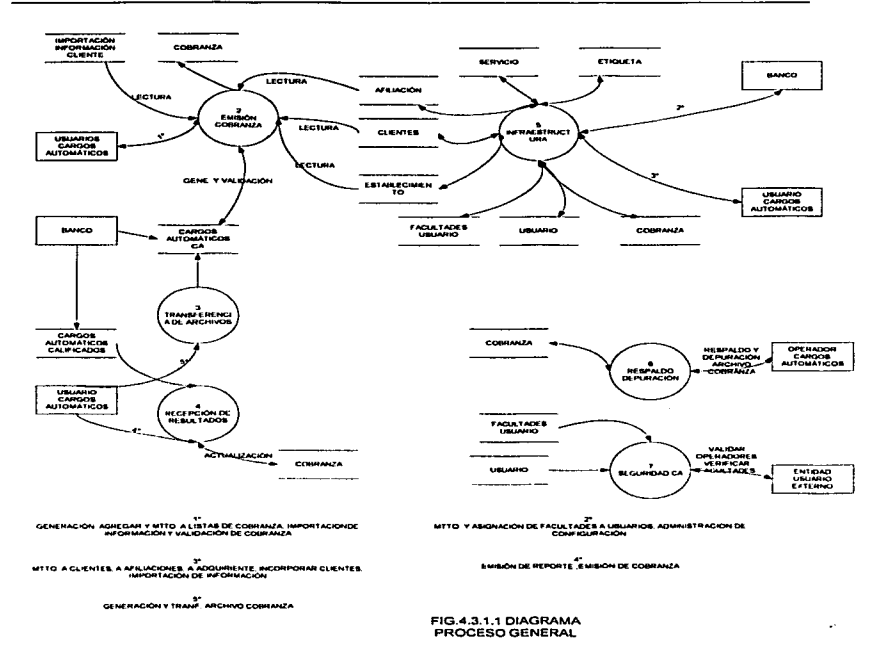

## La figura 4.3.1.1 es el nivel 0 de nuestro Sistema

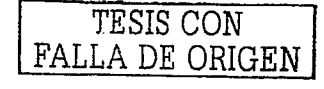

 $-135-$ 

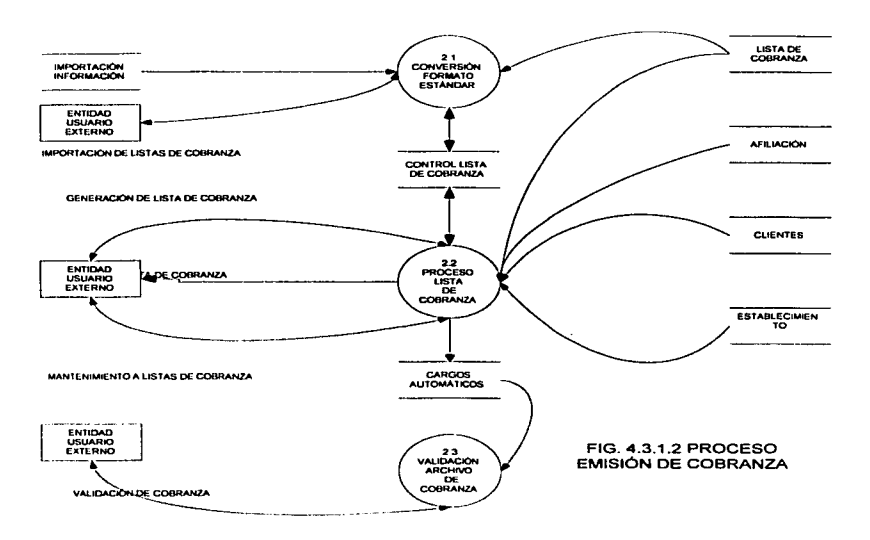

Del proceso Emisión cobranza se desprenden los siguientes diagramas:

Figura 4.3.1.2 Diagrama de flujo de datos del modulo Emisión cobranza nivel 1.

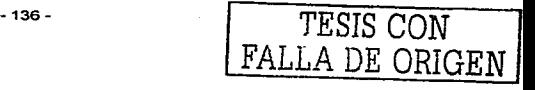

TESIS CON FALLA DE ORIGEN

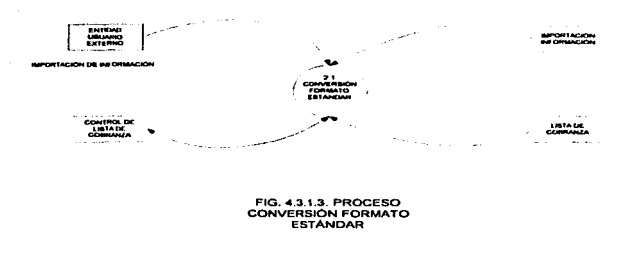

Figura 4.3.1.3 Diagrama de flujo de datos del modulo Emisión cobranza nivel 2.

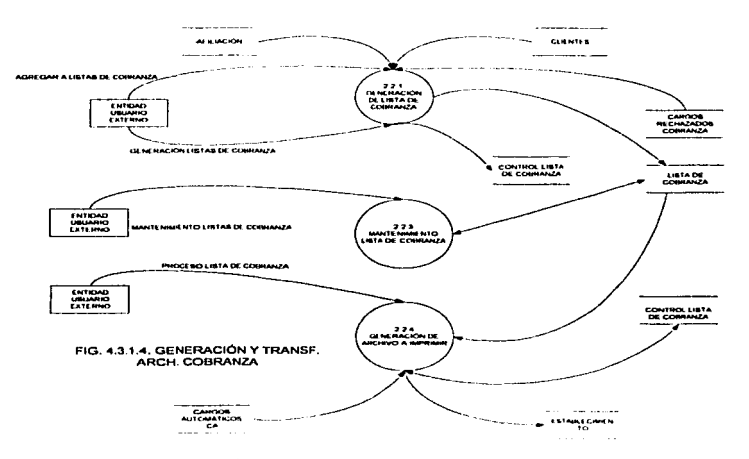

Figura 4.3.1.4 Diagrama de flujo de datos del modulo Emisión cobranza nivel 3.

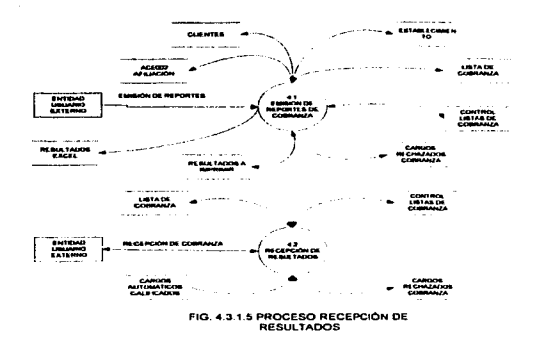

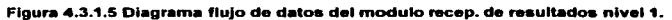

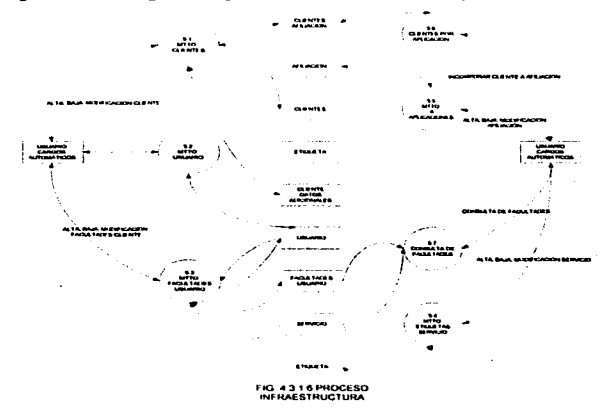

Figura 4.3.1.6 Diagrama de flujo de datos del modulo infraestructura nivel 1.

TESIS CON<br>FALLA DE ORIGEN

CAPITULO IV DESARROLLO E IMPLANTACIÓN DEL SISTEMA

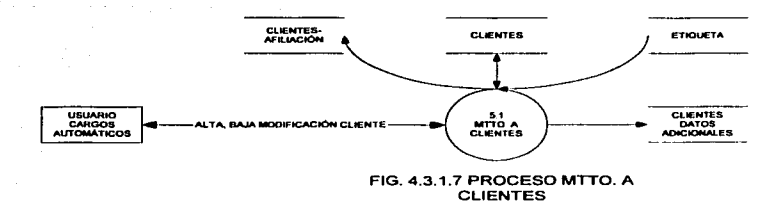

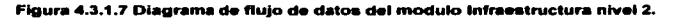

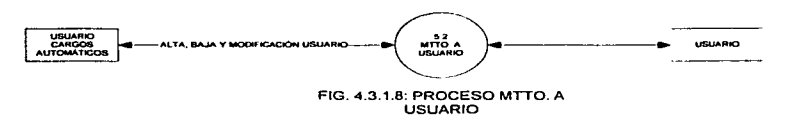

Figura 4.3.1.8 Diagrama de flujo de datos del modulo Infraestructura nivel 2.

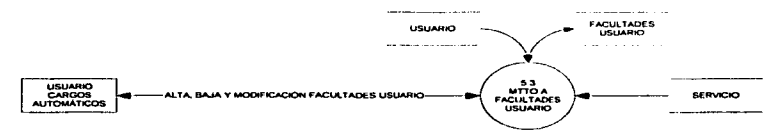

FIG. 4.3.1.9: PROCESO MTTO. A FACULTADES USUARIO

FALLA DE ORIGEN

#### Figura 4.3.1.9 Diagrama de flujo de datos del modulo Infraestructura nivel 2.

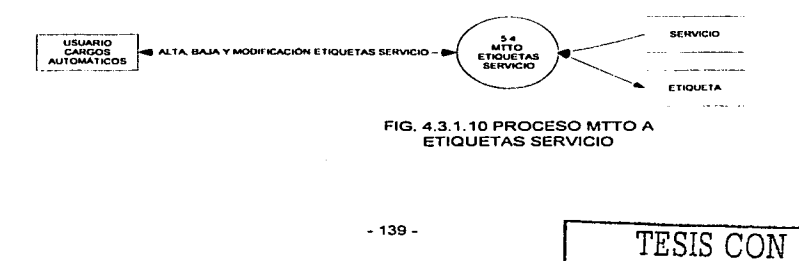

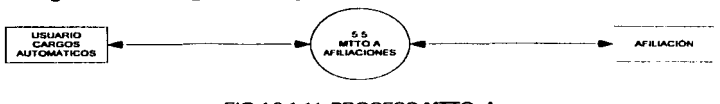

Figura 4.3.1.10 Diagrama de flujo de datos del modulo infraestructura nivel 2.

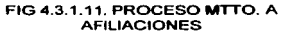

Figura 4.3.1.11 Diagrama de flujo de datos del modulo Infraestructura nivel 2.

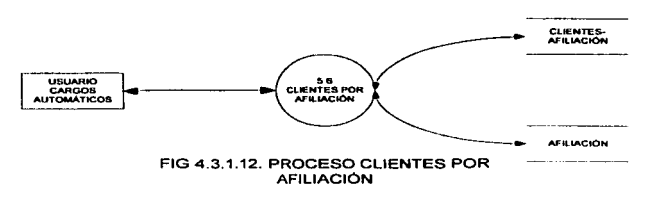

Figura 4.3.1.12. Diagrama de fluio de datos del modulo infraestructura nivel 2.

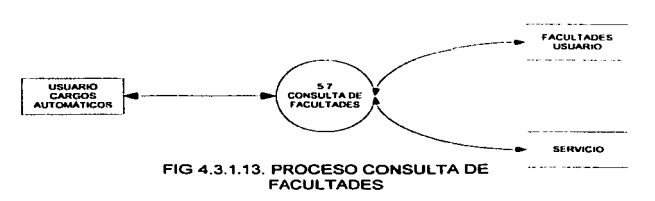

Figura 4.3.1.13 Diagrama de fluio de datos del modulo Infraestructura nivel 2.

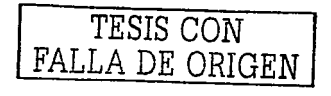

CAPITULO IV DESARROLLO E IMPLANTACIÓN DEL SISTEMA

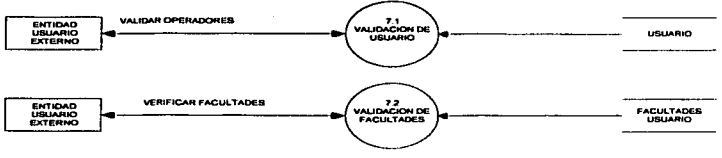

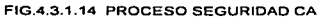

#### Figura 4.3.1.14 Diagrama de flujo de datos del modulo seguridad CA nivel 2.

TESIS CON FALLA DE ORIGEN

*TESIS* CON FALLA DE *ORIGEN*  --------·-------

# 4.4. Diseño y construcción del Back-End

Para la construcción de la base de datos (BACK END) del sistema SCR (SISTEMA de CARGOS AUTOMATICOS) se utilizó el manejador de base de datos Access 2000, a continuación se describe la manera en que fue creada y desarrollada la base de datos:

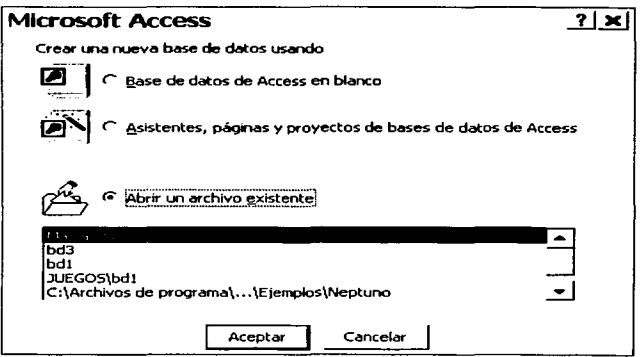

Figura 4.4.1. Pantalla de Inicio de Access 2000

En la figura 4.4.1. de la pantalla de inicio de Access 2000. presenta las siguientes opciones:

- Crear una base de datos usando:
- Base de datos en blanco.
- Asistente para bases de datos.

• 142 -

. Abrir una base da datos existente

La opción a elegir en este caso fue Crear una base de datos en blanco. posteriormente se visualiza la pantalla de la figura 4.4.2, donde se establece la ubicación, nombre y tipo de la base de datos.

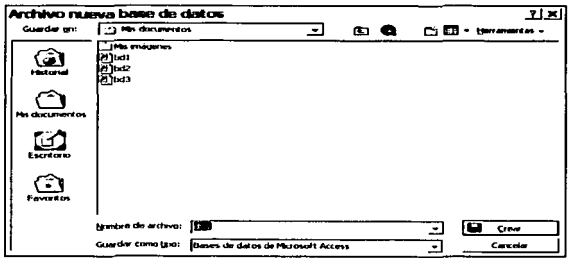

Figura 4.4.2, Pantalla de creación de Base de Datos de Access 2000

De la figura 4.4.3 elegimos Tablas, donde nos presenta 3 formas de crear una tabla: utilizando para nuestro caso la de Crear una tabla en vista Diseño.

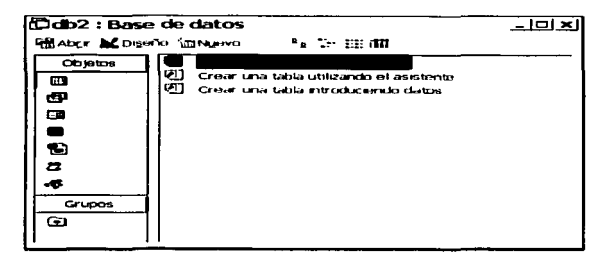

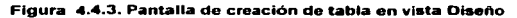

La figura 4.4.4. nos presenta la pantalla de captura donde el paso siguiente es crear cada uno de los campos, solicitando Nombre del campo, Tipo de datos. Descripción y Propiedades del campo.

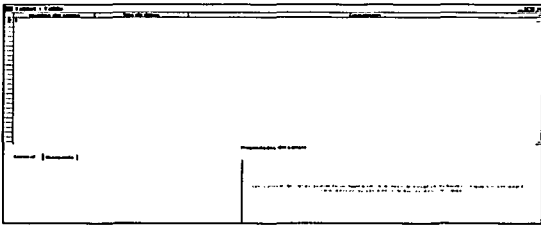

Figura 4.4. Pantalla de captura de nombres de los campos de la tabla

Para la base de datos del sistema (SCR), requerimos de la creación de las siguientes tablas:

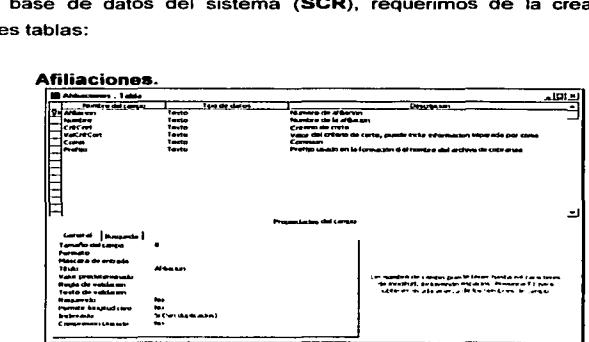

Figura 4.4. Pantalla de la tabla de afiliaciones

En la tabla Afiliaciones se estableció la existencia de 6 campos de tipo texto, el campo Afiliaciones con llave principal e indexado sin duplicidad, el campo Nombre permite longitud cero y el campo CritCort con regla de validación .

- 144 -

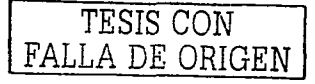
FALLA DE ORIGEN

# Atrib.Jerar.

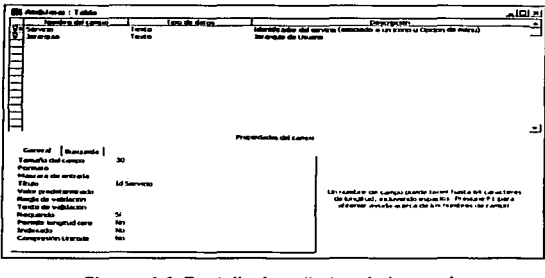

#### Figura 4.4. Pantalla de atributos de jerarquía

En la tabla Atrib.Jerar se estableció la existencia de 2 campos de tipo texto con propiedad de requerido.

Clientes.

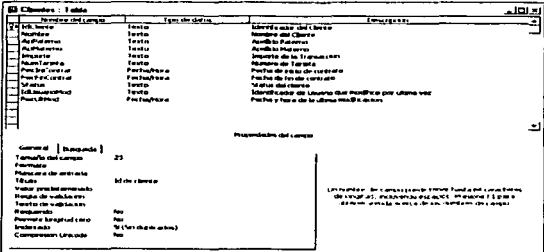

### Figura 4.4. Pantalla de la tabla de clientes

En la tabla Clientes existen 11 campo de tipo, texto *y* de fecha/hora, los campos ldCliente e ldUsuarioMod con indexado sin duplicidad *y* el campo Status con regla de validación.

TESIS CON FALLA DE ORIGEN

# ClientesAdic.

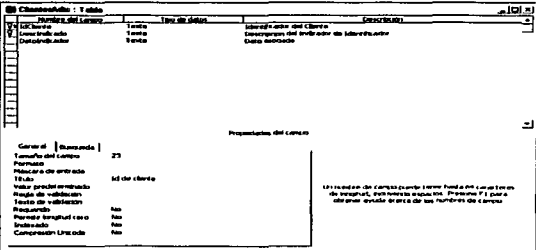

#### Figura 4.4. Pantalla de la tabla de datos adicionales del cliente

En la tabla ClientesAdic existen 4 campos de tipo texto, el campo Datoindicador con indexado sin duplicidad.

ClientesAfiliaciones. ۰

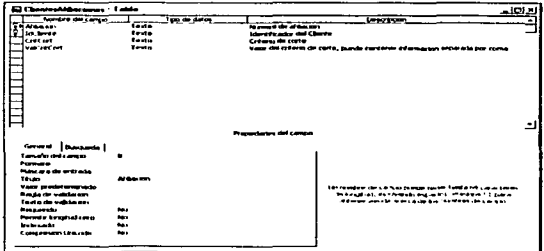

#### Figura 4.4. Pantalla de la tabla de clientes afiliaciones

En la tabla ClientesAfiliaciones existen 4 campos de tipo texto y el campo CritCort con regla de validación.

TESIS CON<br>FALLA DE ORIGEN

# **ConfigindiAdiCtes.**

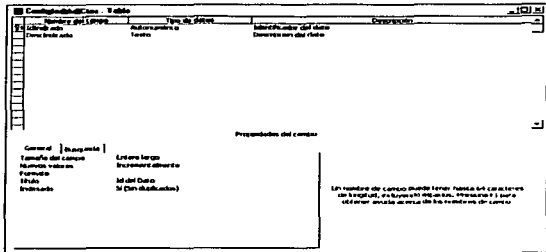

#### Figura 4.4. Pantalla de la tabla de Configuración clientes

En la tabla ConfigIndiAdiCtes existen 2 campos uno de tipo alfanumérico con indexado sin duplicidad y de texto.

#### Ctrl.ista Cob.

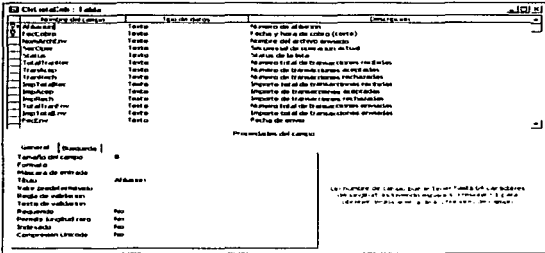

Figura 4.4. Pantalla de la tabla de Control de lista de cobro

En la tabla CtrListaCob existen 14 campos de tipo texto, los campos Status, ImpTotalRec, ImpAcep y ImpRech, con regia de validación y texto de validación.

 $-147-$ 

FALLA DE ORIGEN

**CtrVentaa.** 

| لعالتنم                                               |                                                        |                                | <b>Distances : Table</b>                 |
|-------------------------------------------------------|--------------------------------------------------------|--------------------------------|------------------------------------------|
| <b>Date Flucture</b>                                  |                                                        | Top or dates.                  | <b>Northypothicage</b>                   |
|                                                       | the sales and a state of the<br>Poster de la vasa d'un | Taxaba <sub>r</sub><br>Tauto   | <b>Water</b><br><b>The Working</b>       |
|                                                       | <b>WESTERN ATTNE</b>                                   | <b>Tender</b>                  | <b>Vantana</b>                           |
|                                                       |                                                        |                                |                                          |
|                                                       |                                                        |                                |                                          |
|                                                       |                                                        |                                |                                          |
|                                                       |                                                        |                                |                                          |
|                                                       |                                                        |                                |                                          |
|                                                       |                                                        |                                | Þ                                        |
|                                                       |                                                        |                                |                                          |
|                                                       |                                                        |                                |                                          |
|                                                       |                                                        |                                |                                          |
|                                                       | discovered and control of process.                     |                                |                                          |
|                                                       |                                                        |                                |                                          |
|                                                       |                                                        |                                | Great Income?                            |
|                                                       |                                                        |                                | <b>Longitude (programmer</b>             |
|                                                       |                                                        |                                | <b>Francisco</b>                         |
|                                                       |                                                        | استسلاله                       | Mass are also protected<br>120.00        |
| University of Languageagle formt Pasta del caracteres |                                                        |                                | Volv medicine navnik                     |
| de brazilat, se korerato especial Prescrip P) para    |                                                        |                                | <b>Reds de valeuren</b>                  |
| obtener enable aparca de los remises de campo.        |                                                        |                                | Toyle de valuirem                        |
|                                                       |                                                        | $\sim$                         | <b>Boxeron</b>                           |
|                                                       |                                                        | $\blacksquare$                 | <b>Foreign bureau of care</b>            |
|                                                       |                                                        | <b>Septime</b><br><b>Basis</b> | <b>Systematic</b><br>Comparative Linuxia |
|                                                       |                                                        |                                |                                          |

Figura 4.4. Pantalla de la tabla de control de ventanas

En la tabla CtrVentana existen 3 campos de tipo texto, el campos **Ventana** con regla de validación.

ListaCobro.

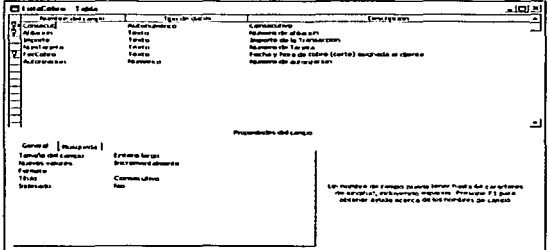

Figura 4.4. Pantalla de la tabla de lista de cobro

En la tabla ListaCobro existen 6 campos de tipo alfanumérico, texto y numérico, el campo Importe con texto de validación.

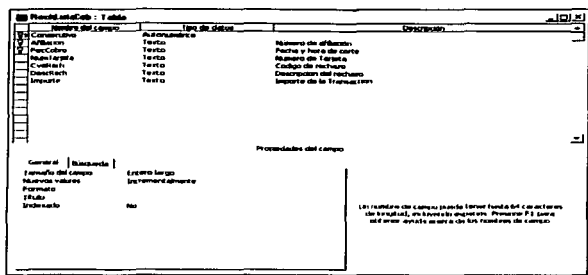

#### **Rec:hLiataCob.**

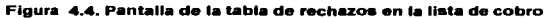

En la tabla RechListaCob existen tres llaves principales que son, Consecutivo, Afiliación, y FecCobro, con 6 campos de tipo texto y uno con texto de validadión.

**Usuarios.** 

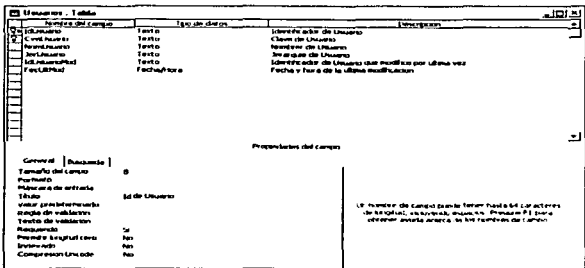

#### **Figura 4.4. Pantalla de la tabla de usuarios**

En la tabla Usuario existen 5 campos de tipo texto y uno de Fecha/hora. con 2 **campos de propiedades de requeridos y uno con indexado sin duplicidad.** 

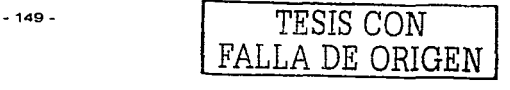

TESIS CON

FALLA DE ORIGEN

Algo que sé tono en cuenta antes de crear la base de datos en Access 2000, fue el bosqueió del diseño o modelo entidad relación para que al momento de pasar al diccionario de datos fuera fácil crear cada una de las tablas que conforman a la base de datos, y definir cuales serían los campos que formarian un índice para que el sistema sea eficiente y adecuado.

Para salvar la tabla se requiere ir a menú, salvar como: se presentara la figura 4.4.5, donde se pone el nombre de la tabla y tipo.

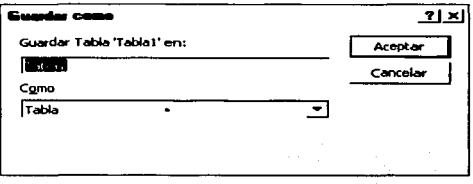

Por último en la figura 4.5.6, se presenta las tablas existentes para la base de datos (SCR) del sistema (SCR).

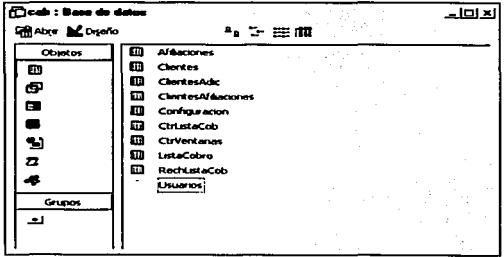

FALLA DE ORIGEN

# 4.5. Disefio y Construcción del Front-End

Front-End o vista final del sistema, su diseño está integrado con botones de acción o comandos de fácil operación.

A continuación se describen el diseño y construcción de las pantallas del sistema SCR (Sistema de Cargos Recurrentes):

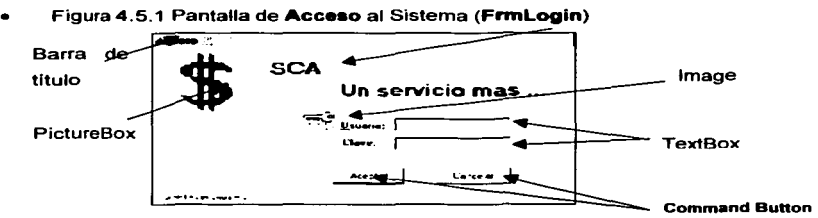

Figura 41.5.1 Pantalla de Acceso al Sistema

Barra de titulo con las siguientes propiedades:

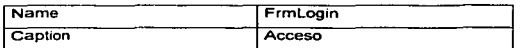

Picture Box a través de este botón se crean cuadros que permiten insertar imágenes, se comportan como un formulario pequeño con las siguientes propiedades:

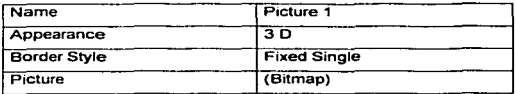

TESIS CON FALLA DE ORIGEN

Imagen se puede seleccionar imágenes en formatos comunes, con las siguientes propiedades:

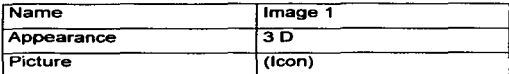

Label es el texto que el usuario no puede modificar en el momento de ejecutar el programa, con las siguientes y propiedades:

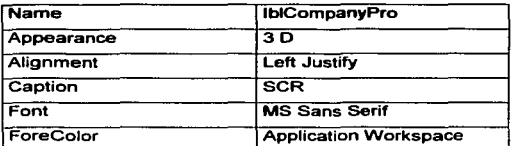

TextBox permite modificar o introducir nuevo texto en el momento de la ejecución del programa, con las siguientes propiedades:

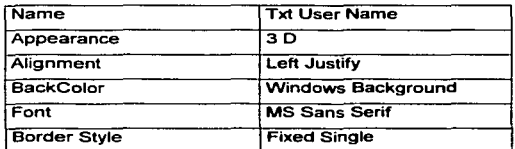

.. CommandButton es un botón de comando que se ut1hza para activar una determinada operación cuando éste se oprima, con las siguientes propiedades:

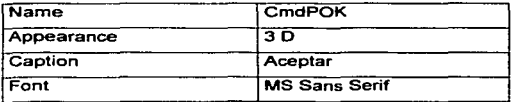

- 152 -

Private Sub cmdOK Click() 'ToDo: create test for correct password 'check for correct password

```
Dim Usuarios DB As Database
Dim Hausrice, RS As Recorded
Dim Sal As String
```

```
Set Usuarios DB = Workspaces(0).OpenDatabase(App.Path & "\SCR,mdb")
Sol = "SELECT * FROM usuarios"
Sal = Sal + "WHERE IdUaurio = "Sol = Sol + "" + txtUserName.Text + ""
Sal = Sal + " AND Cvelsuario = "Sol = Sol + "" + txtPassword.Text + ""
```
Set Usuarios\_RS = Usuarios DB.OpenRecordset(Sql)

```
If Usuarios RS.RecordCount > 0 Then
```
Me.Hide

```
IdUsuarioActual = Usuarios RS("IdUsuario")
```

```
JerUsuario = Usuarios RS("JerUsuario")
```

```
MsgBox Usuarios RS("NomUsuario"). . "Bienvenido(a): "
```
#### Else

```
MagBox "Datos incorrectos o usuario inexistente. Por favor intente de
nuevo".. "Acceso"
```

```
txtLiserName.SetFocus
    txtUserName.SelStart = 0txtUserName.SelLength = LenitxtUserName.Text)
    txtPassword.Selstar = 0txtPassword.SelLength = LenitxtPassword.Text)
  End If
  Usuarios RS.Close
  Set Usuarios_RS = Nothing
  Usuarios DB.Close
  Set Usuarios DB = Nothing
End Sub
```
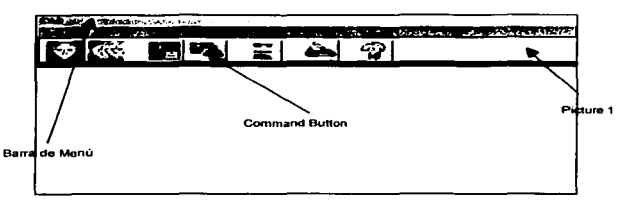

Figura 4.5.2 Pantalla de Inicio al Sistema (FormMain)

#### Flgura 4.5.2 Pantalla de Inicio

Barra de Menú con el siguiente código:

Private Sub mnuReglstroSaHr\_Click() frmMain.Enabled = False End

End Sub

Picture1 con las siguientes propiedades:

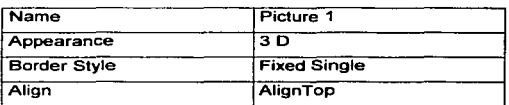

Command Button con las siguientes propiedades:

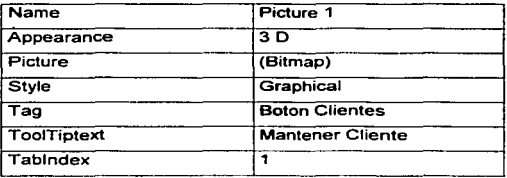

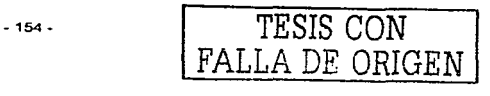

FALLA DE ORIGEN

Private Sub CrndClientes\_Click() ModCab\_Clientes\_Manten EndSub

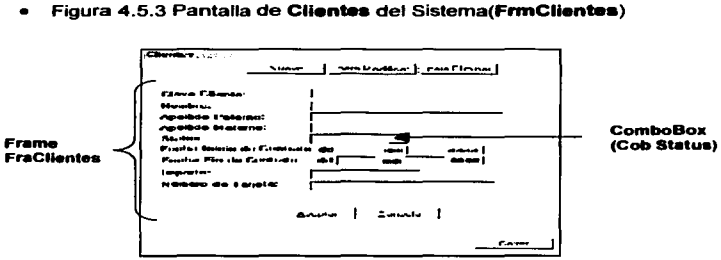

Figura 4.5.3. Pantalla de Clientes

Combo Box es un cuadro combinado en el formulario, que es la unión de un cuadro de texto y cuadro de lista, con las siguientes propiedades:

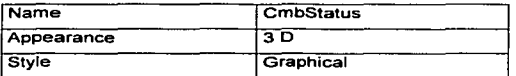

Combo Box es un cuadro combinado en el formulario, que es la unión de un cuadro de texto y cuadro de lista, con las siguientes propiedades:

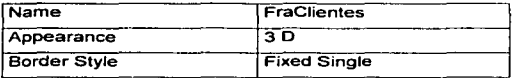

Private Sub CmbSlatus\_KeyPress(KeyAscii As lnteger) KeyAscii =O

End Sub

- <sup>155</sup> - TESIS CON

• Figura 4.5.4 Pantalla de Alta Masiva del Sistema (FrmAltaMasiva)

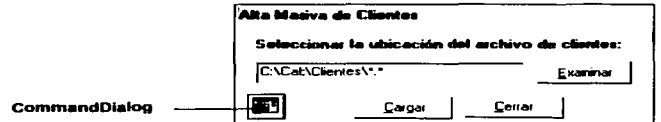

Figura 4.5.4 Pantalla de Alta Masiva de Clientes

CommandDialog se emplea para generar cuadros de diálogo estándar, se presenta en el formulario como un botón; con las siguientes propiedades:

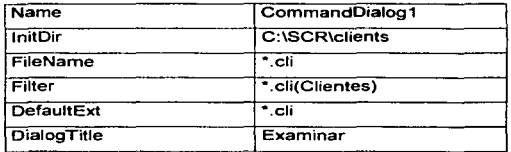

Private Sub cmdExamlnar\_Click() CabDoEvents = 3 EndSub

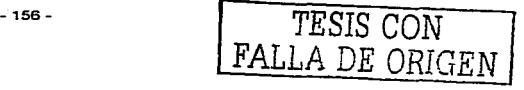

TESIS CON

FALLA DE ORIGEN

· Figura 4.5.5 Pantalla de Asignar Clientes-Afiliaciones del Sistema(FrmAsignarCliente)

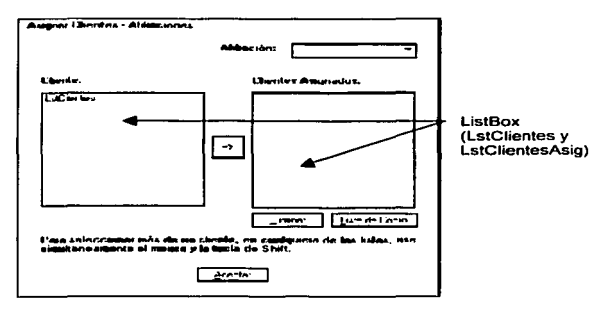

Figura 4.5.5 Pantalla de Asignar Clientes-

ListBox es un cuadro de lista en el formulario que contiene una serie de elementos de los cuales puede escogerse uno, con las siguientes propiedades:

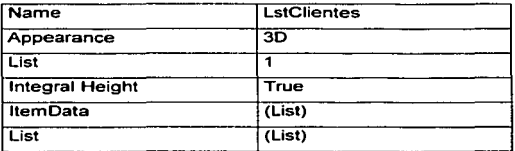

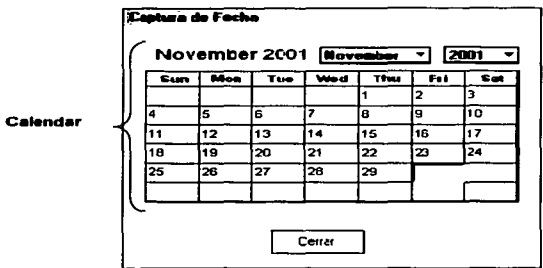

Figura 4.5.6 Pantalla de Captura de Fecha del Sistema (FrmCapFec). ٠

Figura 4.5.6 Pantalla de Captura de Fecha

Calendar con las siguientes propiedades:

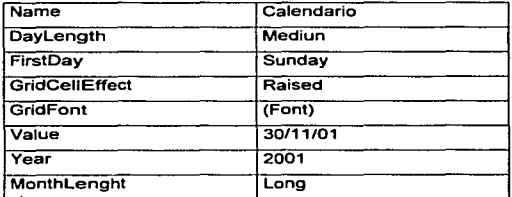

TESIS CON FALLA DE ORIGEN

Figura 4.5.7 Pantalla Detalle de Lista de Cobro del Sistema (FrmDetListCobr).

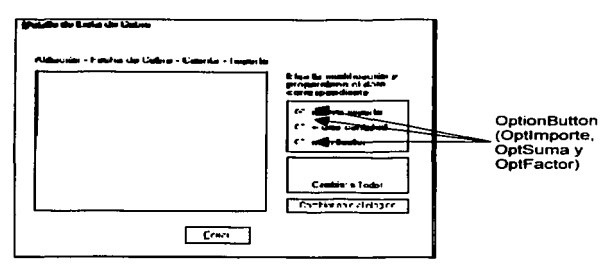

**Figura 4.5.7 Pantalla Detalle de Lista de** Cobro

OptionButton dibuja en el formulario botones de opción que operan en conjunto dentro de un área determinada y se utilizan para activar o desactivar una opción, con las siguientes propiedades:

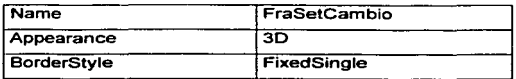

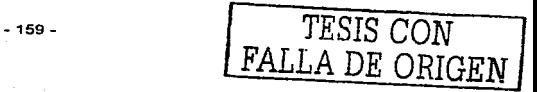

# 4.6. Pruebas y liberación del sistema

La garantia que un sistema es confiable y puede ser puesto en funcionamiento, se obtiene al llevar a cabo una serie de pruebas que permitan asegurarse de la inexistencia de errores.

Las pruebas permiten:

- Tener bases para determinar objetivos y un plan especifico de pruebas.
- Asegurar que los requerimientos del usuario se cumplan de manera correcta y exitosa.
- Verificar los requerimientos funcionales y estructurales , fundamentarlos para realizar las pruebas necesarias al sistema.
- Detectar y registrar errores o defectos en los requerimientos.
- Documentar mediante reportes pruebas realizadas.

Las Pruebas se pueden clasificar en:

Unitarias.-Se realizan sobre un programa o módulo con la intención de encontrar.

Problemas en la lógica así como técnicos.

lntegración.-Se realizan a un grupo de programas para asegurar que los datos. sean pasados perfectamente por los controles.

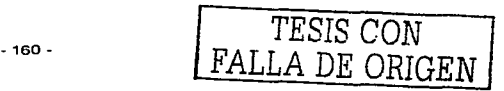

- Regresión.-Detecta fallas en algún módulo debido a modificaciones realizadas.
- Volumen.-Se realizan para verificar el buen funcionamiento en condiciones extremas.
- Caja Negra.-Se basan en los requerimientos sin conocimiento acerca del diseno del sistema es dirigida a datos.
- Caja Blanca.-Basadas en el conocimiento sobre la lógica y estructura interna .
- Aceptación.-Realizadas por el usuario final.
- Estáticas.-Revisión y validación de documentos generados en las diferentes fases del proyecto.
- $\bullet$ Estructurales.-Valida la Arquitectura del sistema en todas sus partes principalmente las características técnicas.

### 4.6.1. Objetivos de la Prueba

- $\bullet$ La prueba es un proceso de ejecución de un programa con la finalidad de encontrar errores.
- $\sim$ Mostrar errores con alta probabilidad de incurrencia.
- Encontrar errores no visualizados o detectados.

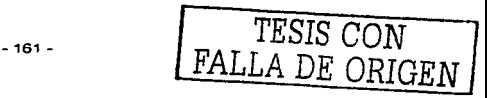

# 4.6.2. Fluio de Información en la Prueba

En el flujo para el proceso de prueba hay dos clases de entrada como se muestra en la Figura 4.6.2. 1.

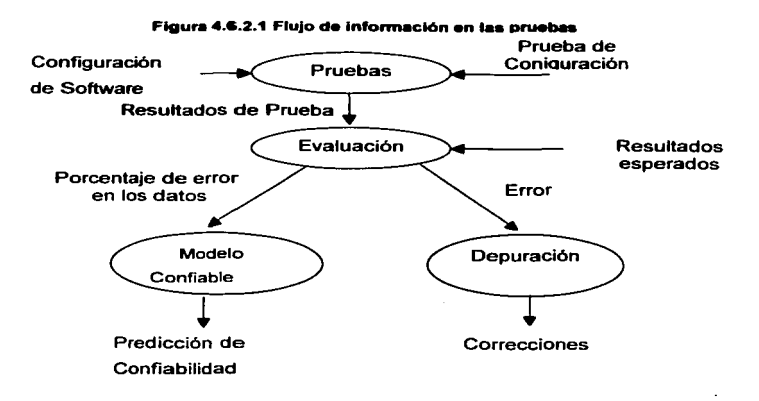

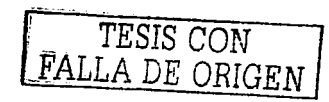

Conforme se recopilan y evalúan los resultados de la prueba se determina la calidad y confiabilidad del software, al detectar errores que requieran modificaciones al diseño, la calidad y fiabilidad estarán en duda, por lo tanto las pruebas deberán continuar.

De la misma manera si en la prueba no es detectado ningún error puede quedar en duda si las pruebas realizadas fueron adecuadas.

# 4.6.3. Tipos de Pruebas

# 4.6.3.1. Prueba de la Caja Blanca

La prueba de la caja blanca es un método de diseño que usa la estructura de control del diseño procedural para derivar los casos de prueba.

Mediante este método de prueba se pueden obtener casos de prueba que:

- Garantice que se ejerciten por lo menos una vez los caminos independientes de cada módulo.
- Se ejerciten las decisiones lógicas verdadera y falsa.
- Se ejecuten todos los bucles en sus limites operacionales.
- Se ejerciten las estructuras internas de datos para asegurar validez.

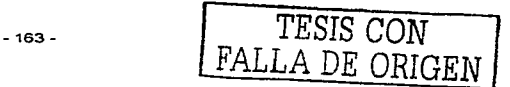

### 4.6.3.2. Prueba de la Caia Negra

Esta prueba permite obtener un conjunto de condiciones de entrada que permiten probar los requisitos de funcionalidad de un programa y que es totalmente operativo. En este tipo de prueba se pueden detectar errores como:

- Funciones ausentes o incorrectas.
- Errores de inteñaz.
- Errores en estructura de datos o a base de datos externas.
- Errores de rendimiento.
- Errores de inicio y de terminación.

#### 4.6.3.3. Partición Equivalente

Es un método de prueba de la caja negra que divide el campo de entrada de un programa en clases de datos de los que se pueden derivar casos de prueba. Se basa en la evaluación de las clases de equivalencia para una condición de entrada. Una clase de equivalencia es un conjunto de estados válidos o no válidos.

Las clases de equivalencia se definen:

- Si una condición de entrada especifica un rango. se define una clase de equivalencia válida y dos inválidas.
- Si una condición de entrada especifica un miembro de un conjunto, se define una clase de equivalencia válida y una inválida.

Si una condición de entrada es lógica, se define una clase válida y una inválida.

### 4.6.3.4. Pruebas de Seguridad

En este tipo de prueba se intenta asegurar que los mecanismos de protección del sistema serán adecuados y evitarán la entrada inválida. Durante esta prueba el encargado de la prueba funge como un individuo ajeno y que desea vulnerar la seguridad. Debe intentar de todo en las claves de acceso. con software diseñado para romper con las normas de seguridad establecidas, debe incluso bloquear el sistema, curiosear en datos públicos, intentando encontrar la clave.

### 4.6.3.5. Pruebas de Integridad

Esta prueba se entiende como la corrección de datos:

La integridad contempla aspectos como:

- Integridad semántica.-Cuando existe validación a través de programas o manejador de datos.
- Integridad de Entidades: No se deben aceptar campos nulos en la llave primaria.
- Integridad de Referencia.-Las llaves de fuera corresponden a la llave primaria.

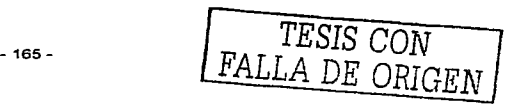

·------~·-···------------ ----

# 4.6.3.6. Pruebas Alfa y Beta

La prueba Atta es realizada a través de un usuario, utilizando el software de forma natural y visto por el encargado de desarrollo, para registrar errores o fallas técnicas.

La prueba Beta se realiza en varios lugares de preferencia por los usuarios finales. El encargado de desarrollo no está presente. El usuario registra y reporta todos los errores y problemas presentados durante la ejecución del sistema.

# 4.6.3.7. Pruebas de Recuperación

.En esta prueba se busca ejecutar la aplicación tanto de la calda de energia eléctrica como la caída del sistema Para comprobar si esto afecta el proceso y verificar si hubo pérdida de información.

# 4.6.3.8. Pruebas de desempeño

En esta prueba se busca ejecutar la aplicación en situaciones extremas, jamadas diarias y normales de procesos diarios y continuos, comprobando la inexistencia del mal funcionamiento del sistema.

# 4.6.3.9. Prueba exhaustiva

Se realiza incrementando la carga de proceso diario, obligando al sistema a soportar una carga de trabajo inusual.

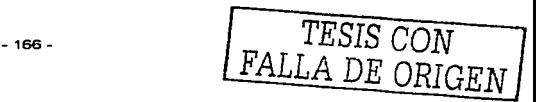

# 4.6.3.10. Pruebas de Software

El software debe probarse para prevenir errores principalmente. y es por ello que se debe dar a los programadores información correcta para evitarlos.

Se debe dar a los administradores información para evaluar el riesgo de utilizar un producto.

¿Por qué se debe probar el Software?

- Para demostrar el buen funcionamiento del mismo.
- Para demostrar que el software es deficiente y no funciona.
- Para obtener, liberar un producto confiable *y* de calidad.

Clasificación de errores por su ocurrencia .

En la figura 4.6.3. 10.1 observaremos la clasificación de errores según las estadísticas realizadas por gente dedicada a las pruebas del Software.

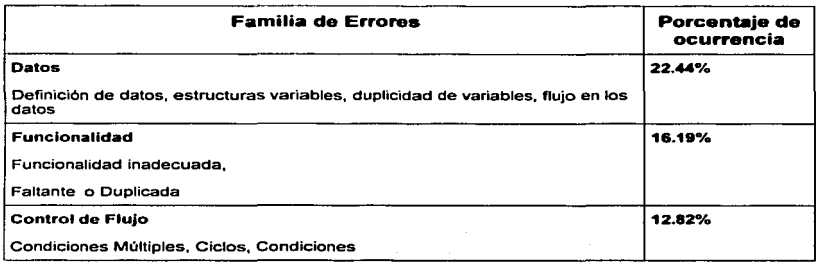

-167 - *TESIS* CON FALLA DE ORIGEN

----~---- ·---------

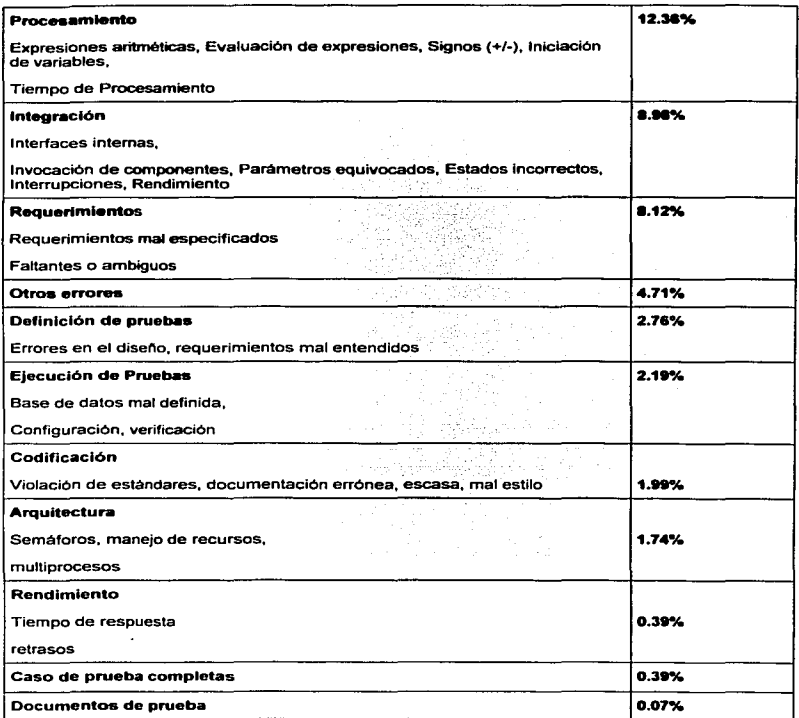

Figura 4.6.3.10.1 Clasificación de errores mas frecuentes en el software

-168- *TESIS CON*  FALLA *DE ORIGEN*  -----·----- ---------

# Aplicación de Pruebas al Sistema

#### 4.6.3.11. Prueba de Seguridad

Esta prueba se aplica al sistema y se ejecuta de la siguiente manera:

· Si se introduce un usuario válido al sistema el proceso de acceso es normal, en caso de un usuario inválido al sistema enviará un mensaje de error. Como se muestra en la figura 4.6.3.11.1

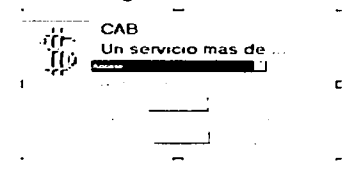

Figura 4.6.3.11.1 Prueba de entrada inválida al sistema

# 4.6.3.12. Pruebas de caia blanca

Este tipo de pruebas son las primeras que se realizan cuando se desarrolla un sistema, en este caso no se omitió, y conforme se realiza el desarrollo se hacen pruebas para revisar la información.

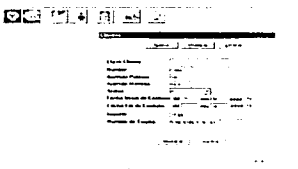

Figura 4.6.3.12.1 Clientes (Huevo)

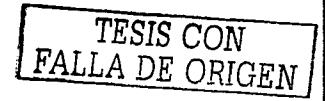

Como ejemplo de este tipo de pruebas se tiene la captura de un cliente en el sistema en el cual se debe revisar que se encuentren disponibles todos los campos que se necesitan capturar, además de validar que la información introducida en sea la correcta, (por ejemplo los datos del cliente como se muestra en la figura 4.6.3.12.1) ..

Cabe mencionar que el sistema, tiene búsquedas, es decir puede indicar el apellido del cliente y el sistema desplegara los datos completos de éste.

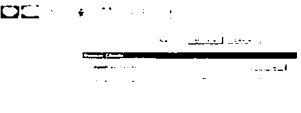

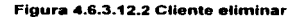

#### 4.6.3.13. Pruebas unitarias, funcionales y de integración a cada módulo.

Los datos de prueba que se aplicaron a los módulos se definieron y realizaron por el equipo de diseño, es decir cada módulo se valido para que funcionara correctamente, de tal forma que el producto final cumpla con la entera satisfacción del cliente.

 $1.21 - 1.4$ 

Figura 4.6.3.13.1 Mensaje de error de datos inválidos.

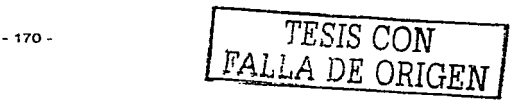

En caso de teclear un servicio incorrecto o no válido dentro del sistema, se mostrará una pantalla como se muestra en la figura 4.6.3.13.1.

#### 4.6.4. Canacitación para el uso del sistema

Para la capacitación se creo un manual de usuario donde se explica todo el funcionamiento del sistema y el objetivo de este, proporcionando información necesaria para conocer el buen funcionamiento del mismo.

Es importante que todos los usuarios encargados de manejar el sistema tenga conocimientos de Windows, y de uso y manejo de Internet, para realizar la conexión al portal donde serán enviadas los datos capturados en el sistema.

Es necesario el soporte y la capacitación por parte del proveedor de Connect Direct para el desarrollo de los buzones y las piezas de infraestructura de sistemas a Operación.

# 4.6.5. Liberación del sistema

Requerimientos de Instalación.

La siguiente figura 4.6.5.1 muestra los requerimientos mínimos de Hardware y software para la adecuada operación del sistema.

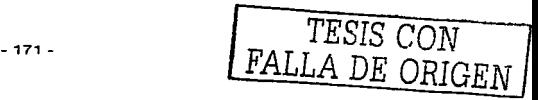

| <b>Requerimientos</b> | <b>Hardware</b>           | <b>Software</b>        |
|-----------------------|---------------------------|------------------------|
|                       | Computadora personal      |                        |
|                       | con                       |                        |
|                       |                           | Windows 95, 98 o mayor |
|                       | <b>Procesador Pentium</b> |                        |
| Memoria RAM           |                           |                        |
|                       | 32 MB minimo              |                        |
| Espacio en Disco Duro |                           |                        |
|                       | 200 Mb                    |                        |
|                       |                           |                        |
|                       |                           |                        |
|                       |                           |                        |

Figura 4.6.5.1 Requerimientos de Hardware y software

# 4.6.6. Pasos para la Instalación

Insertar el disco de instalación del Sistema y ejecutar Setup.exe dando clic sobre éste. aparecerá la figura siguiente la cual permanecerá unos minutos mientras se copian archivos de instalación. Espere hasta que el proceso termine.

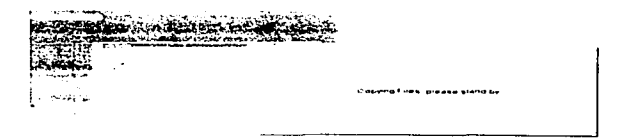

Figura 4.6.6.1 Pantalla de copiado de archivos del sistema en disco duro

-----------------------------~- ------- --

A continuación en pantalla aparecerá la figura 4.6, en la cual deberá presionar ok para continuar.

# Figura 4.6.6.2 Pantallas de Instalación del sistema

Como último paso en la instalación aparecerá la figura 4.6.6.3 como la siguiente, en donde quedará especificado que la instalación ha sido concluida.

> **The contract of the contract of the contract of the contract of the contract of the contract of the contract of the contract of the contract of the contract of the contract of the contract of the contract of the contract**

# Figura 4.6.6.3 Pantalla de confirmación de instalación del sistema exitosa

Durante el proceso de instalación se presentarán pantallas en las cuales se deberá presionar el botón de continuar y de aceptar para completar la instalación.

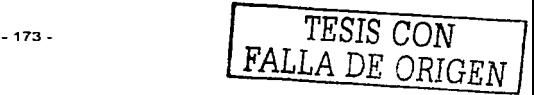

# 4.7. Reportes

El sistema de reportes presenta información de las listas de cobro generadas por el sistema, asl como del histórico de las listas de cobro que se han procesado con el banco, a lo que se conoce como control de listas de cobro.

Las opciones son las siguientes:

- Se puede mostrar una lista de cobro de una fecha especifica, ordenados por afiliación.
- Mostrar todas las listas de cobro, también ordenadas por afiliación.
- Informa el histórico de listas de cobro procesadas para una afiliación especifica.
- También se puede mostrar el total de la información histórica de listas de cobro procesadas con el banco.
- Puede exportar las listas de cobro en dos formas distintas, una tal cual se ve el reporte en pantalla y la otra es toda la información con los campos separados por comas y los renglones por retorno de carro en un archivo tipo texto .
- La información histórica de las listas de cobro procesada también se puede exportar en las dos formas mencionadas en ·el punto anterior.

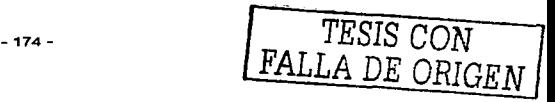

Como primer paso en la figura 4.6.7.1 en el icono de reportes para acceder a los los reportes se da clic en la opción de reportes en la barra principal.

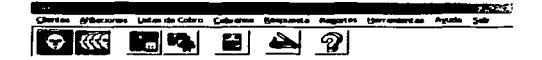

Figura 4.6.7.1 Pantalla Inicial del Sistema

En la figura siguiente se muestra las opciones que se tienen en la sección de reportes.

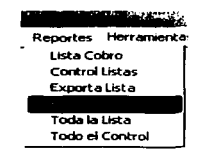

Figura 4.6.7.2 Opciones en el menú de Reportes

AI acceder a lista de cobro, pregunta por la fecha de la cual se requiere la información, mostrando un calendario para seleccionarta. como se aprecia en la siguiente figura.

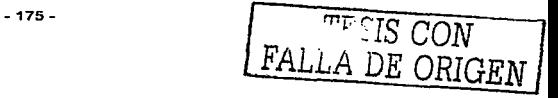

|      | <b>Julio 2002</b> |    | 一面 |    | ਤ ਇ≋਼ ਤ        |        |
|------|-------------------|----|----|----|----------------|--------|
| āum. | Lan               | ÷  |    |    |                |        |
| उट   |                   | 2  | з  | [₩ | İ5.            | l6     |
|      | u                 | 9  | 10 | 11 | 12             | 'nз    |
| 14   | 15                | 16 | 17 | 18 | 19             | 20     |
| 21   | 22                | 23 | 24 | 25 | 26             | 27     |
| ᇙ    | 29                | 30 | 31 |    |                | ٠      |
| h,   |                   | 14 | ٠  |    | $\blacksquare$ | والمحا |

Figura 4.6.7.3 Selección de fecha Reporte Lista de Cobro

En la figura 4.6.7.4 se presenta la pantalla que muestra el reporte de Lista de Cobro generado por el sistema, la cual contiene los campos **Afiliación. Núm.** Tarjeta, Importe y Autorización .

| The Chapter Administration | <b>CONTRACTOR</b>             | الحافاء |
|----------------------------|-------------------------------|---------|
|                            | īП<br>$z_{\text{conv}}$<br>-- |         |
|                            |                               |         |
|                            |                               |         |
|                            | 14 Tal in Class               |         |
|                            |                               |         |
|                            |                               |         |
|                            |                               |         |
|                            |                               |         |
|                            |                               |         |
|                            |                               |         |
|                            |                               |         |
|                            |                               |         |
|                            |                               |         |
| Ŀ.                         |                               |         |
|                            |                               |         |
|                            |                               |         |
|                            |                               |         |
| Pope Hitl                  | لغلع                          |         |

**Figur• 4.6.7.2 Pantalla de generación de reporte** 

En la figura 4.6.7.2 nos presenta dos opciones:

**La primera opción es la de impresión, al dar un clic sobre el icono nos**  presenta la figura 4.6.7.3.

- 176 -

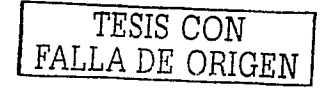

TESIS CON FALLA DE ORIGEN

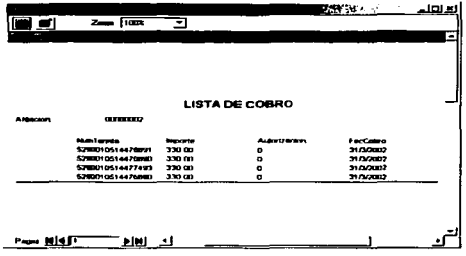

Figura 4.6.7.3 Pantalla de impresión del reporte

A través de esta pantalla se establece la impresora a la cual será enviada la información.

La segunda opción es la que nos permite exportar el archivo, al dar un Clic  $\bullet$ sobre el icono de exportar se presenta la figura 4.6.7.4

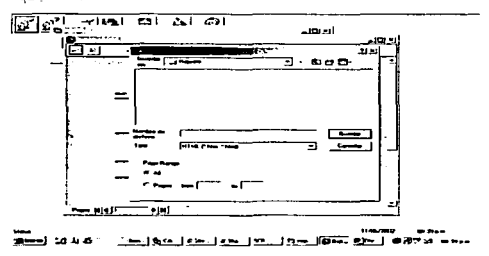

Figura 4.6.7.4 Pantalla para guardar el reporte

En la figura 4.6. 7.4 se podrá establecer el nombre ubicación *y* tipo de archivo a guardar.

TESIS CON<br>FALLA DE ORIGEN

También puede ampliar o reducir el tamaño de la vista del reporte.

La opción de control de listas pide la selección de la afiliación de la que desea la información histórica

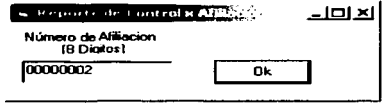

Y presenta la información de la misma forma con las mismas opciones de impresión, exportación y cambio de tamaño de la vista que en la sección anterior va descrita.

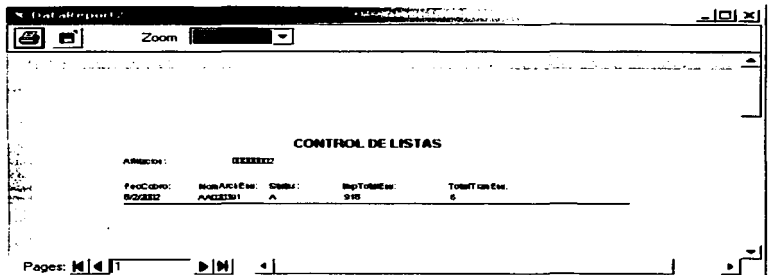

La opción de toda la tista no da oportunidad a seleccionar y va directamente a mostrar toda la información en el reporte.

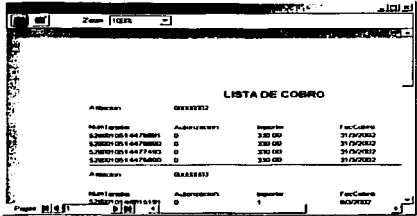

Y presenta la información de la misma forma con las mismas opciones de impresión, exportación y cambio de tamaño de la vista que en la sección anterior va descrita.

La opción de toda la información de control de proceso con el banco tampoco da opción y muestra toda la información en el reporte.

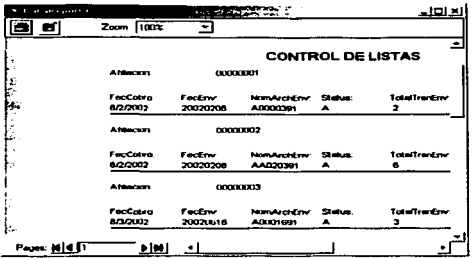

Y presenta la información de la misma forma con las mismas opciones de impresión, exportación y cambio de tamaño de la vista que en la sección anterior ya descrita.

La opción de exportación de la lista por archivo texto exporta toda la información y despliega el aviso por medio de un cuadro informativo.

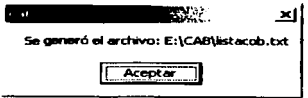

La opción de exportación del control por archivo texto exporta toda la información y despliega el aviso por medio de un cuadro informativo.

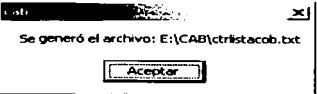

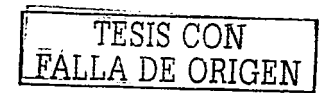
## 4.8. Factibilidad técnica y operativa

Los sistemas en la actualidad deben cumplir con caracteristicas indispensables de compatibilidad *y* facilidad para el usuario. Es por ello que el manejo del sistema se hace mediante un sistema gráfico como lo es Windows y la utilización de Visual Basic con la finalidad de conseguir un ambiente amigable y simple de operar. Elementos de seguridad, confiabilidad *y* veracidad son parte fundamental para la eficiente operación del sistema.

Para garantizar que el sistema sea de calidad es necesario llevar a cabo una serie de pruebas que permitan verificar la eficiencia y la inexistencia de problemas técnicos.

El sistema se instalará a cada usuario, previa verificación de los minimos requerimientos para poder ejecutar la aplicación.

## 4.8.1. Características de Hardware *y* Software

La funcionalidad del sistema depende: .

## 4.8.1.1. De diseño

- Los negocios se conectaran a la Institución bancaria para dejar y posteriormente recoger un archivo.
- La actividad será las 24 hrs, durante todo el año.
- Los tiempos de respuesta esperados en la transferencia de archivos de salida y de entrada deberá ser entre 10 y 15 minutos como máximo.

- 181 -

- Los usuarios tipo 1 requieren enviar 1.088 Mbits en 15 minutos (900 segundos) es decir requiere una velocidad de transmisión de 1.208 Kbits por segundo.
- Los usuarios tipo 2 requieren enviar 10.88 Mbps en 15 minutos (900 segundos) es decir requieren una velocidad de transmisión de 12.08 Kbps. Los usuarios tipo 3 requieren enviar 21.76 Mbits en 15 minutos (900 segundos) es decir requieren una velocidad de transmisión de 24. 17 Kbps.
- Los tiempos de respuesta pueden ser menores si la velocidad **de la conexión es mayor, se recomienda apegarse al estándar**  V90 o V92.

## **Infraestructura de cómputo**

**Es necesario contar con:** 

- **Acceso al Portal Institución bancaria.**
- **Acceso a los buzones del servidor lntelar.**
- **Espacio en los Firewalls para cada uno de los usuarios.**

**Por parte de los clientes es necesario cumplir requerimientos minimos:** 

- Procesador Pentium con velocidad de 1.33Mhz.
- Disco duro de 6 G.B.
- **·windows 98 y software existente.**
- Memoria Ram 32Mb.
- Tarjeta de red.

- 182 -

## 4.8.1.2. infraestructura de comunicaciones

- Sobre la base de los datos anteriores y al costo beneficio, recomendamos se use un enlace conmutado para conectarse a Institución bancaria.
- Es necesario el reforzar la infraestructura SARU Internet, en los Firewalls *y* en el Pix.
- Es necesario reforzar la conectividad a la WAN para acceder al Mainframe Tandem Tarcre en CCI México Jardines.
- Los Firewalls de los ámbitos 1,4 *y* 10 de Internet actualmente se están usando al 90% de su capacidad por lo que es necesario incrementarla para soportar nuevos servicios y usuarios.

## 4.8.1.3. Infraestructura de seguridad

- La conexión a la Institución bancaria deberá ser hecha via Internet usando el protocolo HTTPS.
- $\sim$ La Institución bancaria deberá contar con la licencia correspondiente de HTTPS (SSL) en el servidor.
- El sistema de clientes autenticará el acceso de los mismos en el servidor donde actualmente ya se hace esta validación contra clientes por lo que solo se realizará la adecuación correspondiente para este nuevo servicio de SAC.
- La aplicación SAC en el server verificará usuario y password para que los usuarios puedan hacer la transferencia de archivos en cualquier sentido.

## 4.8.1.4. Monltoreo

- El monitoreo del servicio se deberá efectuar por los métodos actuales en Internet.
- Deberá contar con el monitoreo de las piezas de infraestructura de sistemas.
- Deberá contar con el monitoreo de la infraestructura de comunicaciones.
- Deberá contar con el monitoreo de la infraestructura de lntelar.

## 4.8.1.5. Modelo implementado

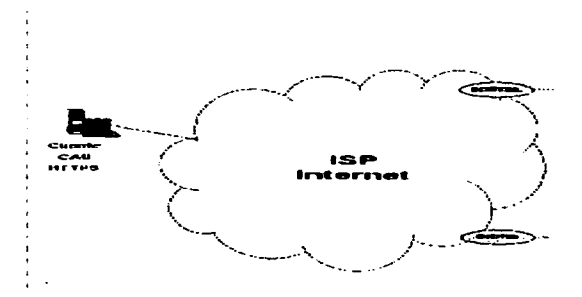

. Figura 4.8.1.5.1 Modelo de Conectividad Transferencia de archivos via http

## 4.8. 1 .6. Descripción del Modelo

Deberá haber en cada ámbito de Internet de los sitos México y Monterrey un servidor con propósito de respaldo.

Deberá existir una liga entre el Server *y* el SCR.

## .Alcance del modelo

Este modelo aplica para usuarios externos que requieran hacer transferencias de archivos menores a 20 Mbits vla Internet en modo seguro a través del portal Institución bancaria con ventanas de tiempo entre 10 y 15 minutos.

Por lo anterior es necesario contar con las licencias HTTPS(SSL) *y* el cliente de ERM en el portal, por otro lado se requiere el alta de los usuarios SCR en el servidor ERM en un grupo especifico.

## 4.8.1.7. Capacitación:

Es necesario el soporte *y* la capacitación por parte del proveedor de Connect Direct para el desarrollo de los buzones y las piezas de infraestructura de sistemas a Operación, Soporte Técnico y a Ingeniería de Comunicaciones.

## Administración del sistema

El encargado de la administración del sistema deberá tener la capacidad de realizar las siguientes funciones.

- Administración de usuarios
- Administración de la seguridad
- Realización de respaldos
- Atención *y* aclaración de dudas
- Soporte técnico
- Control de cambios del sistema

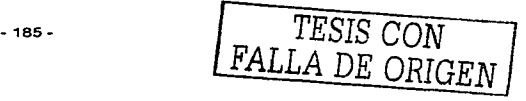

## 4.8.1.8. Control de cambios

Este control sirve para llevar un histórico del sistema y de cada una de sus modificaciones por fallas. limitaciones de diseno o cualquier aumento de necesidades.

## 4.8.1.9. Tipos de mantenimiento

Están clasificados:

- Mantenimiento perfectivo: Esta actividad se da cuando se usa el software y se reciben nuevas modificaciones a funciones ya existentes Este mantenimiento comprende también los cambios solicitados al programador del sistema.
- Mantenimiento preventivo: Esta actividad se realiza para modificar el software con la finalidad de hacer mejoras a algún proceso.
- Mantenimiento adaptativo: Es la actividad mediante la cual se modifica el software para que las interacciones sean adecuadas en su entorno cambiante. De éste mantenimiento se puede derivar los siguientes mantenimientos:
	- Mantenimiento aumentativo: Se da cuando se incluyen nuevas funciones al sistema y que surgen de nuevas necesidades del usuario.
	- Mantenimiento tecnológico: Se da debido a los avances tecnológicos que se dan en la informática.
	- Mantenimiento correctivo: Es la actividad de corrección de errores detectados en el uso del sistema.

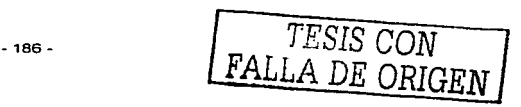

TESIS CON

A DE ORIGEN

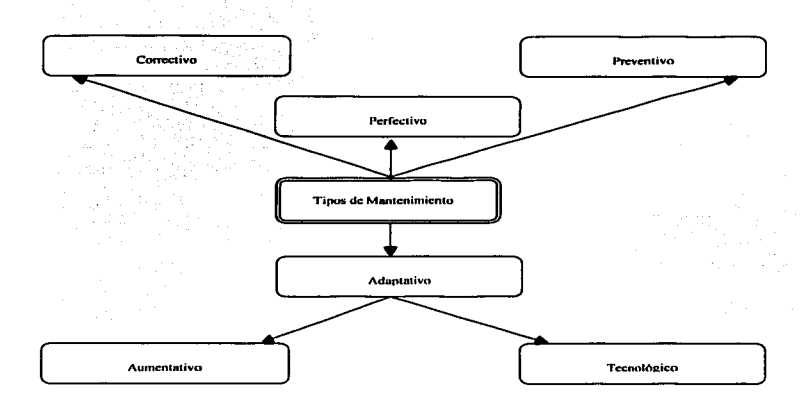

#### Figura 4.6.6.2 Pantallas de Instalación del sistema

## Análisis del Costo y Venta del Sistema

Para obtener el costo total del sistema se tomaron en cuenta los siguientes puntos:

## Costo por línea de código

Para obtener el costo total del sistema se tomaron en cuenta los siguientes puntos:

· Costo por línea de código

El cual si se realizará, existiria el inconveniente que debido a las herramientas de programación empleadas las líneas de código no proporcionarían de manera real el costo en la realización del provecto.

 $-187 -$ 

Costo total del proyecto.

- Costo por hombre hora:
- Lider del proyecto.
- Programador Señor. ÷.
- **Especialista Administrativo.**
- **Programador Junior.**

Para el costo por linea de código se encuentra en un rango de 25 a 35 dólares.

**Para el costo por hombre-hora se calcula con base al tiempo que invierte cada**  persona que participa en el proyecto, como se muestra en la figura 4.8.1.9.1

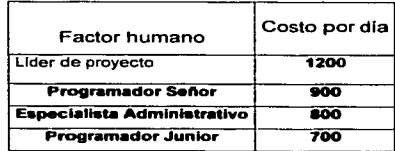

Figura 4.8.1.9.1 Tabla de costo hora-hombre

En el proyecto se invirtieron 3 meses, desglosándose de la siguiente manera en la figura 4.8.1.9.2 el costo total.

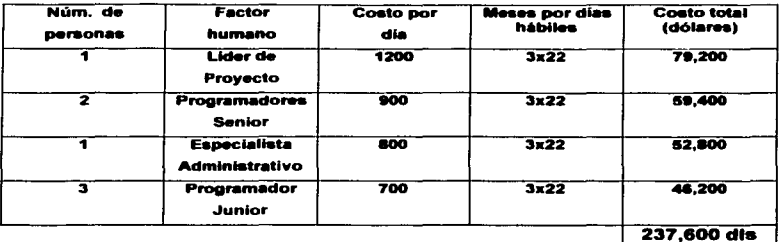

Total

Figura 4.8.1.9.2 Costo total

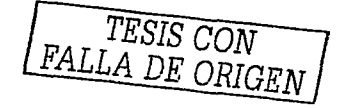

# **CARTA DE GANT**

## **Sistema de Cargos Recurrentes**

## **SCR**

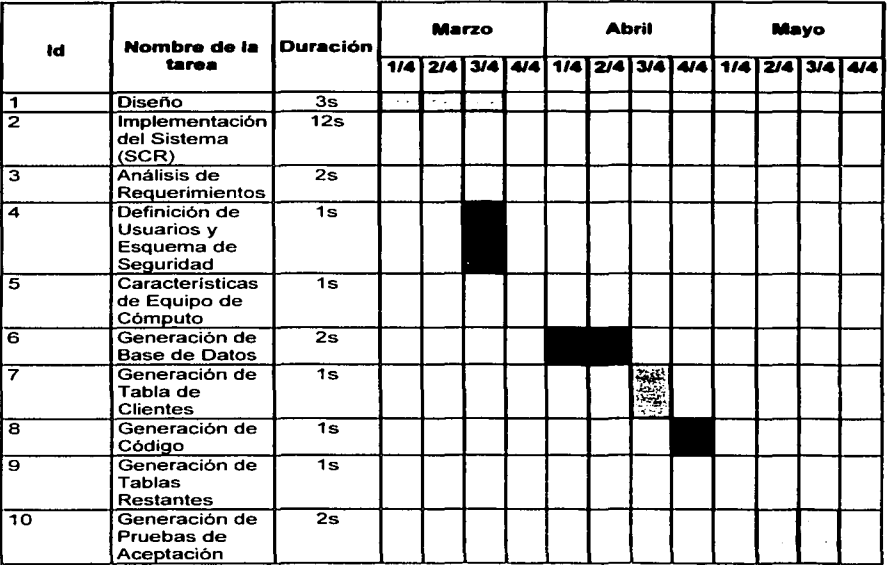

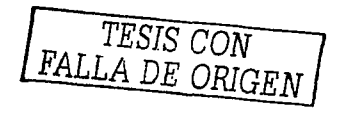

# **Conclusiones**

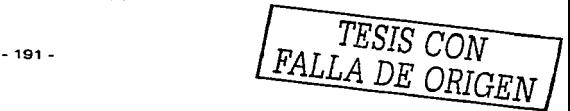

 $\sim$   $\sim$ 

## Conclusiones

Del producto: Se aprecia que cada segmento de comercios tiene sus propias necesidades y objetivos de los cargos automáticos, una sola herramienta para todos los segmentos debe considerar funciones completas, facilidad de uso y flexibilidad de instalación.

Del Programa de apoyo a titulación: Representa un buen método para organizar a los estudiantes y promover el objetivo común entre ellos, lo que acorta el tiempo para el termino de los trabajos

La Universidad Nacional Autónoma de México como Institución educativa es realmente formadora de Profesionistas. Gracias a ella se adquieren conocimientos que permiten a sus egresados un desarrollo personal y laboral, permitiendo que sus profesionistas sean individuos comprometidos con sus funciones.

El PAT. representa un programa alternativo de titulación para los egresados de la Facultad de Ingeniería, mediante la forma organizada y planeada de trabajo que en el se tiene, permite que el egresado sea dirigido de manera objetiva, además de ver resultados de forma acertada y rápida, con lo cual el egresado vislumbra una forma rápida de concretar el objetivo de titularse.

Los objetivos que se plantearon durante el inicio de la tesis, parecen algunas ocasiones difíciles y complicados debido a la versatilidad de ideas, rutinas y pensamientos de las personas involucradas en ellas, sin embargo un factor determinante para lograrlos es la dirección de personas con experiencia, con lo cual el logro de los objetivos. se realiza, convirtiéndolos en una meta alcanzada.

En relación al PAT. es un conducto eficaz para la integración de los alumnos en equipos de trabajo, para el desarrollo del documento de tesis, asegurando un buen funcionamiento del misma.

- 192 -

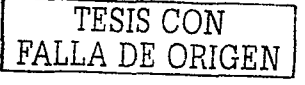

La Universidad Nacional Autónoma de México, es la institución forjadora de **grandes profesionistas para el buen servicio a nuestra nación.** 

La Facultada de Ingeniería permite desarrollar un carácter de lucha en sus alumnos, permitiendo con ello que tomen una actitud de superación personal y en su campo de trabajo.

# **Bibliografía**

## **Bibliografía**

Networking cook book George R. Wallner Fourth edition

A guide to !he Project Management Body of Knowledge Project management lnstitute 2000 edition

Visual Basic 6 Core Language **Steven Holzner**  The coriolis group

**Advanced programming using Visaul Basic 6**  Julia Case Bradley Anita C. Millspaugh Mac Graw Hill

Microsoft Access 2000 D. Sánchez Navarro l. Carbonell Ayuso Me Graw Hill

Microsoft Access 2000 Referencia Rápida Stephen L. Nelson MSPress Me Graw Hill

Tutorial Visual Basic 6.0 \".·ww c1ber1eca **net/v1sL1rtlbas1c/tutorial/introducc1ón/progran111a.asp** 

Tutorial Visual Basic 6.0 **Escuela Superior de Ingenieros Universidad de Navarra** 

Manual de bolsillo Visual Basic 6.0 Me. Graw Hill Madrid España

Access 2000 paso a paso Me. Graw Hill

> *TESIS* CON FALLA DE ORIGEN

- 195 -

Tutorial Visual Basic 6.0 **www.ciberteca.net/visualbasic/tutorial/introducción/progranma.asp** 

lngenierla de Programación Metodologla de Planeación de Desarrollo de Sistemas de Información Edward Yourdon Prentice Hall

Tutorial Visual Basic 6.0 Escuela Superior de Ingenieros Universidad de Navarra

Manual de bolsillo Visual Basic 6.0 Mc. GrawHill Madrid España

Access 2000 paso a paso Mc. Graw Hill

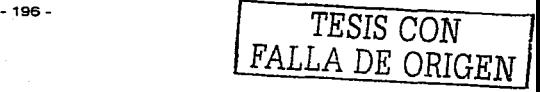

# Manual técnico y de usuario

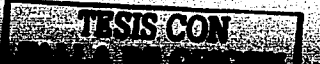

# Manual técnico y de usuario

## Introducción

El Sistema de Cargos Recurrentes es un producto orientado a los Negocios que permite aplicar a sus clientes cargos recurrentes a su tarjeta de crédito por tos distintos servicios que les presta, previa solicitud *y* autorización del tarjeta habiente.

Se han incluido opciones que le brindarán mayor facilidad en la administración y generación de información, tales como mantenimiento de Clientes y Afiliaciones, y un módulo de seguridad que le permitirá definir diferentes perfiles de operadores para la administración de su información.

Se recomienda la lectura de este manual antes de instalar y operar su sistema, ya que en este manual encontrará información importante como las características minimas de hardware y software que requiere en su computador para un correcto desempeño del sistema; asi como explicaciones detalladas de las diferentes funciones que realiza.

# **Objetivo**

Exponer y explicar de forma concisa la información necesaria para la instalación y operación del Sistema de Cargos Recurrentes.

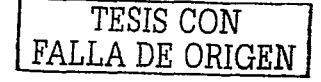

## Listas de Cobro

Con esta opción del menú principal usted podrá integrar la infonnación necesaria para la generación de los archivos de cobro; teniendo varias opciones, tales como: agregar o eliminar cobros y modificar los importes de forma particular o general.

Para acceder a esta opción deberá señalar con el mouse la opción *Wetes de* Cobl'O] del menú principal, y presionar el botón izquierdo; enseguida se le presentará la siguiente pantalla:

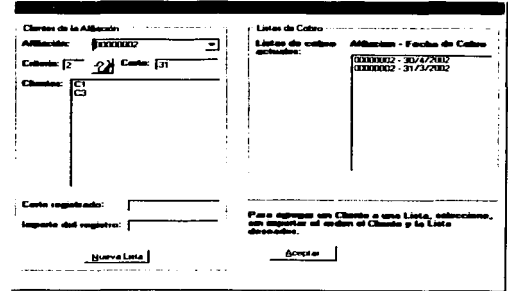

En esta pantalla usted observará la siguiente información: del lado izquierdo encontrará la afiliación, el criterio de corte y fecha de referencia; asi como los clientes asociados a la afiliación seleccionada; a medida que usted seleccione los clientes de dicha afiliación. cambiará la fecha de referencia de corte y el importe registrado a cobrar. Del lado derecho de la pantalla encontrará la relación de las listas de cobro existentes para dicha afiliación, al seleccionar una lista de cobro, usted tendrá las opciones de eliminarla o modificarla.

Para generar una Lista de Cobro deberá proporcionar la afiliación para la cual desea obtener la lista de cobro; para lo cual deberá señalar con el mouse la flecha que se encuentra en la parte izquierda de su pantalla en el renglón de Afiliación y presionar el botón izquierdo del mouse; enseguida se le presentará la lista de afiliaciones que están registradas en el sistema; deberá señalar con el mouse la afiliación deseada y presionar nuevamente el botón izquierdo. Ejemplo:

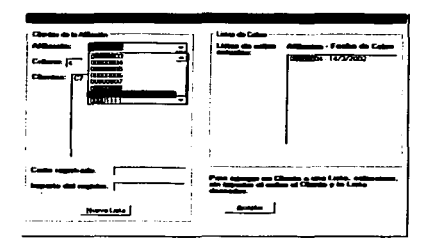

Una vez que ha proporcionado la afiliación. deberá senalar con el mouse el botón (Nueva Lista) y presionar el botón izquierdo; enseguida le aparecerá otra pantalla con el calendario para que usted seleccione la fecha para la cual desea obtener la Lista de Cobro; una vez que haya seleccionado la fecha, señale con el mouse la opción *[Cerrar]* y presione el botón izquierdo, ejemplo:

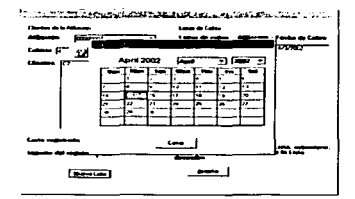

Si la fecha seleccionada no coincide con la fecha calculada de corte. el sistema no generará ninguna lista y le regresará la pantalla inicial de la opción *IListas de*<br>Co*bro*); en caso contrario, si la fecha seleccionada coincide con la fecha calculada de corte, el sistema generará la lista solicitada y le presentará el siguiente mensaje:

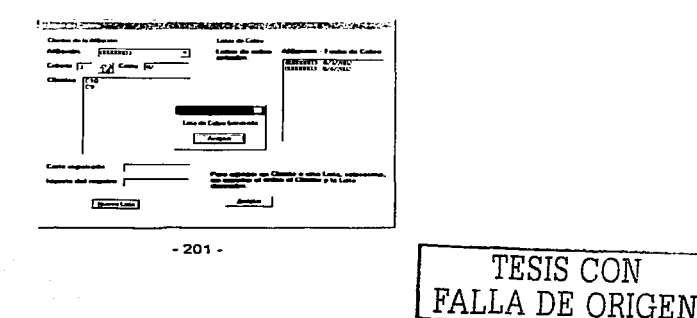

Usted deberá señalar con el mouse la opción de [Aceptar] y presionar el botón izquierdo del mouse, enseguida podré observar que la parte derecha de la pantalla ahora presenta un nuevo renglón conteniendo la fecha de la lista que acaba de generar.

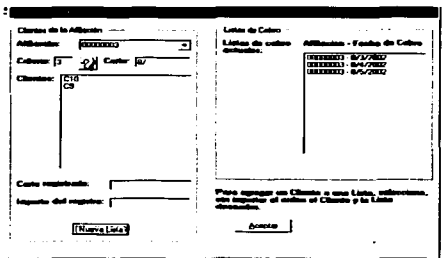

## Manejo de la Lista de Cobro

Una vez que usted ha generado su Lista de Cobro, las acciones que puede realizar sobre ella son:

- Agregar registros  $\bullet$
- Eliminar Listas completas
- Consultar el contenido
- Modificar importes

#### Agregar registros

Una vez que usted ha determinado la Lista de Cobro que desea utilizar, para agregar registros deberá señalar con el mouse el cliente que desea agregar a la lista y presionar el botón izquierdo: a continuación deberá seflalar con el mouse la Lista a la que desea integrarlo y nuevamente presionar el botón izquierdo; en este momento et registro será agregado a la Lista y se le presentará la siguiente

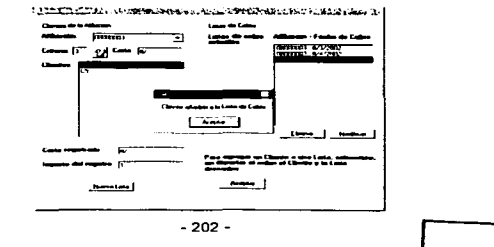

Deberá señalar con el mouse la opción **[Aceotar]** y presionar el botón izquierdo. Nuevamente se le presentará la pantalla inicial de la opción Listas de Cobro y podrá efectuar la operación que desee.

## **Eliminar I inten**

Para eliminar una lista deberá estar en la pantalla inicial de opción Listas de Cobro, deberá señalar con el mouse la lista que desea eliminar y presionar el botón izquierdo, enseguida se le presentarán dos botones *TEliminar*i y [Modificar]; deberá señalar con el mouse el botón de *l'Eliminar*] y presionar nuevamente el botón izquierdo del mouse. En este momento la lista ha sido eliminada y se le presentara la siguiente pantalla:

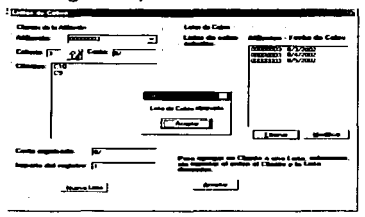

Deberá señalar con el mouse la opción **[Aceptar]** y presionar el botón izquierdo. Nuevamente se le presentará la pantalla inicial de la opción Listas de Cobro y podrá efectuar la operación que desee.

## Consultar el contenido de una Lista de Cobro

Para realizar esta consulta usted deberá señalar con el mouse la lista que desea consultar y presionar el botón izquierdo del mouse, enseguida aparecerán dos botones: [Eliminar] y [Modificar]; deberá señalar con el mouse el botón de (Modificar) y presionar el botón izquierdo del mouse, se le presentará la siguiente pantalla:

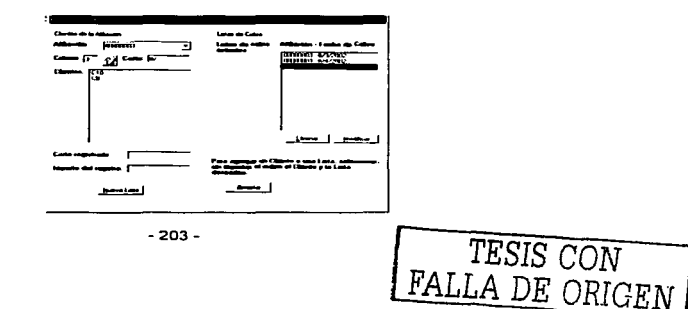

Enseguida deberá señalar con el mouse la opción de l'Allodificari y presionar el botón izquierdo; se le presentará la siguiente pantalla donde usted podrá ver el contenido de la lista seleccionada, ejemplo:

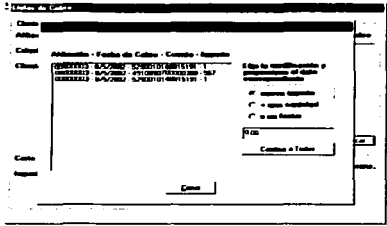

Deberá señalar con el mouse la opción *[Cerrar]* y presionar el botón izquierdo. Nuevamente se le presentará la pantalla inicial de la opción Listas de Cobro y podrá efectuar la operación que desee.

## Modificar importes

Para acceder esta opción deberá seguir los pasos descritos para la Consulta hasta donde se le presenta la información; en esta pantalla usted observará que tiene varias opciones para modificar los importes:

- Nuevo importe: Le permitirá modificar el importe de los registros, sin que este cambio tenga alguna relación con el importe original de los mismos.
- + una cantidad: Le permitirá sumar una cantidad fija a los importes que ya tiene registrados en su lista.
- un factor: Le permitirá modificar los importes que ya tiene registrados en su lista por el factor que usted haya indicado.

Adicionalmente el sistema le proporciona 2 opciones que están relacionadas con las anteriores: Modificar todos los registros de la lista o modificar sólo un registro.

Ejemplo: Considerando la pantalla anterior. se desea incrementar en \$3.00 el importe de todos los registros. la selección de los datos se muestra en la siguiente pantalla:

-204 -

---------------- --·-----·- -

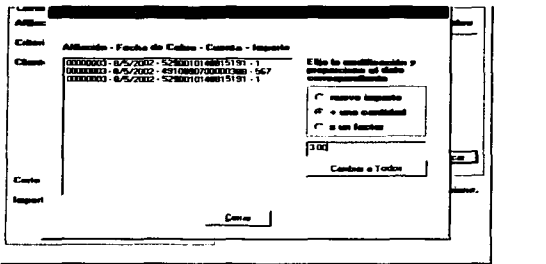

Una vez que los datos han sido proporcionados, deberá señalar con el mouse la opción *[Cambiar a Todos]* presionar el botón izquierdo; inmediatamente aparecerá una pantalla indicando que el importe ha sido actualizado, deberá señalar con el mouse la opción [Aceptar] y presionar nuevamente el botón izquierdo; enseguida se le presentará la pantalla con los importes actualizados, obteniendo la siguiente pantalla:

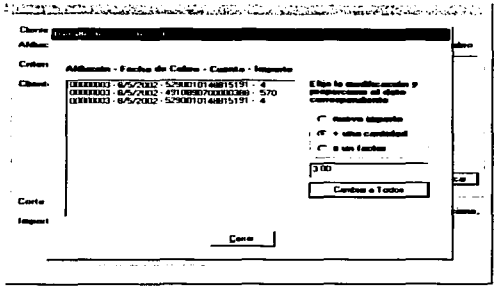

Deberá señalar con el mouse la opción [Cerrar] y presionar el botón izquierdo. Nuevamente se le presentará la pantalla inicial de la opción Listas de Cobro y podrá efectuar la operación que desee.

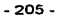

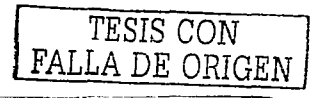

Para modificar un solo registro deberá seguir tos pasos descritos para la Consulta hasta donde se le presenta la información; en esta pantalla deberá seteccionar el registro al cual desea modificar el importe, señalando con el mouse y presionando el botón izquierdo; enseguida usted observará que aparece una nueva opción: ~-solo ., .,...,\_]: nuevamente deberá setlalar con el mouse esta opción y presionar el botón izquierdo, asi como indicar la opción y la cantidad deseadas; enseguida se le presentarà un mensaje indicando que el importe ha sido actualizado, deberá señalar con el mouse la opción [Aceptar] y presionar el botón izquierdo. Enseguida se le presentará el contenido de la lista y podrá observar con el importe del registro seleccionado ha cambiado. ejemplo:

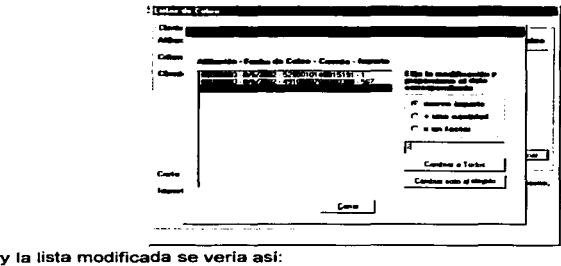

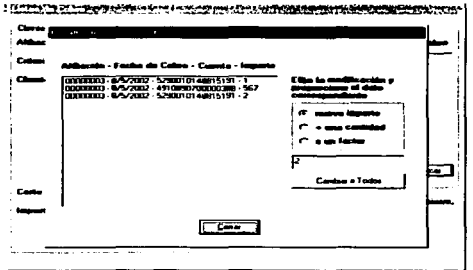

## Cobranza

Esta opción le permitirá la generación de sus archivos de cobro que serán enviados a la entidad financiera correspondiente para realizar el cargo al tarjeta habiente y el abono a la cuenta registrada del Negocio Adquirente. Estos archivos contendrán únicamente los registros que incluyó en su Lista de Cobro.

Para acceder a esta opción deberá señalar con el mouse la opción (Cobranze) y presionar el botón izquierdo; enseguida se le presentará una pantalla conteniendo todas las Lisias de Cobro que ha generado, ejemplo:

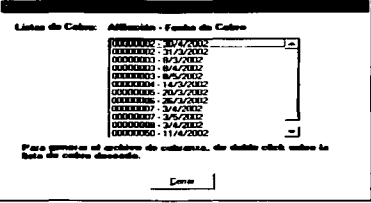

En esta pantalla deberá señalar con el mouse la lista para la cual desea generar el archivo de cobro y presionar dos veces seguidas el botón izquierdo; enseguida se Je presentará una pantalla indicando el nombre del archivo que se ha generado. Ejemplo:

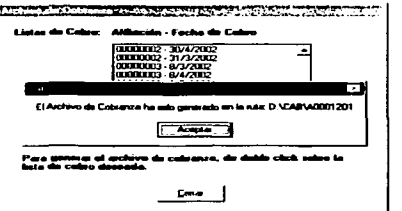

Deberá señalar con el mouse la opción [Aceptar] y presionar el botón izquierdo; nuevamente regresará a la pantalla principal de la opción [Cobranza] y estará listo para realizar la siguiente operación que desee.

Para salir de la opción sin realizar ninguna operación deberá señalar con el mouse la opción *[Cerrar*] y presionar el botón izquierdo; regresará al menú principal y estará listo para seleccionar la opción que desee.

## **Respuesta**

Con esta opción usted podrá integrar el resultado de las transacciones solicitadas en sus archivos de cobro a su Sistema de Cargos Recurrentes, lo cual le permitirá tener un control sobre las transacciones que fueron autorizadas y las que fueron rechazadas.

Para acceder a esta opción deberá señalar con el mouse la opción (Respuesta) y presionar el botón izquierdo; enseguida se le presentará una pantalla que le permitirá indicar el nombre del archivo calificado con el cual desea actualizar la información en su Sistema de Cargos Recurrentes, ejemplo:

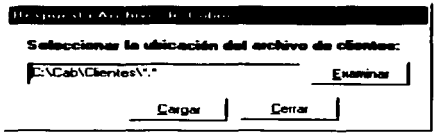

En esta pantalla usted tiene 2 opciones para indicar el nombre del archivo:

La primera opción consiste en escribir directamente el nombre completo de su archivo incluyendo el directorio, siguiendo el ejemplo que muestra la pantalla.

La segunda, consiste en ubicar el cursor en la opción *[Examinar*] y presionar el botón izquierdo del mouse; esta opción le llevará al explorador de su sistema operativo ubicándolo en el directorio que por default, el *Sistema de Cargos* Recurrentes espera que se encuentre su archivo calificado.

Una vez que su archivo calificado ha sido seleccionado satisfactoriamente. deberá señalar con el mouse la opción **[Cargar]** y presionar el botón izquierdo,

Una vez que haya concluido con esta actividad, deberá señalar con el mouse la opción *[Cerrar*] y presionar el botón izquierdo: esta acción lo ubicará nuevamente en el menú principal de su Sistema de Cargos Recurrentes y le permitirá elegir cualquier otra opción.

## Reportes

Mediante esta opción usted podrá obtener diferentes vistas de la información contenida en su Sistema de Cargos Recurrentes, tanto de sus clientes como de los archivos de cobro y los montos acreditados a su cuenta eje.

-208 -

El sistema de reportes presenta información de las listas de cobro generadas por el sistema, asl como del histórico de las listas de cobro que se han procesado con **el banco. a lo que se conoce como control de listas de cobro.** 

**Las opciones son las siguientes:** 

- Se puede mostrar una lista de cobro de una fecha especifica, ordenados por  $\bullet$ afiliación
- $\blacksquare$ Mostrar todas las listas de cobro, también ordenadas por afiliación
- Informa el histórico de listas de cobro procesadas para una afiliación especifica  $\blacksquare$
- $\blacksquare$ También se puede mostrar el total de la información histórica de listas de cobro procesadas con el banco
- Puede exportar las listas de cobro en dos formas distintas, una tal cual se ve el  $\bullet$ reporte en pantalla y la otra es toda la información con los campos separados por comas y los renglones por retomo de carro en un archivo tipo texto
- $\blacksquare$ La información histórica de las listas de cobro procesada también se puede **exportar en las dos formas mencionadas en el punto anterior**

**Como primer paso en la figura 4.6.7.1 en el icono de reportes para acceder a los** 

**los reportes se da clic en la opción de reportes en la barra principal** 

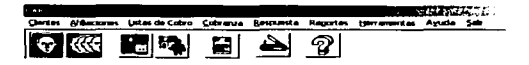

**Figura 4.6.7.1 Pantalla Inicial del Sistema** 

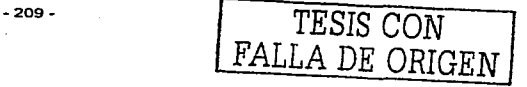

FALLA DE ORIGEN

En la figura siguiente se muestra las opciones que se tienen en la sección de reportes

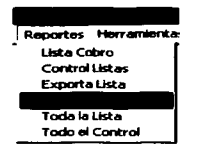

Al acceder a lista de cobro, pregunta por la fecha de la cual se requiere la **información, mostrando un calendario para seleccionarla, como se aprecia en la siguiente figura.** 

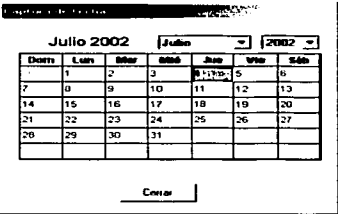

En la figura 4.6.7.4 se presenta la pantalla que muestra el reporte de Lista de Cobro generado por el sistema, la cual contiene los campos **Afiliación, Núm.** Tarjeta, Importe y Autorización

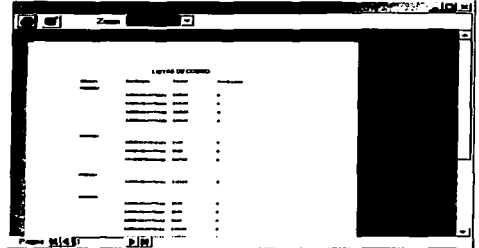

Figura 4.6.7.2 Pantalla de generación de reporte

En la figura 4.6.7.2 nos presenta dos opciones:

· La primera opción es la de impresión, al dar un clic sobre el icono nos presenta la pantalla siguiente.

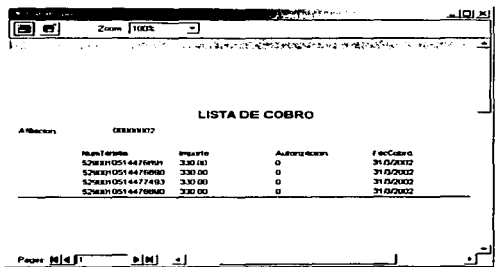

A través de esta pantalla se establece la impresora a la cual será enviada la información.

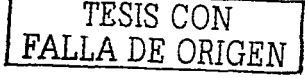

La segunda opción es la que nos permite exportar el archivo, al dar un Clic sobre el icono de exportar se presenta la pantalla siguiente.

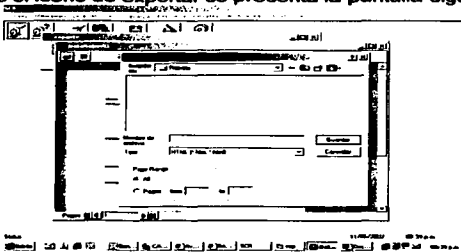

En la pantalla se podrá establecer el nombre ubicación y tipo de archivo a quardar.

También puede ampliar o reducir el tamaño de la vista del reporte.

La opción de control de listas pide la selección de la afiliación de la que desea la información histórica.

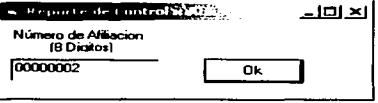

Y presenta la información de la misma forma con las mismas opciones de impresión, exportación y cambio de tamaño de la vista que en la sección anterior va descrita.

 $-212 -$ 

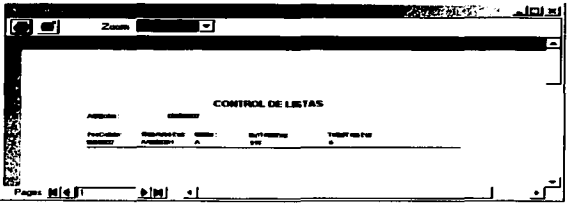

La opción de toda la lista no da oportunidad a seleccionar y va directamente a mostrar toda la información en el reporte

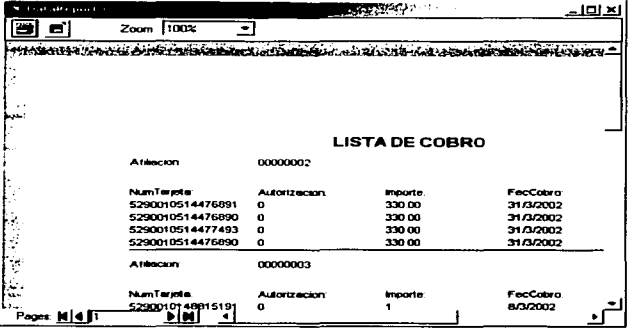

Y presenta la información de la misma forma con las mismas opciones de impresión, exportación y cambio de tamaño de la vista que en la sección anterior va descrita

*TESIS* CON

FALLA DE ORIGEN

La opción de toda la información de control de proceso con el banco tampoco da opción y muestra toda la información en el reporte

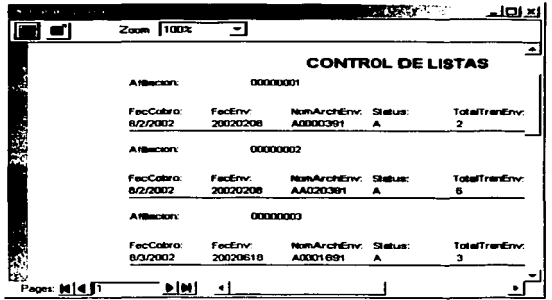

Y presenta la información de la misma forma con las mismas opciones de impresión, exportación y cambio de tamaño de la vista que en la sección anterior ya descrita

La opción de exportación de la lista por archivo texto exporta toda la información y despliega el aviso por medio de un cuadro informativo

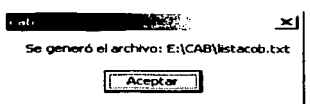

La opción de exportación del control por archivo texto exporta toda la información y despliega el aviso por medio de un cuadro informativo

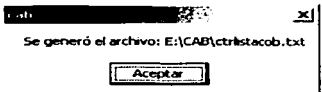

- 214 -

## Herramientas

Esta opción le ofrece varias funciones y le será de gran utilidad, ya que con ella usted podrá definir el nivel de acceso a la información para cada tipo de usuario autorizado. Esta opción también le ayudará a definir información adicional de sus clientes que no está directamente relacionada con el cobro del servicio prestado pero que puede ser útil para la administración de su Negocio afiliado ó área de organización.

Para acceder a este menú deberá señalar con el mouse la opción *(Herramientas*) y presionar el botón izquierdo; enseguida se le presentará una pantalla como la siguiente:

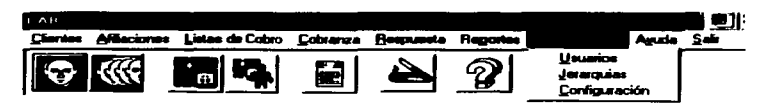

Este menú contiene 3 opciones:

- a) Jerarquias
- b) Usuarios
- e) Configuración

## a) Jerarquias:

Con esta opción usted podrá definir los niveles de acceso a su Sistema *de*  Cargos Recurrentes; es decir, a través de un concepto de grupos, usted podrá definir el conjunto de actividades a las que tendrá acceso un grupo de trabajo de su empresa. Por ejemplo: un grupo puede ser "el capturista" con acceso únicamente a la generación de las listas de cobro; otro grupo, "el contador" quien será el responsable de generar los archivos de cobro y de actualizar los resultados de su archivo calificado; otro grupo, "el administrador", quien tendrá acceso a la funcionalidad completa que brinda el sistema: en fin, usted podrá definir tantos grupos como requiera con las funciones que desee y los nombre mas apropiados para su administración.

Para acceder a esta opción, deberá señalar con el mouse la opción de [Herramientas] y presionar el botón izquierdo; enseguida deberá señalar con el mouse la opción de **[***Jerarquias***]** y presionar nuevamente el botón izquierdo. Enseguida se le presentará a siguiente pantalla:

-215 -

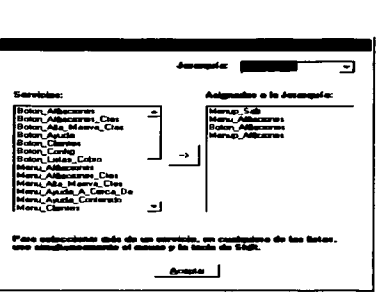

En esta pantalla usted podrá observar del lado izquierdo la lista de todas las de actividades que pueden realizarse en el Sistema de Cargos Recurrentes: del lado derecho, la lista de todas las jerarquias definidas en el sistema y finalmente la lista de todas las actividades que se tienen definidas en la jerarquia seleccionada.

Para salir de esta función deberá señalar con el mouse la opción la contari y presionar el botón izquierdo del mouse; enseguida se le presentará la pantalla del menú general y podrá acceder a la opción que desee.

#### Nueva Jerarqula

J.

Para definir una nueva jerarquía. deberá señalar con el mouse la flecha que se encuentra en el renglón del campo de Jerarquia; se le presentará la lista de las jerarquias definidas: ejemplo:

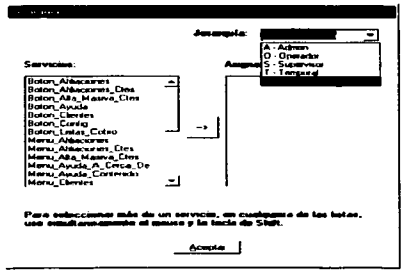

TESIS CON FALLA DE ORIGEN

-216 -
A continuación deberé seleccionar con el mouse donde dice Nueva Jerarquia y presionar el botón izquierdo; se le presentarà la siguiente pantalla:

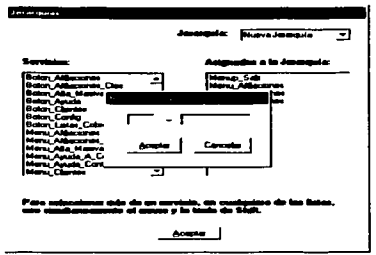

Deberá proporcionar una clave para la jerarquia y una breve descripción; enseguida deberá señalar con el mouse el botón de **[Aceptar]** y presionar el botón izquierdo. La función que por default tiene toda jerarquia es el acceso al menú de Salida. Se le presentará una pantalla indicando que esta facultad ha sido asignada; nuevamente deberá señalar con el mouse el botón de **[Aceptar]** y presionar el botón izquierdo.

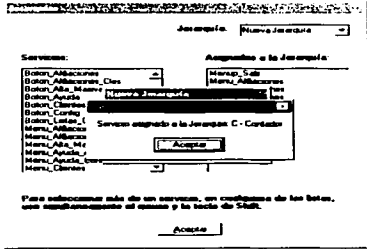

En este momento la jerarquía ha sido creada y su facultad inicial se presenta en la pantalla. El siguiente paso es la asignación de facultades que se desean para esa jerarquia.

#### Asignación de facultades a una Jerarquia

Para definir una nueva jerarquia, deberá senalar con el mouse la flecha que se encuentra en el renglón del campo de Jerarquia; se le presentará la lista de las jerarquias definidas; deberá seleccionar la jerarquia a la cual desea asignar las facultades: de la pantalla del lado izquierdo deberá seteccionar ta función que desea asignar señalándola con el mouse y presionando el botón izquierdo; ejemplo:

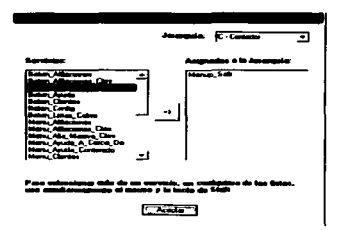

Enseguida deberá señalar con el mouse la flecha que se encuentra en medio de la pantalla y nuevamente presionar el botón izquierdo; se le presentará una pantalla indicando que la facultad ha sido asignada; deberá señalar con el mouse el botón de [Aceptar] y presionar el botón izquierdo. Usted podrá apreciar que la facultad seleccionada ahora aparece en la lista de las facultades asignadas para la jerarquia seleccionada; ejemplo:

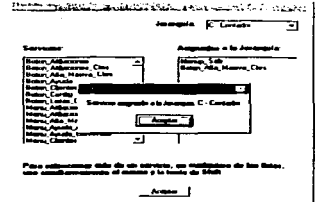

Al asignar las facultades deberá tener en cuenta que varios servicios requieren tener acceso al menú y a la opción en sí; por ejemplo, en el caso anterior, se debe asignar acceso al menú de Clientes y al botón de Alta Masiva de Clientes: en caso contrario, la asignación no está completa y no se tendrá un correcto funcionamiento.

Eliminación de facullades a una Jerarquia

• 218.

Para eliminar facultades de una jerarquía deberá seleccionar la jerarquía señalando con el mouse la flecha que se encuentra en el renglón del campo de<br>Jerarquía; se le presentará la lista de las jerarquias definidas; deberá seleccionar<br>la jerarquía a la cual desea eliminar facultades; en el lado Jerarquía; se le presentará la lista de las jerarquias definidas; deberá seleccionar<br>la jerarquía a la cual desea eliminar facultades; en el lado derecho de la pantalla se le presentarán las facultades que tiene definida actualmente ta jerarquia seleccionada. Deberá seftalar con et mouse la facultad que desea eliminar. inmediatamente se le presentará un botón el [Eliminar], una vez mas deberá señalario con el mouse y presionar el botón izquierdo; notará que la facultad seleccionada ha desaparecido. Ejemplo:

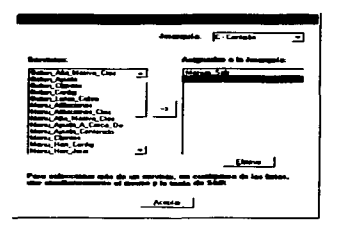

# b) Usuarios:

Con esta opción usted podrá definir los usuarios que requiera para acceder al Sistema de Cargos Recurrentes. Esta opción está estrechamente ligada con la anterior ya que para cada usuario que defina, deberá asignarle alguna de las jerarquías que definió anteriormente.

Para acceder a esta opción, deberá señalar con el mouse la opción de [Herramientas] y presionar el botón izquierdo; enseguida deberá señalar con el mouse la opción de [Usuarios] y presionar nuevamente el botón izquierdo. Ejemplo:

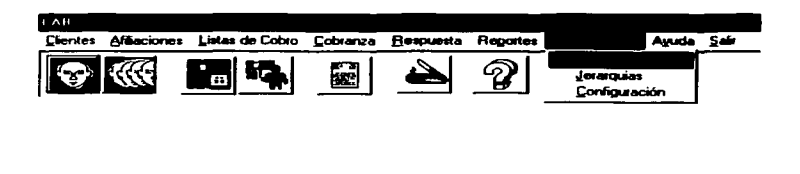

Enseguida se le presentará a siguiente pantaNa:

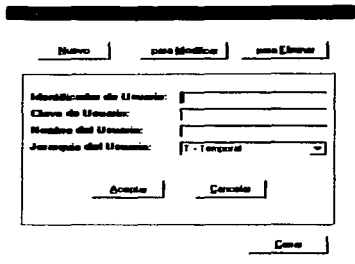

Esta pantalla será la base para dar de alta usuarios, darlos de baja o efectuar cualquier modificación que requiera sobre los datos solicitados, mediante las opciones de:

## [Nuevo], [Modificación] y [Eliminación].

Para salir de este menú deberá señalar con el mouse la opción de *[Cerrar]* y presionar el botón izquierdo.

Nuevo:

Esta opción le permitirá agregar nuevos usuarios.

Para agregar un registro, deberá señalar con el mouse la opción **[Nuevo]** y presionar el botón izquierdo del mouse.

En este momento el cursor se ubicará en el campo Identificador del Usuario y usted tendrá la oportunidad de capturar los datos de los campos que se le presentan; deberá proporcionar todos los datos, ninguno puede ser omitido.

Una vez que ha concluido con la captura de los datos básicos. deberá señalar con el mouse la opción de **[Aceptar]** y presionar el botón izquierdo del mouse, en este momento el sistema verificará la información proporcionada; en caso de que el sistema detecte algún dato incorrecto, se le presentará una pantalla enviando el error encontrado. Ejemplo:

- 220-

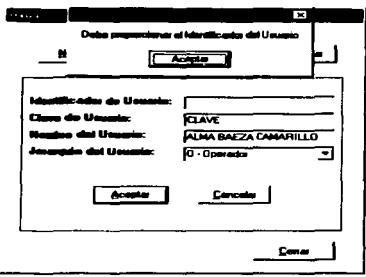

En dado caso, deberá señalar con el mouse la poción de l'Aceptari y presionar el botón izquierdo del mouse; ensequida el sistema le permitirá la corrección de la información.

Una vez que se han capturado todos los datos, deberá señalar con el mouse la opción de [Aceptar] y presionar el botón izquierdo, el sistema le presentará un mensaje informando que el usuario ha sido incluido en su catálogo; deberá señalar con el mouse la opción de [Aceptar] y presionar nuevamente el botón izquierdo.

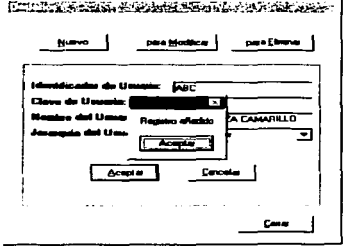

El sistema le presentará nuevamente la pantalla inicial de la opción [Herramientas] / [Usuarios] y usted podrá decidir la siguiente actividad que desee realizar

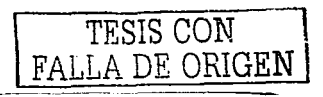

FALLA DE ORIGEN

Si desea salir completamente de la opción de l'Usuariosi deberá señalar con el mouse la opción de *[Cerrar]* y presionar el botón izquierdo, se le presentará el<br>menú principal del *Sistema de Cargos Recurrentes* y usted podrá elegir cualquiera de sus opciones.

# Modificación:

Con esta opción podrá modificar los datos de los usuarios.

Para modificar los datos de un usuario en particular deberá señalar con el mouse la opción (Modificar) y presionar el botón izquierdo. Se le presentará la siguiente pantalla:<br>pantalla:<br>el pantalla a mente de la mente de la mente de la mente de la mente de la mente de la mente de la mente de la pantalla:

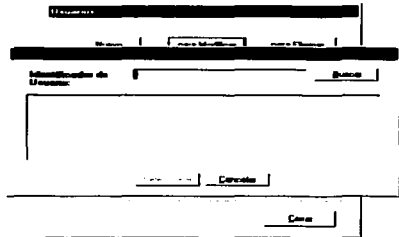

Esta pantalla le permitirá buscar por Identificador de Usuario el usuario que desea modificar; puede proporcionar una sola letra, parte del identificador de usuario que busca o el identificador de usuario completo, como usted desee. El sistema le proporcionará una lista con todos los usuarios cuyo identificador de usuario cumpla las caracteristicas proporcionadas. En caso de que no cuente con ninguna información, simplemente podrá solicitar la búsqueda, sin escribir nada en el campo de Identificador de Usuario, y el sistema le proporcionará la lista de todos los clientes.

Para obtener la infonnación deseada deberá proporcionar la infonnación en el campo de Identificador de Usuario, señalar con el mouse la opción (Buscar) y presionar el botón izquierdo. Enseguida se le presentará la lista de los usuarios localizados. Ejemplo:

-222- TESIS CON

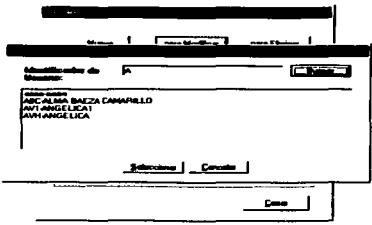

Una vez que hava localizado el usuario deseado, deberá señalarlo con el mouse y presionar el botón izquierdo del mouse; enseguida señalar la opción de [Seleccionar] y nuevamente presionar el botón izquierdo del mouse. Como respuesta obtendrá en la pantalla la información del usuario seleccionado. Eiemplo:

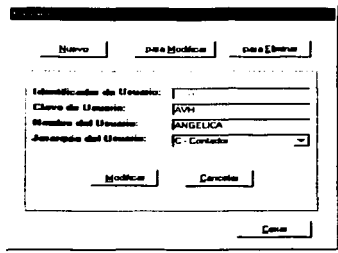

En este momento usted podrá realizar las modificaciones que requiera a la información del usuario seleccionado. Una vez que hava concluido con la modificación de los datos, deberá señalar con el mouse la opción de [Modificar] y presionar el botón izquierdo del mouse, en este momento el sistema verificará la información proporcionada; en caso de que el sistema detecte algún dato incorrecto, se le presentará una pantalla enviando el error encontrado. Elemplo:

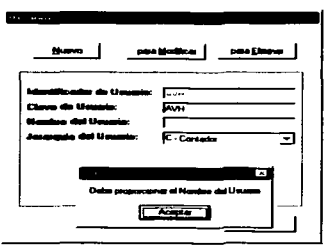

En dado caso, deberá señalar con el mouse la opción de **[Aceptar]** y presionar el botón izquierdo del mouse; enseguida el sistema le permitirá la corrección de la información.

Una vez que haya modificado la información, deberá señalar con el mouse la opción de **[Modificar]** y presionar el botón izquierdo, el sistema le presentará un mensaje informando que la información del usuario ha sido modificada en su catálogo; deberá señalar con el mouse la opción de [Acepter] y presionar el botón izquierdo.

El sistema le presentará nuevamente la pantalla inicial de la opción [Herramientas] / [Usuarios] y usted podrá decidir la siguiente actividad que desee realizar.

Si desea salir completamente de la opción de [*Herramientas*] / [Usuarios] deberá señalar con el mouse la opción de *[Cerrar*] y presionar el botón izquierdo, se le presentará el menú principal del Sistema de Cargos Recurrentes y usted podrá elegir cualquiera de sus opciones.

Eliminación:

Con esta opción podrá cancelar el acceso al sistema a los usuarios que por sus funciones no deban de tener acceso.

Para dar de baja el acceso a un usuario, deberá señalar con el mouse la opción (Eliminari y presionar el botón izquierdo. Se le presentará la siguiente pantalla:

• 224.

FALLA DE ORIGEN

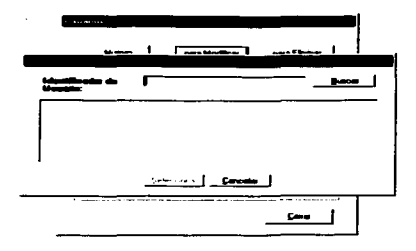

Esta pantalla le permitirá buscar por Identificador de Usuario el usuario que desea modificar: puede proporcionar una sola letra. parte del identificador de usuario que busca o el identificador de usuario completo, como usted desee. El sistema le proporcionará una lista con todos los usuarios cuyo identificador de usuario cumpla las caracteristicas proporcionadas. En caso de que no cuente con ninguna información, simplemente podrá solicitar la búsqueda, sin escribir nada en el campo de Identificador de Usuario, y el sistema le proporcionará la lista de todos los clientes.

Para obtener la información deseada deberá proporcionar la información en el campo de Identificador de Usuario, señalar con el mouse la opción **[Buscar]** y presionar el botón izquierdo. Enseguida se le presentará la lista de los usuarios localizados. Ejemplo:

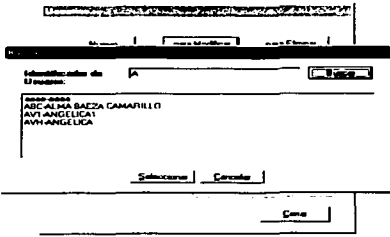

-225- TESIS CON

-------------- - ---·----·---~-----------

Una vez que haya localizado el usuario deseado, deberá señalarlo con el mouse y presionar el botón izquierdo del mouse: enseguida señalar la opción de ~9'ec:clon•rl y nuevamente presionar el botón izquierdo del mouse. Como respuesta obtendrá en la pantalla la información del usuario seleccionado. Ejemplo:

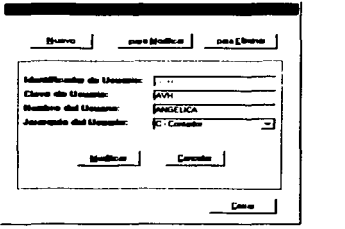

En este momento usted deberá señalar con el mouse la opción de [Eliminar] y presionar el botón izquierdo del mouse. enseguida el sistema eliminará la información referente al usuario seleccionado; enseguida se le mostrará un mensaje informando que el registro ha sido eliminado; nuevamente deberá senalar con el mouse la opción de **[Aceptar]** y presionar el botón izquierdo. Ejemplo:

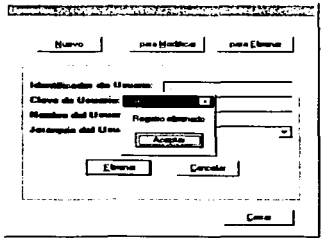

El sistema le presentará nuevamente la pantalla inicial de la opción **[Herramientas] / [Usuarios] y usted podrá decidir la siguiente actividad que desee** realizar.

Si desea salir completamente de la opción de [Herramientas] / [Usuarios] deberá señalar con el mouse la opción de  $Cerard$  y presionar el botón izquierdo, se le presentará el menú principal del Sistema de Cargos Recurrentes y usted podrá elegir cualquiera de sus opciones.

-226-

TESIS CON FALLA DF. O

# c) Configuración:

Con esta opción usted podrá definir los datos adicionales de sus clientes, los cuales no serán usados o requeridos por el Sistema de Cargos Recurrentes; sin embargo, pueden ser de utilidad para su propia administración.

Para acceder a esta opción, deberá señalar con el mouse la opción de [*Herramientas*] y presionar el botón izquierdo; enseguida deberá señalar con el mouse la opción de [Configuración] y presionar nuevamente el botón izquierdo. Ejemplo:

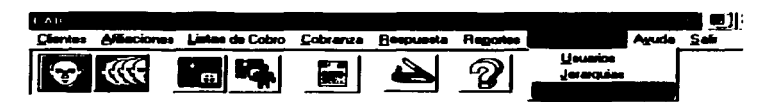

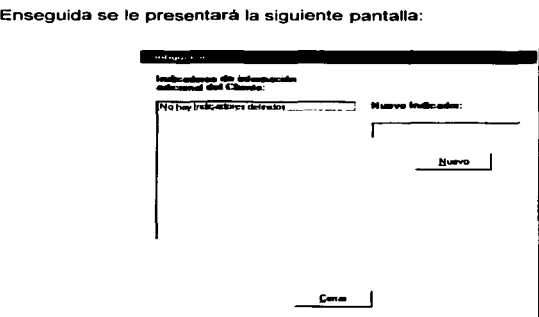

En esta opción usted podrá realizar dos funciones:

- a) Alta de indicadores
- b) Baja de indicadores
- e) Modificación de indicadores

- 227 -

a) Alta de indicadores:

En el renglón en blanco que figura debajo del campo Nuevo Indicador. deberá proporcionar et nombre del campo que desea incluir; enseguida deberá seleccionar con el mouse el botón **(***Nuevo***)** y presionar el botón izquierdo, ejemplo:

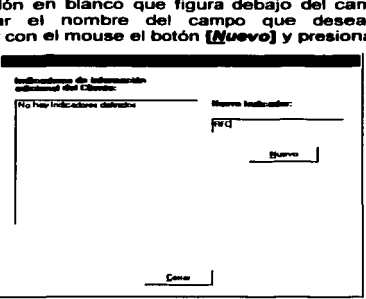

Enseguida se le presentará un mensaje indicando que el indicador ha sido registrado; deberá señalar con el mouse la opción de **[Aceptari** y presionar el botón izquierdo. Usted notará que el indicador ahora figura del lado izquierdo de su pantalla.

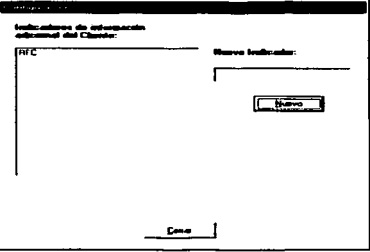

A partir de este momento, al registrar nuevos clientes el sistema le permitirá capturar esta información en la segunda pantalla de la opción *[Clientes]* / [Mantener].

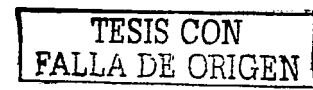

FALLA DE ORIGEN

# b) Baja de indicadores:

Esta opción Je permitirá eliminar los indicadores que ya no desea utilizar. Es importante hacer notar que la información contenida en el sistema para el indicador eliminado, ya no podrá ser accesada.

Para eliminar un indicador deberá seftalarlo con el mouse y presionar el botón izquierdo; enseguida se le presentarán dos botones: [EMminar] y [Modificar],<br>deberá seleccionar con el mouse el botón [Eliminar] y presionar nuevamente el botón izquierdo. Se le presentará una pantalla informando que el indicador ha sido eliminado, deberá señalar con el mouse la opción de [Aceptar] y presionar el botón izquierdo. Usted notará que el indicador ha desaparecido de su pantalla. ejemplo:

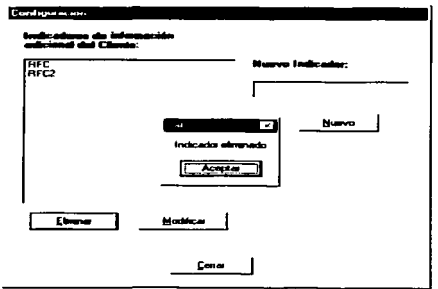

# c) Modificación de indicadores:

Esta opción le permitirá modificar el nombre de los indicadores: es importante hacer notar que la información contenida en el sistema no cambiará, seguirá siendo la misma aún cuando el nombre del indicador haya cambiado radicalmente.

Para modificar el nombre de un indicador deberá senalarlo con el mouse y presionar el botón izquierdo; enseguida deberá escribir el nuevo nombre en el renglón en blanco que se encuentra debajo del campo de Nuevo indicador; para este momento usted tendrá dos botones en el lado izquierdo de su pantalla: [Eliminar] y [Modificar], deberá seleccionar con el mouse el botón [Modificar] y presionar nuevamente el botón izquierdo, ejemplo:

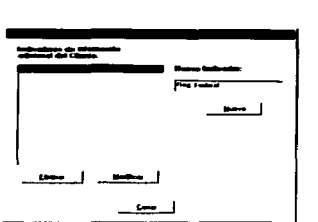

Se le presentará una pantalla infonnando que el nombre del indicador ha stdo modificado, deberá señalar con el mouse la opción de **{Aceptar}** y presionar el botón izquierdo. Usted notará que ahora el nuevo nombre del indicador figura en et lado izquierdo de su pantalla, ejemplo:

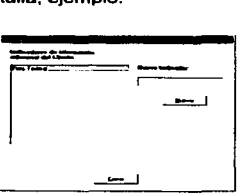

# Ayuda

Mediante el acceso a esta opción usted encontrará en todo momento el apoyo que requiera para la operación del Sistema de Cargos Recurrentes.

En este rubro del menú usted encontrará dos funciones:

- a) Contenido
- b) Acerca de

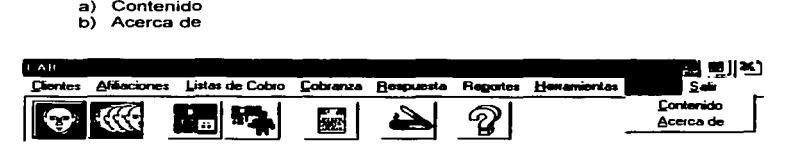

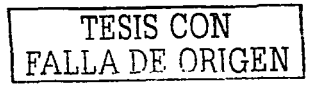

#### •) Acerca-

En esta opción encontrará la versión del Sistema de Cargos Recurrentes que tiene instalado.

Para acceder a esta infonnación. deberá seftalar con el mouse la opción de [Avude] y sin soltar el mouse señalar la opción [Acerca de] y presionar el botón izquierdo; enseguida se fe presentará la siguiente pantalla:

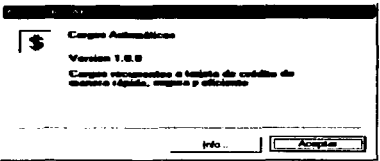

Esta información será le será solicitada por un funcionario cuando solicite ayuda telefónica.

#### b) Contenido

La existencia de un icono de ayuda en el sistema proporciona una herramienta auxiliar de fácil manejo para el usuario, para poder hacer uso de ella se tiene que dar un clic en el icono que esta señalado en la figura 1 de la Pantalla Inicial del Sistema.

En la figura 2 se presenta la pantalla de ayuda, en la parte superior se encuentra la barra de· menú teniendo los iconos de OCULTAR, ATRÁS, IMPRIMIR Y OPCIONES, en el lado izquierdo de la misma muestra las carpetas de CONTENIDO, INDICE y del lado derecho el área donde se desplegará el contenido de Ja información solicitada.

En la opción de la carpeta de CONTENIDO nos proporcionara la información de:

-231 -

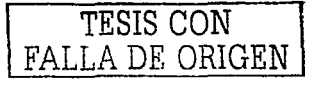

# **INTRODUCCIÓN ACCESO INSTALACIÓN OPERACIÓN OPCIONES**

La información de cualquiera de las categorías anteriores se desplegará en el área del lado derecho de la pantalla.

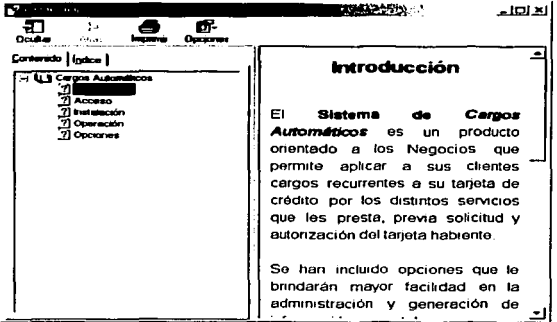

Figura.2 Pantalla de Ayuda

En la figura 3 nos presenta la carpeta de INDICE. Donde se puede solicitar la información de manera especifica, para que se visualice la información solicitada se tiene que dar un clic en el icono de MOSTRAR

TESIS CON FALLA DE ORIGEN

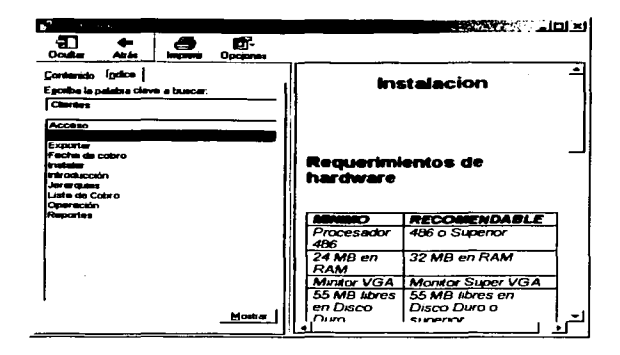

Para salir de esta opción de l'Avudal deberá señalar con el mouse la opción de [Aceptar] y presionar el botón izquierdo, se le presentará el menú principal del Sistema de Cargos Recurrentes y usted podrá ejegir cualquiera de sus opciones.

# **Salir**

Esta opción le permitirá cerrar su sesión en el Sistema de Cargos Recurrentes y continuar con su trabajo con su PC.

Para salir compietamente del sistema deberá señalar con el mouse la opción de [Salir] y presionar el botón izquierdo; inmediatamente regresará al sistema operativo de su PC.

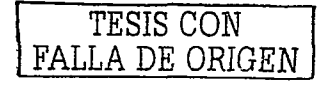

 $-233-$ 

# Instalación

# Requerimientos de hardware

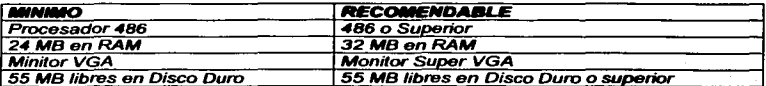

# Requerimientos de software

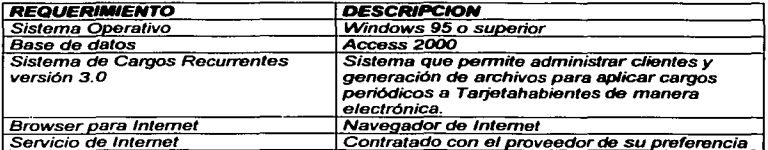

# **Acceso**

Una vez que su sistema de SAC ha sido instalado, usted estará listo para iniciar una sesión, para lo cual deberá efectuar lo siguiente:

 $1.$ Señale con el mouse la pestaña Inicio que se encuentra en la esquina inferior izquierda de su monitor, y presione el botón izquierdo del mouse.

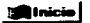

- 2. Señale con el mouse el Submenú Programas y presione el botón izquierdo del mouse.
- 3. Señale con el mouse la opción SAC y apuntando sobre el iconol \$ cab Epresione nuevamente el botón izquierdo del mouse.

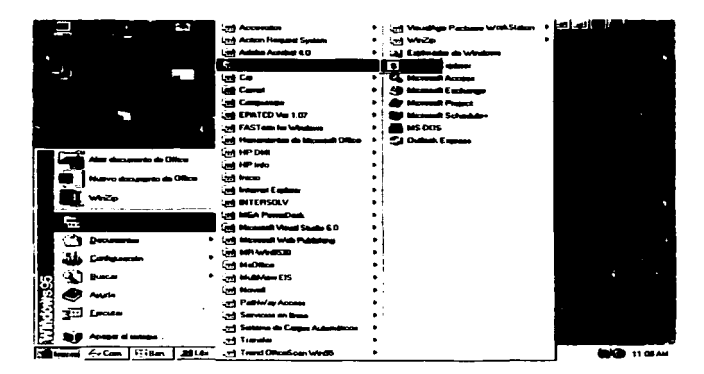

4. Enseguida le será presentada la pantalla de acceso al Sistema de Cargos Recurrentes.

5. Digite su Clave de Usuario y su Clave de acceso, y enseguida señale con el mouse el botón [Aceptar] y presione el botón izquierdo del mouse.

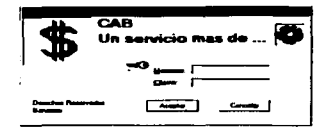

6. Enseguida te será presentada una pantalla indicando el nombre del usuario que está accesando al sistema, señale con el mouse el botón **(Aceptar)** y presione el botón izquierdo del mouse.

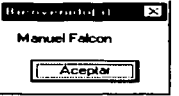

7. Finalmente le será presentada la pantalla principal del **Sistema de Cargos**<br>- *Recurrentes* Recurrentes

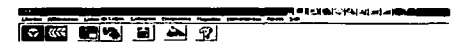

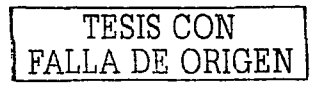

-236-

FALLA DE ORIGEN

# Operación

# **Ventana Principal**

Contiene todos los menues principales que componen el *Sistema de Cargos* **Recurrentea,** los cuales son:

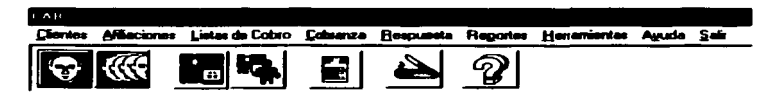

# Clientes:

Esta opción le permitirá registrar el catálogo de sus clientes dándole la posibilidad de agregar, eliminar y modificar los datos de sus clientes; asi como manipular la información general, tal como nombre, tarjeta de pago, monto a cobrar, etc.

También ofrece la oportunidad de guardar información que es importante para usted como Negocio Afiliado, pero que no está directamente relacionada con la entidad financiera para el cobro del servicio proporcionado a su cliente.

Otro rubro de gran importancia que encontrará en esta opción, es la posibilidad de dar de alta los datos básicos de sus clientes a través de archivos generados con el formato descrito en el Anexo 1.

# Afiliaciones:

A través de esta opción usted proporcionaf"á al **Slsrenra de Cargos Recunentes** la información referente a sus afiliaciones o áreas de negocio; esta información es fundamental ya que permitirá asociar sus clientes con las afiliaciones para la generación de los archivos de cobro.

# Listas de Cobro:

- 237 - TESIS CON

Con esta opción del menú principal usted podrá Integrar la información necesaria para la generación de los erchivos de cobro; teniendo varias opciones, tales como: agregar o eliminar cobros y modlf"tcar los importes de forma particular o general.

## Cobranza:

Esta opción le permitirá la generación de sus archivos de cobro que serán enviados a la entidad financiera correspondiente para aplicar el cargo al tarjeta habiente y el abono a la cuenta registrada del Negocio Adquirente.

Con esta opción usted podrá integrar el reauttado de las transacciones solicitadas en **Respuesta:**<br>Sus archivos de cobro a su Slafema el resultado de las transacciones solicitadas en .<br>Sus archivos de cobro a su Slafema de Cargos Recurrentes, lo cual le permitirá tener un control sobre las transacciones que fueron autorizadas y las que fueron rechazadas.

## Reportes:

Mediante esta opción usted podrá obtener diferentes vistas de la información contenida en su Sistema de Cargos Recurrentes, tanto de sus clientes como de los archivos de cobro y los montos acreditados a su cuenta eje.

#### Herramientas:

Esta opción le ofrece varias funciones y le será de gran utilidad, ya que con ella usted podrá definir el nivel de acceso a la información para cada tipo de usuario autorizado. Esta opción también le ayudará a definir información adicional de sus clientes que no está directamente relacionada con el cobro del servicio prestado pero que puede ser útil para la administración de su Negocio afiliado 6 área de organización.

#### Ayuda:

Mediante el acceso a esta opción usted encontrará en todo momento el apoyo que requiera para la operación del Sistema *de* C•rgoa Recunentes.

#### Salir:

Esta opción le permitirá cerrar su sesión en el Sistema de Cargos Recurrentes continuar con su trabajo en su PC.

# Opciones

# Clientes

Esta opción le permitirá registrar el catálogo de sus clientes dándole la posibilidad de agregar. eliminar y modificar los datos de sus clientes; asf como manipular la información general, tal como nombre, tarjeta de pago, monto a cobrar, etc.

También ofrece la oportunidad de guardar información que es importante para usted como Negocio Afiliado, pero que no está directamente relacionada con la entidad financiera para el cobro del servicio proporcionado a su cliente.

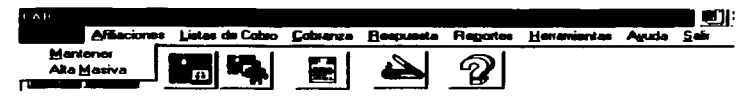

Este menú contiene 2 opciones:

- a. Mantener
- b. Alta Masiva

#### a) Mantener:

Con esta opción usted podrá agregar clientes, modificar sus datos asi como eliminarlos de su lista de clientes.

Para acceder a esta opción, deberá señalar con el mouse la opción de *[Clientes]* y presionar el botón izquierdo; enseguida deberá senalar con el mouse la opción de [Mantener] y presionar nuevamente el botón izquierdo.

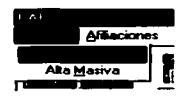

Enseguida se le presentará una pantalla conteniendo las subopciones de: [Nuevo], [Modificación] y [Eliminación].

- 239 -

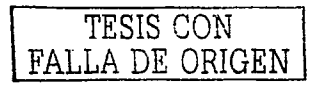

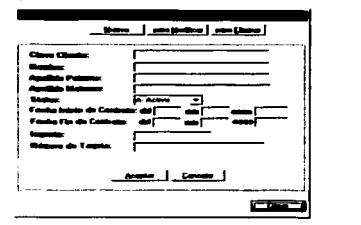

Para salir de este menú deberá señalar con el mouse la opción de *[Cerrar]* y<br>presionar el botón izquierdo.

Nuevo:

Esta opción le permitirá agregar nuevos clientes registrando tanto datos que son básicos para el cobro como datos que son de utilidad para usted como Negocio Afiliado.

Para agregar un registro, deberá señalar con el mouse la opción **(Nuevo)** y presionar el botón izquierdo del mouse.

En este momento el cursor se ubicará en el campo de Clave Cliente y usted tendrá la oportunidad de capturar los datos que son básicos para el cobro del servicio; deberá proporcionar la información de todos los campos que se le presentan, ninguno puede ser omitido.

Una vez que ha concluido con la captura de los datos básicos, deberá señalar con el mouse la opción de **[Aceptar]** y presionar el botón izquierdo del mouse, en este momento el sistema verificará la información proporcionada; en caso de que el sistema detecte algún dato incorrecto, se le presentará una pantalla enviando el error encontrado. Ejemplo:

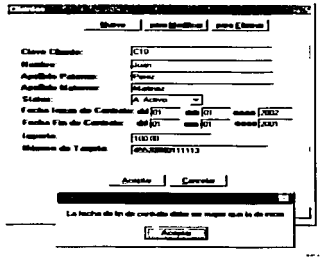

En dado caso, deberá señalar con el mouse la opción de [Aceptar] y presionar el botón izquierdo del mouse; enseguida el sistema le permitirá la corrección de la información.

Una vez que se han capturado los datos básicos correctamente, el sistema le permitirá capturar infonnación adicional que puede ser valiosa para su Negocio Afiliado. La información a capturar es definida a través del menú Herramientas. el cual está descrito mas adelante.

El sistema le presentará una segunda pantalla, -conteniendo los campos definidos previamente- para capturar la información adicional. Ejemplo:

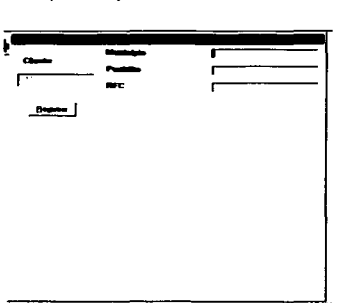

La captura de los datos en esta pantalla es opcional. es decir. usted decide si proporciona la información solicitada de todos los campos, o sólo algunos campos o si prefiere omitir toda la información; el sistema no efectúa ninguna validación sobre la información proporcionada.

Una vez que haya capturado u omitido la información de esta segunda pantalla, deberá señalar con el mouse la opción de [Registrari y presionar el botón izquierdo. el sistema le presentará un mensaje informando que el cliente ha sido incluido en su catálogo; deberá señalar con el mouse la opción de **{Aceptar}** y presionar el botón izquierdo.

El sistema le presentará nuevamente la pantalla inicial de la opción [Clientes] / [Mantener] y usted podrá decidir la siguiente actividad que desee realizar.

Si desea salir completamente de la opción de [Clientes] deberá señalar con el mouse la opción de [Cerrar] y presionar el botón izquierdo, se le presentará el

• 241.

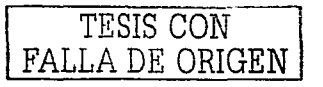

menú principal del Sistema de Cargos Recurrentes y usted podrá elegir cualquiera de sus opciones.

# Modificación:

Con esta opción podrá modificar tanto los datos básicos del diente como los datos adicionales.

Para modificar los datos básicos y adicionales de un cliente deberá señalar con el mouse la opción **(Modificari** y presionar el botón izquierdo. Se le presentará la siguiente pantalla:

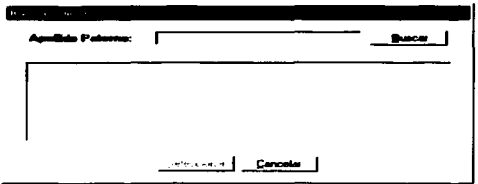

Esta pantalla le permitirá buscar por apellido paterno el cliente que desea modificar: puede proporcionar una sola letra. parte del apellido que busca o el apellido completo, como usted desee. El sistema le proporcionará una lista con todos los clientes cuyo apellido paterno cumpla las características proporcionadas. En caso de que no cuente con ninguna infonnación. simplemente podrá solicitar la búsqueda y el sistema le proporcionará la lista de todos los clientes.

Para obtener la información deseada deberá proporcionar la información en el campo de Apellido Paterno, señalar con el mouse la opción **(Buscar)** y presionar el botón izquierdo. Enseguida se le presentará la lista de los clientes solicitados. Ejemplo:

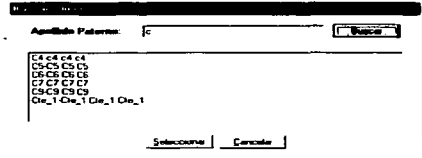

Una vez que haya localizado el cliente deseado, deberá señalar con el mouse el cliente y presionar el botón izquierdo del mouse; enseguida señalar la opción de

[Seleccionar] y nuevamente presionar el botón izquierdo del mouse. Como reapuesta obtendrá la pantalla de datos básicos del cliente seleccionado. Ejemplo:

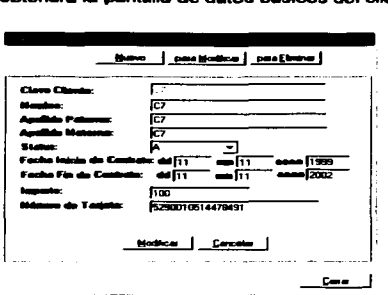

En este momento usted podrá realizar las modificaciones que requiera a los datos básicos del cliente seleccionado. Una vez que haya concluido con la modificación de los datos básicos. deberá senalar con el mouse la opción de *(Moc#tic•lj* y presionar el botón izquierdo del mouse. en este momento el sistema verificará la información proporcionada; en caso de que el sistema detecte algún dato incorrecto, se le presentará una pantalla enviando el error encontrado. Ejemplo:

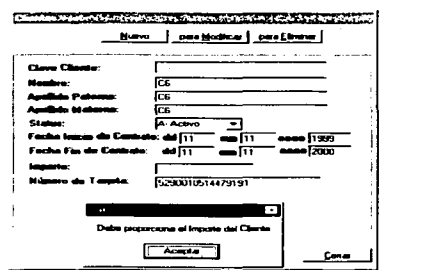

En dado caso, deberá señalar con el mouse la opción de **[Aceptar]** y presionar el botón izquierdo del mouse; enseguida el sistema le permitirá la corrección de la información.

Una vez que se han modificado los datos básicos correctamente, el sistema le permitirá modificar la información adicional, para lo cual el sistema le presentará<br>una segunda pantalla, -conteniendo los campos definidos previamente- para modificar esta información. Ejemplo:

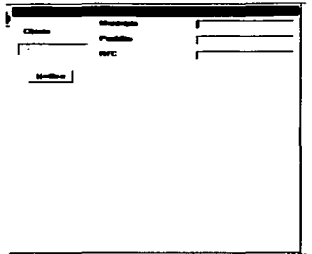

Una vez que haya modificado u omitido la información de esta segunda pantalla. deberá señalar con el mouse la opción de [Modificar] y presionar el botón izquierdo. el sistema le presentará un mensaje informando que la información del cliente ha sido modificada en su catálogo; deberá señalar con el mouse la opción de [Aceptar] y presionar el botón izquierdo.

El sistema le presentará nuevamente la pantalla inicial de la opción (Clientes) / **[Mantener]** y usted podrá decidir la siguiente actividad que desee realizar.

Si desea salir completamente de la opción de *[Clientes]* deberá señatar con el mouse la opción de *[Cerrar*] y presionar el botón izquierdo, se le presentará el menú . principal del Sistema *de* C.rgos *Recunentes* y usted podrá elegir cualquiera de sus opciones.

# *Eliminación:*

----------------- -- ------------ -----

Con esta opción podrá dar de baja tanto los datos básicos como los datos adicionales de sus clientes; asimismo serán eliminadas todas las asignaciones de afiliación realizadas anteriormente.

Para eliminar los datos básicos y adicionales de un cliente asi como sus asignaciones de afiliación, deberá señalar con el mouse la opción *(Eliminar*) y presionar el botón izquierdo. Se Je presentará la siguiente pantalla:

-244-

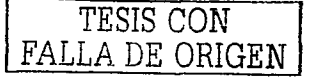

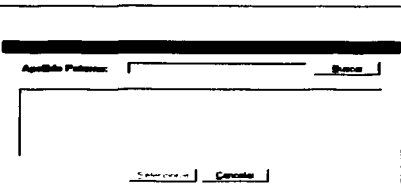

Esta pantalla le permitirá buscar por apellido paterno el cliente que desea eliminar; puede proporcionar una sola letra, parte del apellido que busca o el apellido completo, como usted desee. El sistema le proporcionará una lista con todos los clientes cuyo apellido paterno cumpla las características proporcionadas. En caso de que no cuente con ninguna infonnación, simplemente podrá solicitar la búsqueda y el sistema fe proporcionará la lista de todos los clientes.

Para obtener ta información deseada deberá proporcionar la infonnación en el campo de Apellido Paterno, señatar con el mouse la opción leuscari y presionar el botón izquierdo. Enseguida se le presentará la lista de los clientes solicitados. Ejemplo:

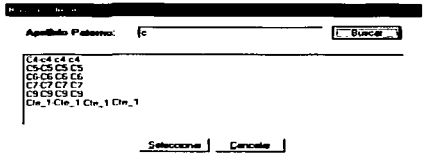

Una vez que haya localizado el cliente deseado, deberá seftalar con el mouse el cliente y presionar el botón izquierdo del mouse; enseguida senalar la opción de [Seleccionar] y nuevamente presionar el botón izquierdo del mouse. Como respuesta obtendrá la pantalla de datos básicos del cliente se'8ccionado. Ejemplo:

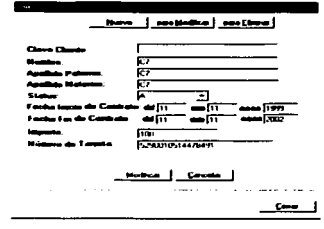

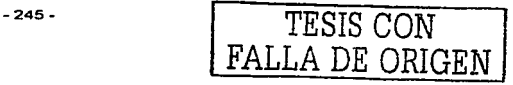

FALLA DE ORIGEN

En este momento usted deberá señalar con el mouse la opción de *iEliminari* y presionar el botón izquierdo del mouse, enseguida el sistema eliminará la información referente a su cliente tanto datos básicos y adicionales como las relaciones de afiliación que existan; enseguida se le mostrará un mensaje informando que el registro ha sido eliminado; nuevamente deberá senalar con el mouse la opción de [Acoptar] y presionar el botón izquierdo. Ejemplo:

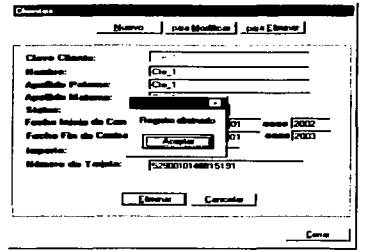

El sistema le presentará nuevamente la pantalla inicial de la opción *[Clientes] /* (Mantener) y usted podrá decidir la siguiente actividad que desee realizar.

Si desea salir completamente de la opción de *[Clientes]* deberá señalar con el mouse la opción de [Cerrar] y presionar el botón izquierdo, se le presentará el menú principal del Sistema de Cargos Recurrentes y usted podrá elegir cualquiera de sus opciones.

## b) Alta Masiva:

Esta opción le será de gran utilidad cuando requiera dar de atta un número considerable de clientes ya que en lugar dar de atta cliente par cliente, usted podrá generar un archivo con el formato descrito en el Anexo 1, y al momento de invocar esta opción el sistema dará de alta los clientes indicados en dicho archivo.

Para acceder a esta opción, deberá señalar con el mouse la opción de [Clientes] y presionar el botón izquierdo; enseguida deberá set\alar con el mouse la opción de [Alta Masiva] y presionar nuevamente el botón izquierdo.

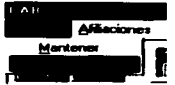

-246. TESIS CON

Enseguida se le presentará la siguiente pantalla donde usted podrá indicar el nombre del archivo generado que contiene la infonnación de sus clientes que desea dar de alta.

En esta pantalla usted tiene 2 opciones para indicar el nombre del archivo:

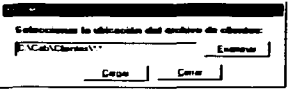

La primera opción consiste en escribir directamente el nombre completo de su archivo incluyendo el directorio, siguiendo el ejemplo que muestra la pantalla.

La segunda, consiste en ubicar el cursor en la opción **fExaminari** y presionar el botón izquierdo del mouse: esta opción le llevará al explorador de su sistema operativo ubicándolo en el directorio que por default, el Sistema de Cargos Recurrentes espera que se encuentre su archivo, presentándole la siguiente pantalla:

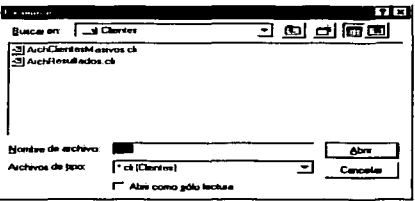

En caso de que su archivo no se encuentre en este directorio, usted podrá acceder al directorio donde se encuentre y seleccionarlo.

Una vez que ha elegido y ubicado el archivo que desea utilizar para dar de alta sus clientes. deberá señalar con el mouse la opción (Cargari y presionar el botón izquierdo.

Al finalizar el proceso de alta de clientes. se le presentará la siguiente pantalla:

Señale con el mouse la opción [Aceptar], en este momento la información de los clientes contenida en el archivo que proporcionó ha sido integrada al catálogo de clientes del Sistema de Cargos Recurrentes.

- 247-

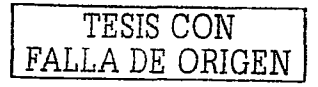

# **Afiliaciones**

A través de esta opción usted proporcionará al *Sistema de Cargos Recurrentes* la información referente a sus afiliaciones o áreas de negocio; esta información es fundamental ya que permitirá asociar sus clientes con las afiliaciones para la generación de los archivos de cobro.

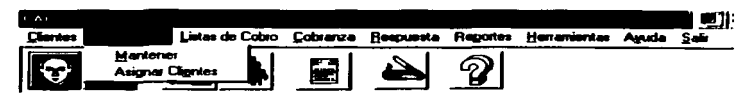

Este menú contiene 2 opciones:

- a) Mantener<br>b) Asionar C
- **Asignar Clientes**

## a) Mantener:

Con esta opción usted podrá definir en el Sistema de Cargos Recurrentes las afiliaciones o áreas de negocio que conforman su Negocio Afiliado. Esta información es vital para la administración en el sistema. ya que posteriormente le permitirá asociar sus clientes con las afiliaciones a fin de generar los archivos de cobro.

Para acceder a esta opción, deberá señalar con el mouse la opción de [Afiliaciones] y presionar el botón izquierdo; enseguida deberá señalar con el mouse la opción de [Mantener) y presionar nuevamente el botón izquierdo. las afiliaciones a fin de generar los archederá señalar con el mouse la opéniquerdo; enseguida deberá señalar<br>presionar nuevamente el botón izquierdo<br>presionar nuevamente el botón izquierdo<br>**El presionar de Contextera de C** 

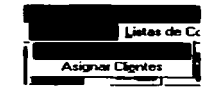

Enseguida se le presentará una pantalla conteniendo las subopciones de: ~uevo), (Modificación] y (Eliminación].

Para salir de este menú deberá señalar con el mouse la opción de [Cerrar] y presionar el botón izquierdo.

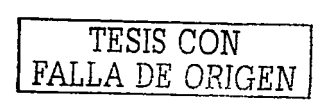

-246 -

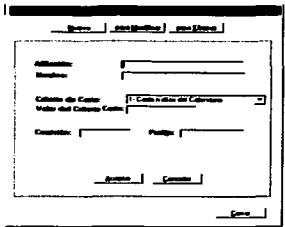

Nuevo:

Esta opción le permitirá registrar una afiliación ó area de negocio.

Para agregar un registro, deberá señalar con el mouse la opción liNuevol y presionar el botón izquierdo del mouse.

En este momento el cursor se ubicará en el campo de Afiliación y usted tendrá la oportunidad de capturar los datos generales; deberá proporcionar la información de todos los campos que se le presentan, ninguno puede ser omitido.

Una vez que ha concluido con la captura, deberá señalar con el mouse la opción de **[Aceptar]** y presionar el botón izquierdo del mouse, en este momento el sistema verificará que toda la información fue proporcionada; en caso de que el sistema detecte algún dato fattante, se le presentará una pantalla enviando el error encontrado. Ejemplo:

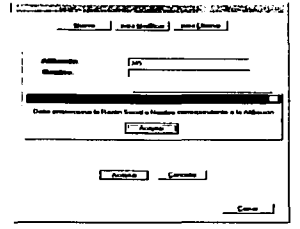

-249 -

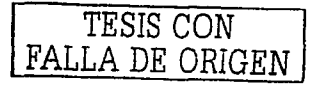

En dado caso, deberá señalar con el mouse la opción de l'Accotari y presionar el botón izquierdo del mouse: enseguida el sistema te permitiré corregir la información.

Una vez que haya capturado la información solicitada, deberé seftalar con el mouse la opción de **[Aceptar]** y presionar el botón izquierdo, el sistema le<br>presentará un mensaje informando que la afiliación ha sido incluida en su catálogo; deberá señalar con el mouse la opción de **[Acepter]** y presionar el botón izquierdo.

El sistema le presentará nuevamente la pantalla inicial de la opción fAfiliación / [Mantener] y usted podrá decidir la siguiente actividad que desee realizar.

Si desea salir completamente de la opción de [Afiliación] deberá señalar con el mouse la opción de **[Cerrar]** y presionar el botón izquierdo, se le presentará el menú principal del *Sistema de Cargos Recurrentes* y usted podrá elegir cualquiera de sus opciones.

Modificación:

Con esta opción podrá modificar los datos de una afiliación.

Para modificar los datos de una afiliación deberá señalar con el mouse la opción **(Modificar)** y presionar el botón izquierdo. Se le presentará la siguiente pantalla:

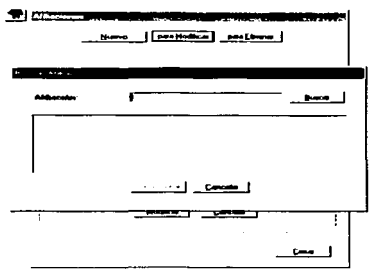

Esta pantalla le permitirá buscar por nombre la afiliación que desea modificar; puede proporcionar una sola letra, parte del nombre que busca o el nombre completo, como usted desee. El sistema le proporcionará una lista con todas las afiliaciones cuyo nombre cumpla las características proporcionadas. En caso de que no cuente con ninguna información, simplemente podrá solicitar la búsqueda y el sistema le proporcionará la lista de todas las afiliaciores.

-250- *TESIS CON FALLA DE ORIGEN* 

Para obtener la información deseada deberá proporcionar la información en el campo de Afiliación, señalar con el mouse la opción (Buscar) y presionar el botón izquierdo. Enseguida se le presentará la lista de las afiliaciones encontradas. Ejemplo:

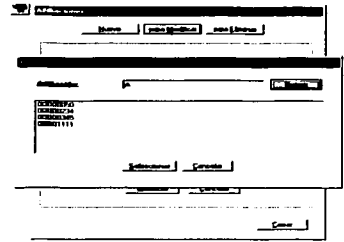

Una vez que haya localizado la afiliación deseada, deberá de seftalarla con el mouse y presionar el botón izquierdo del mouse; enseguida seftalar la opción de [Seleccionar] y nuevamente presionar el botón izquierdo del mouse. Como

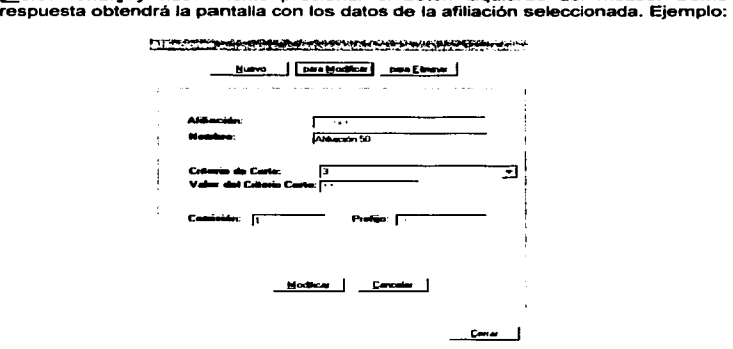

En este momento usted podrá realizar las modificaciones que requiera a los datos de la afiliación seleccionada. Una vez que haya concluido las modificaciones.

-251 -

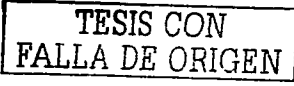

deberá señalar con el mouse la opción de l'allocitificari y presionar el botón izquierdo del mouse, en este momento el sistema verificará la información proporcionada; en caso de que el sistema detecte algún dato incorrecto, se le presentará una pantalla enviando el error encontrado. Ejemplo:

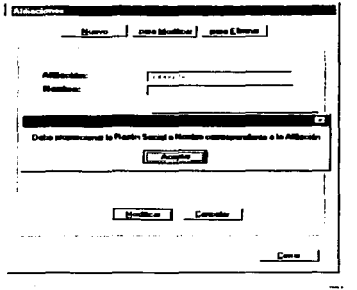

En dado caso, deberá señalar con el mouse la opción de [Aceptar] y presionar el botón izquierdo del mouse; enseguida el sistema le permitirá la corrección de la información.

Una vez que haya modificado la información deberá señalar con el mouse la opción de *(Modificar)* y presionar el botón izquierdo, el sistema le presentará un mensaje informando que la infonnación de la afiliación ha sido modificada en su catálogo; deberá señalar con el mouse la opción de **[Aceptar]** y presionar el botón izquierdo.

El sistema le presentará nuevamente la pantalla inicial de la opción [Afiliación] / **(Mantener)** y usted podrá decidir la siguiente actividad que desee realizar.

Si desea salir completamente de la opción de [Afiliación] deberá señalar con el mouse la opción de *[Cerrar]* y presionar el botón izquierdo, se le presentará el menú principal del Sistema de Cargos Recurrentes y usted podrá elegir cualquiera de sus opciones.

#### Eliminación:

Con esta opción podrá dar de baja una afiliación; para ello, deberá señalar con el mouse la opción *(Eliminar)* y presionar el botón izquierdo. Se le presentará la siguiente pantalla:

- <sup>252</sup>- *| RAT TESIS CON* FALLA DE ORIGEN
*FALLA* DE *ORIGEN* 

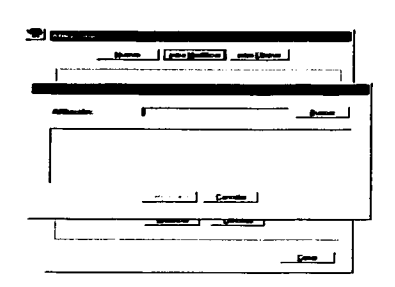

Esta pantalla le permitirá buscar por nombre la afiliación que desea dar de baja; puede proporcionar una sola letra, parte del nombre que busca o el nombre completo, como usted desee. El sistema le proporcionará una lista con todas las afiliaciones cuyo nombre cumpla las caracterlsticas proporcionadas. En caso de que no cuente con ninguna información. simplemente podrá solicitar la búsqueda y el sistema le proporcionará la lista de todas las afiliaciones.

Para obtener la información deseada deberá proporcionar la información en el campo de Afiliación, señalar con el mouse la opción **(@uscar]** y presionar el botón izquierdo. Enseguida se le presentará la lista de las afiliaciones encontradas. Ejemplo:

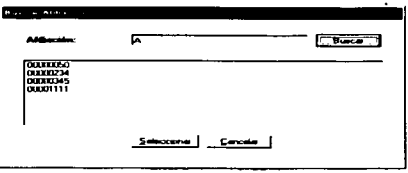

Una vez que haya localizado la afiliación deseada, deberá de señalarla con el mouse y presionar el botón izquierdo del mouse: enseguida señalar la opción de **{Seleccionar]** y nuevamente presionar el botón izquierdo del mouse. Como respuesta obtendrá la pantalla con los datos de la afiliación seleccionada. Ejemplo:

- 253 - *TESIS* CON

FALLA DE ORIGEN

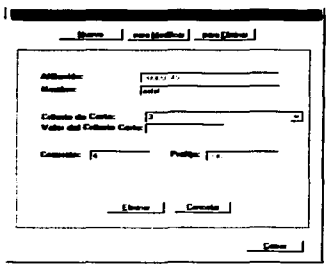

En este momento usted deberá senalar con el mouse la opción de *(Ellmln•ll* <sup>y</sup> presionar el botón izquierdo del mouse, enseguida el sistema eliminará la información referente a la afiliación seleccionada; enseguida se le mostrará un mensaje informando que el registro ha sido eliminado; nuevamente deberá señalar con el mouse la opción de **[Aceptar]** y presionar el botón izquierdo. Ejemplo:

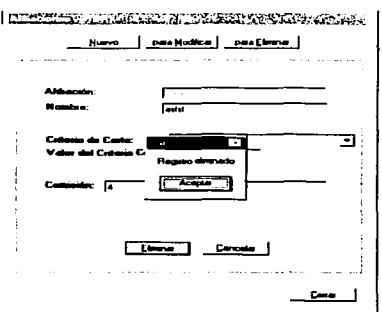

El sistema le presentará nuevamente la pantalla inicial de la opción l'Afiliación) / **(Mantener)** y usted podrá decidir la siguiente actividad que desee realizar.

Si desea salir completamente de la opción de [Afiliación] deberá señalar con el mouse la opción de *[Cerrar*] y presionar el botón izquierdo, se le presentará el

-254- TESIS CON

menú principal del Sistema de Carone Recurrentes y usted podrá elegir cualquiera de sus opciones.

## **b)** Asianar Clientes:

Esta opción le permitirá relacionar sus clientes con sus afiliaciones, y está enfocada a la generación periódica de sus Listas de Cobro; es decir. cada que usted lo requiera podrá solicitar la generación de una lista de cobro para una determinada afiliación y fecha, y automáticamente serán incluidos los clientes que están relacionados con la afiliación seleccionada.

Si desea salir completamente de la opción de *fAfiliación*) deberá señalar con el mouse la opción de *[Cerrar]* y presionar el botón izquierdo, se le presentará el menú principal del Sistema de Cargos Recurrentes y usted podrá elegir cualquiera de sus opciones.

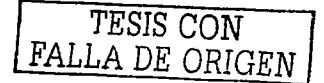